**Thomas Eschenbacher**

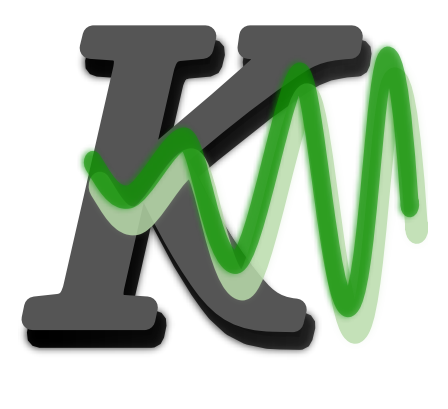

## **Contents**

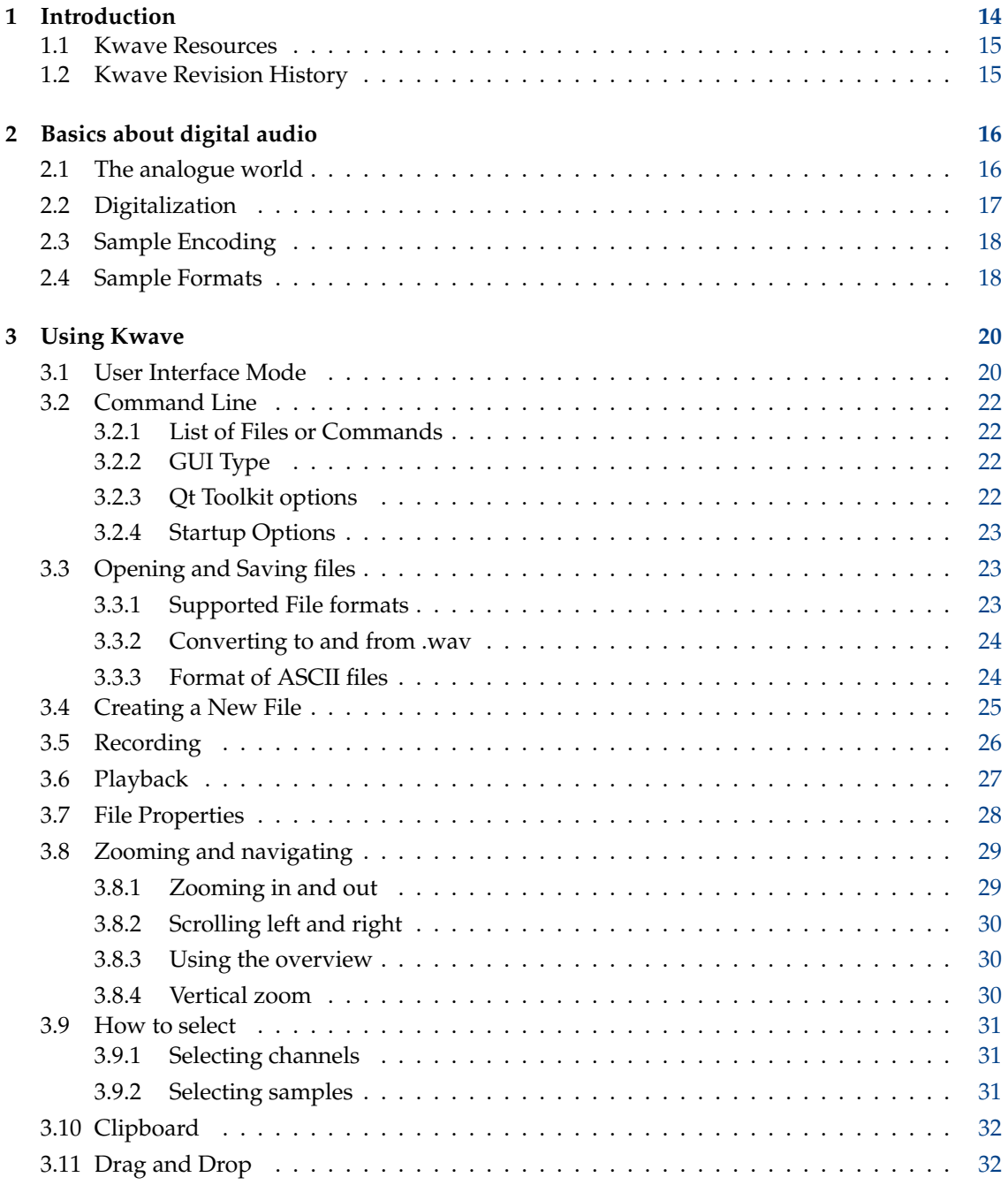

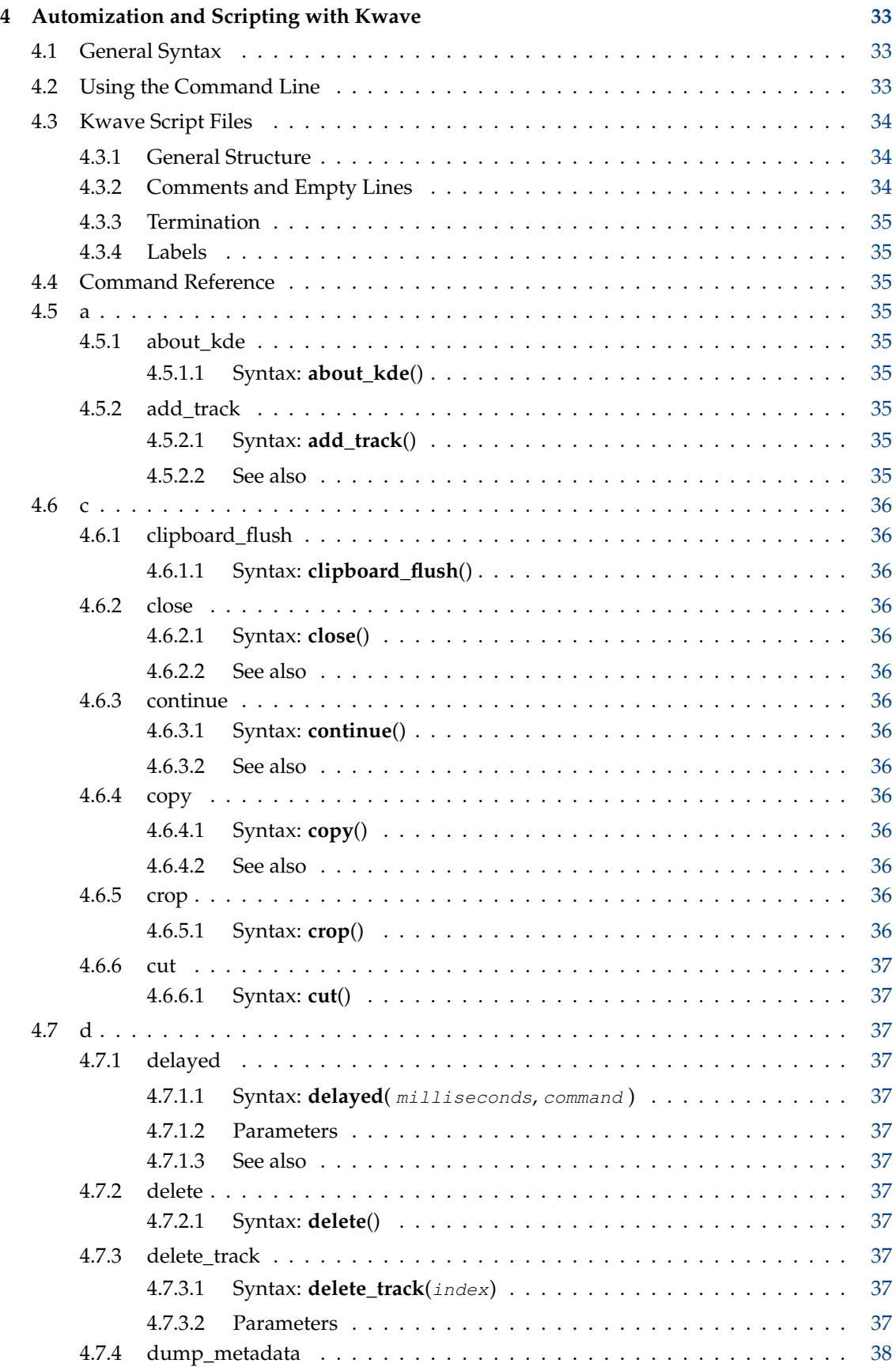

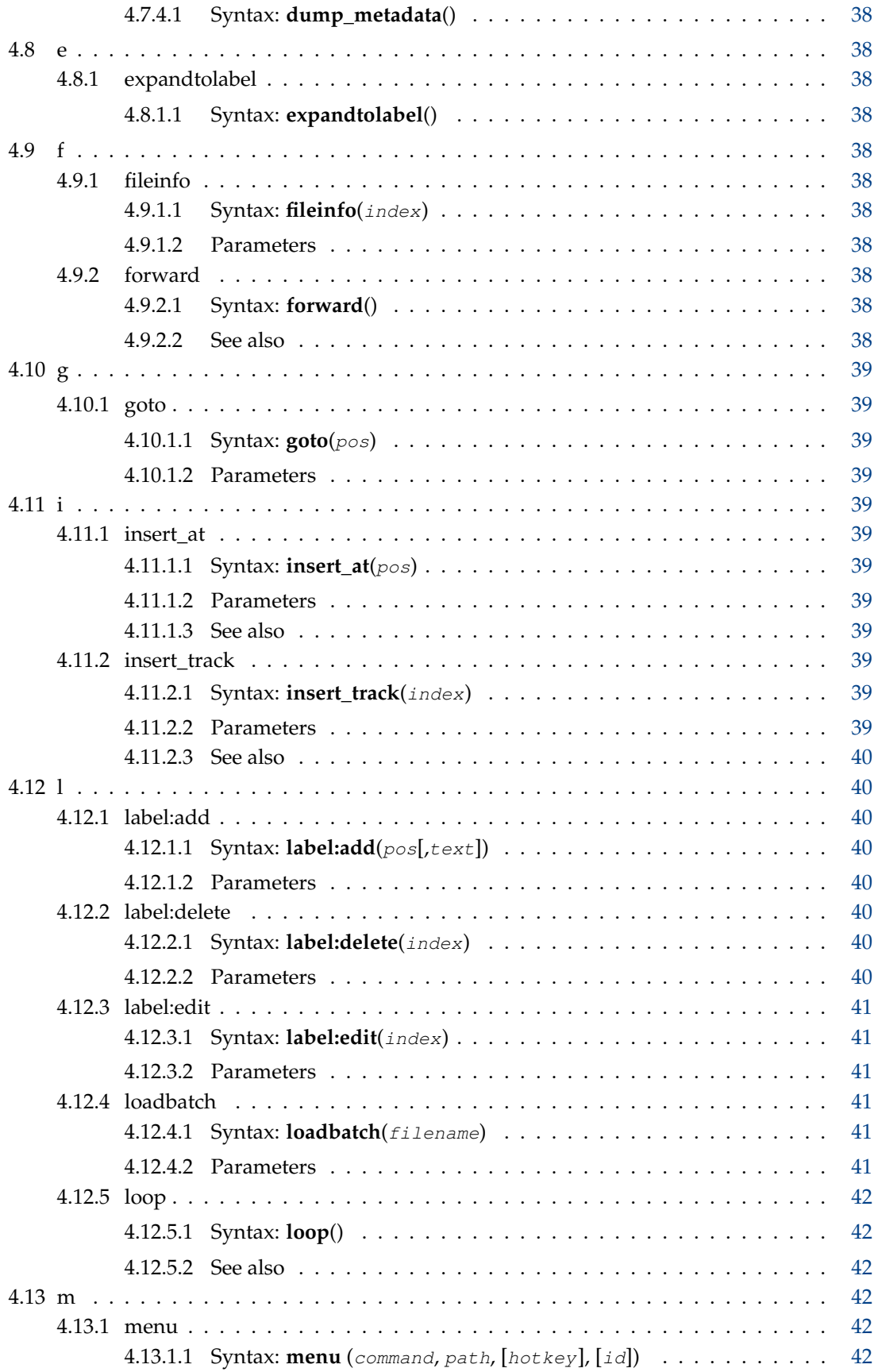

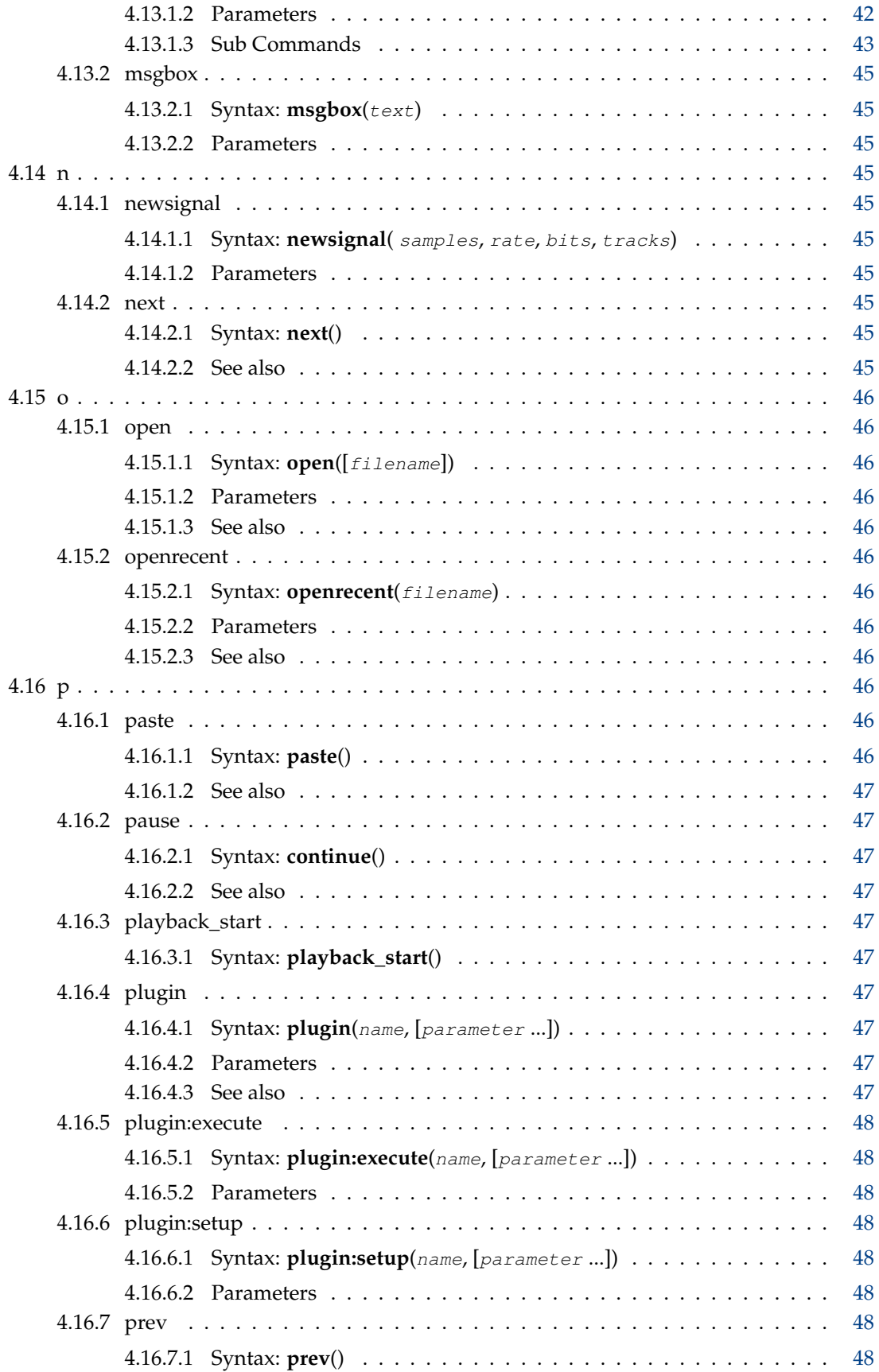

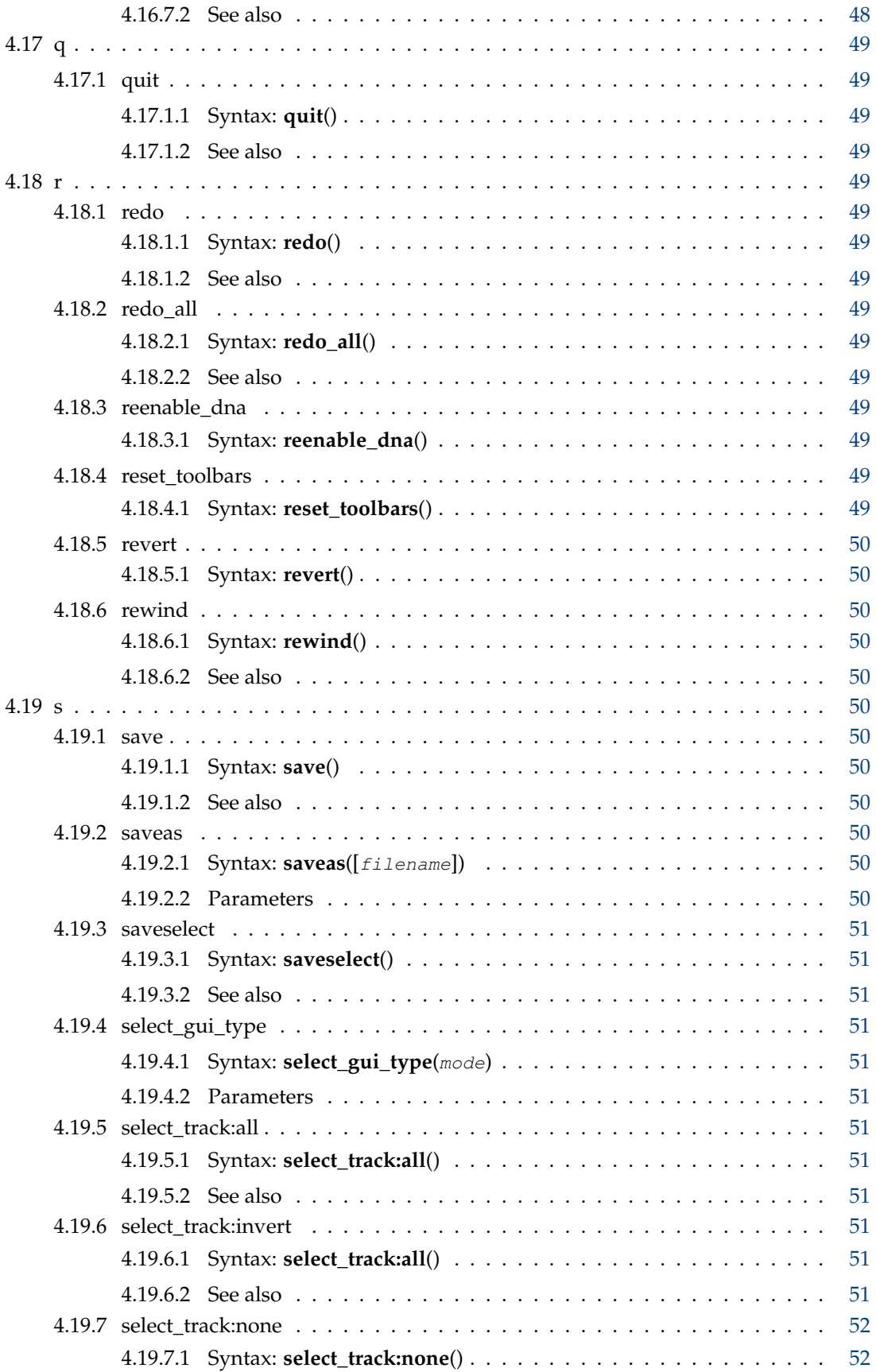

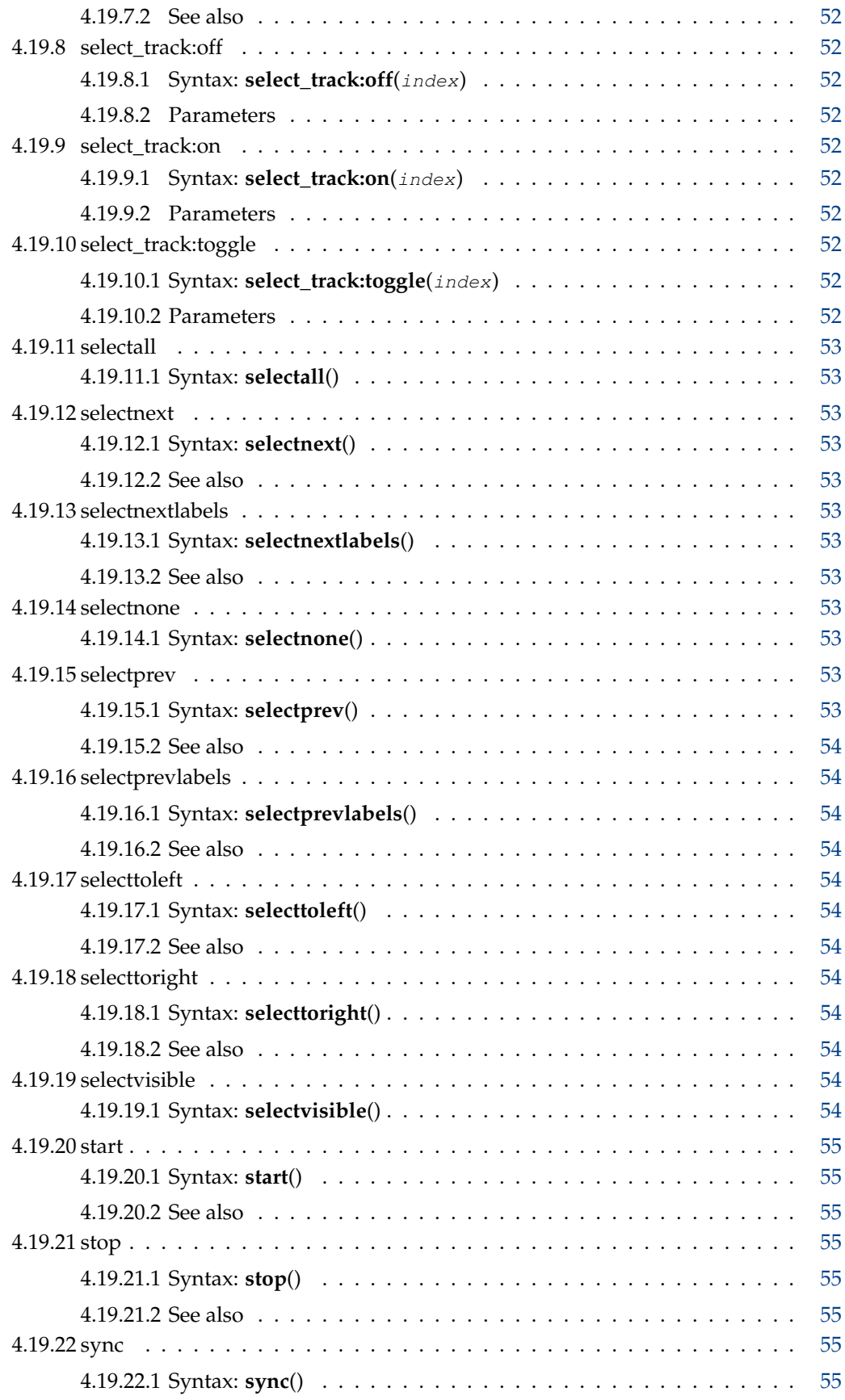

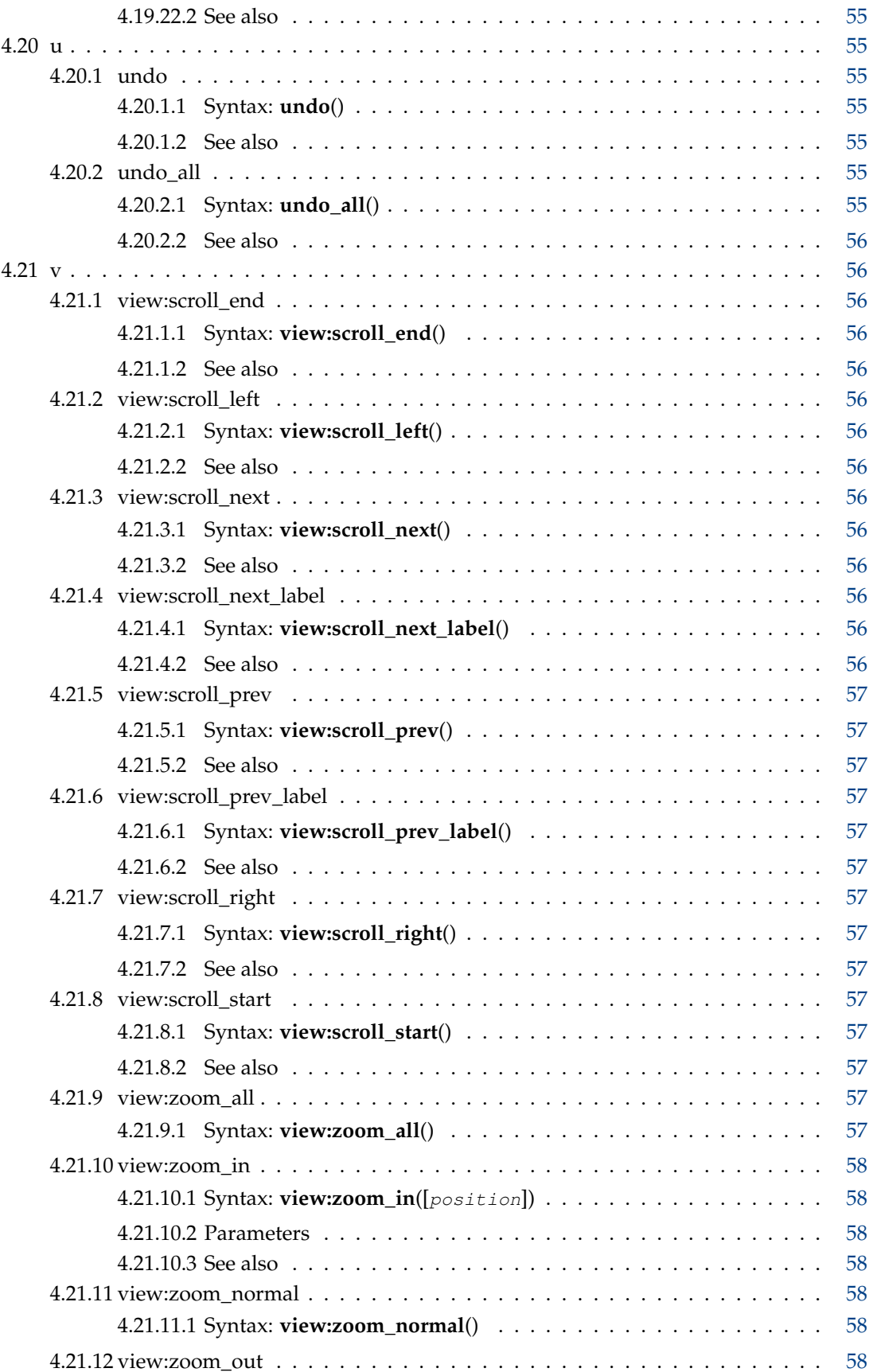

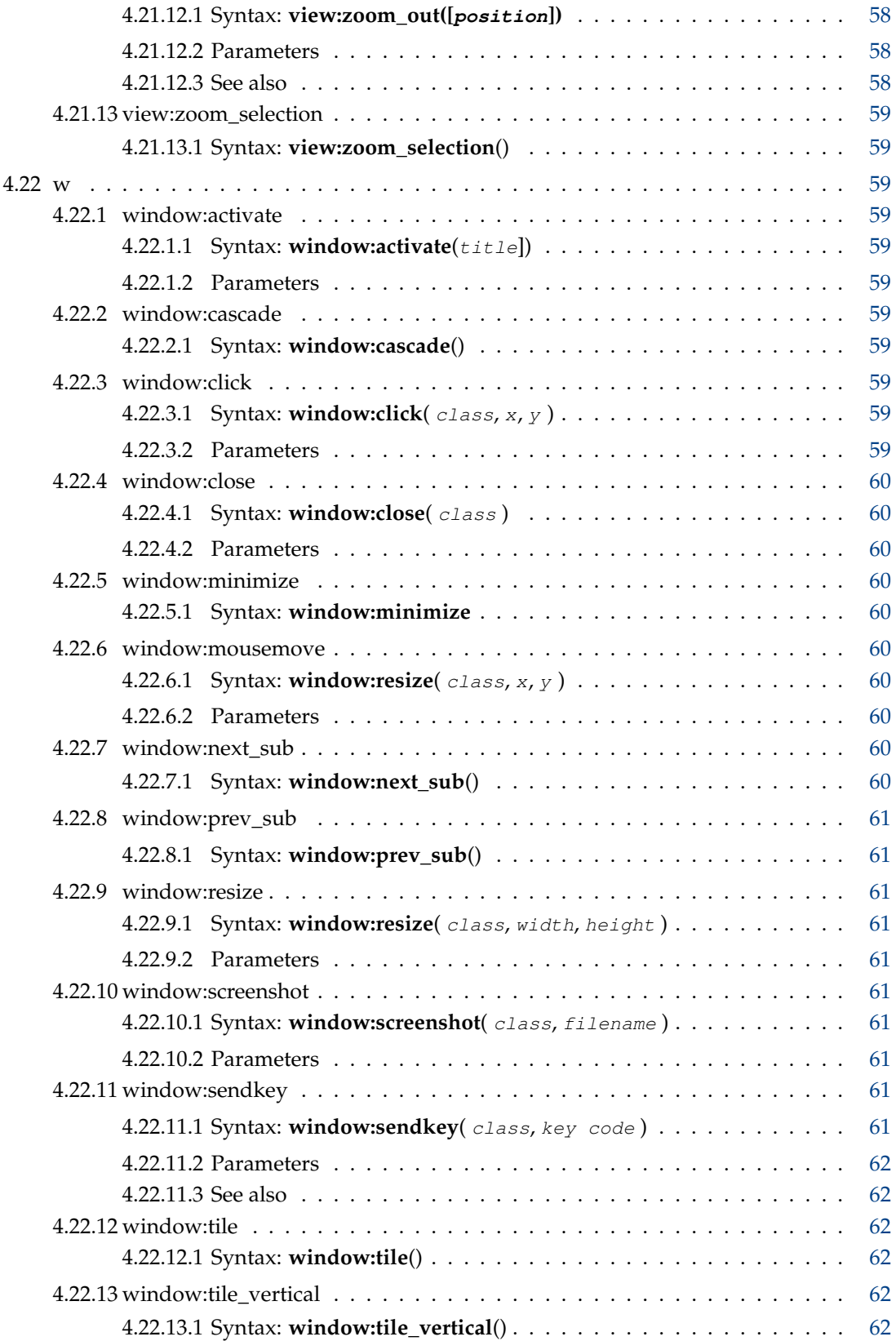

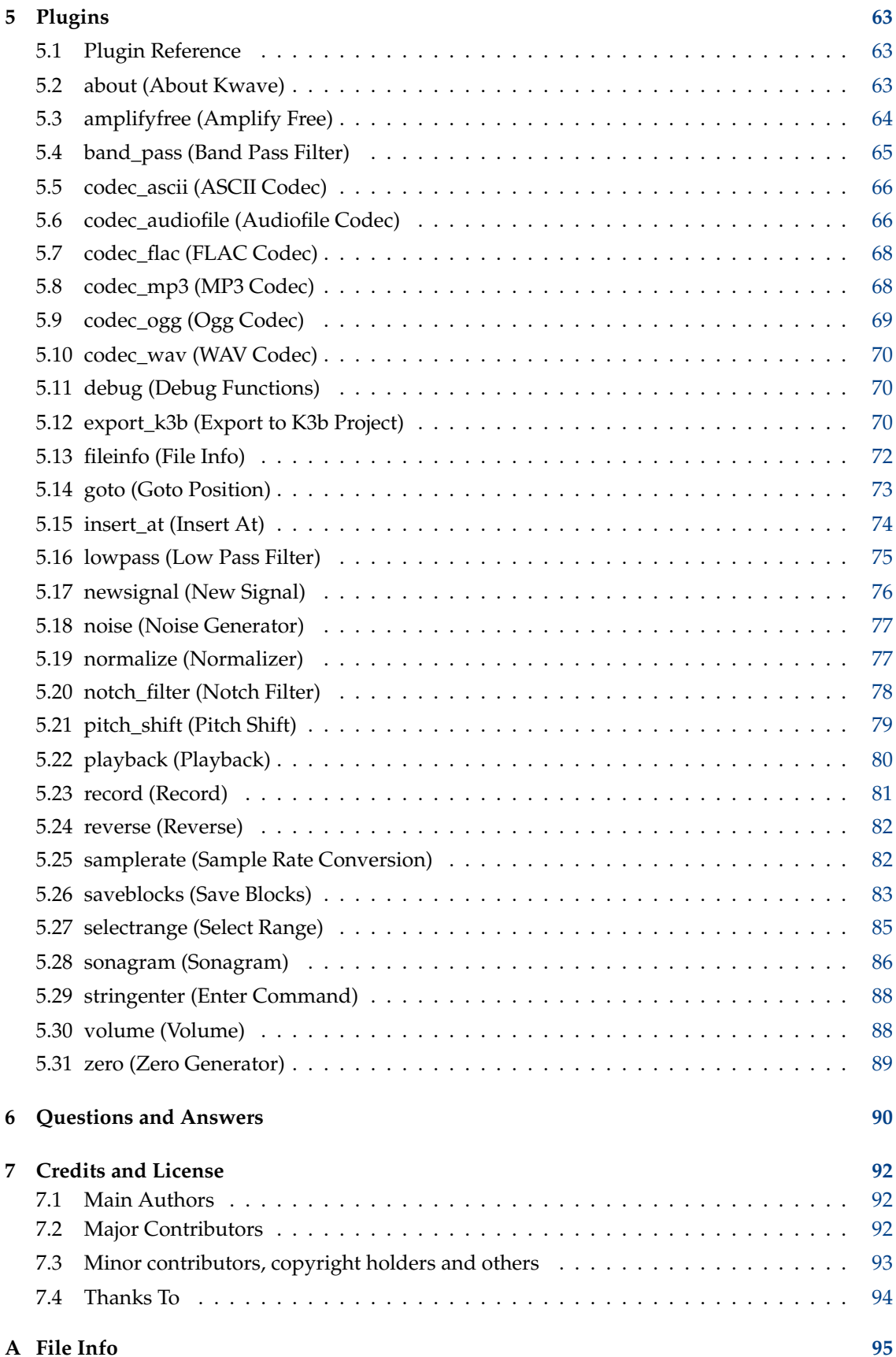

# **List of Tables**

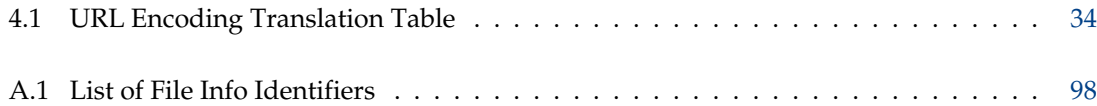

### **Abstract**

Kwave is a simple sound editor built on KDE Frameworks 5.

## <span id="page-13-0"></span>**Chapter 1**

## **Introduction**

This is ˝Kwave˝, a simple sound editor built on KDE Frameworks 5. Its features include:

- a user interface that can be switched to SDI, MDI or Tab mode
- simple cut, copy and paste functions
- multi-level undo/redo
- labeling of signals
- Recording functionality, including pre-recording
- Playback via Qt, PulseAudio, ALSA and OSS
- Recording via PulseAudio, ALSA and OSS
- MP3 import/export
- Ogg/Vorbis and Opus import/export
- FLAC import/export
- some analysis functions such as Sonagram
- internally uses 24 bit fixed precision for sample data
- free selectable sample rates
- support for editing of multi channel files
- playback of multi channel audio files (audio output will be mixed down to mono or stereo if needed)
- extendible through an easy-to-use plugin interface
- import/export of other audio formats through [audiofile](https://audiofile.68k.org/)

If you are interested what has been done and what has still to be done, then look at the files CHAN GES and TODO included in the source package. Help and constructive critics are always welcome.

## <span id="page-14-0"></span>**1.1 Kwave Resources**

So if you want to get in contact with the developers, need some further help on using Kwave, submit patches, bug reports or other stuff, the following resources might be of interest for you:

• Project Homepage

For information about new up-to-date releases or some other information about this project, take a look at the [Kwave homepage.](http://kwave.sourceforge.net/)

• GIT Repository

There also is a new GIT repository hosted on KDE servers, and a mirror repository hosted by [SourceForge](https://sourceforge.net) where you can get the sources of the latest development version. For instructions on how to get access to the repository, read in the chapter about [building from GIT](http://kwave.sourceforge.net/doc/devel/fetching_sources_from_git.html) in the developer documentation. There also is a GIT web interface on [KDE](https://invent.kde.org/multimedia/kwave/) and on [SourceForge](https://sourceforge.net/p/kwave/code/commit_browser) that you can use to browse through the sources.

## <span id="page-14-1"></span>**1.2 Kwave Revision History**

This project has been started by Martin Wilz in summer 1998 and has been developed and improved by him and some other people. In November 1999 Thomas Eschenbacher has started to fix some little bugs here and there and stepped into the source code of the program deeper and deeper. Up to today he has extended, rewritten or revised nearly every component of the program and spent much time on improving it.

Since Kwave v0.8.0 the changelog is no longer included in this manual. So if you are interested in a complete list of changes, you can find the full history here: [https://invent.kde.org/](https://invent.kde.org/multimedia/kwave/-/blob/master/CHANGES) [multimedia/kwave/-/blob/master/CHANGES](https://invent.kde.org/multimedia/kwave/-/blob/master/CHANGES) or browse through the sources on your own through the [GIT web interface.](https://invent.kde.org/multimedia/kwave/)

Kwave version v0.9.0 is the first version hosted on KDE (kdereview) and SourceForge servers, followed by v0.9.1, the first version for KDE Frameworks 5.

## <span id="page-15-0"></span>**Chapter 2**

## **Basics about digital audio**

This chapter should give a short introduction about the basics of digital audio processing, without going too much into details.

## <span id="page-15-1"></span>**2.1 The analogue world**

First of all, one must know that the world is *analogue* - but computers work *digitally*. So there are several ways to convert analogue audio to digital audio and back again. As the way from digital to analogue normally is the reversion of the way from analogue to digital, we only describe the way from analogue to digital.

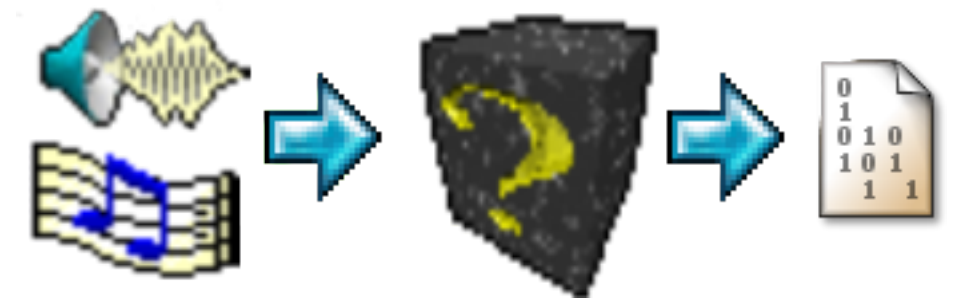

Conversion from sound to bits

Before continuing, analogue audio has to be transformed into electronic signals in order to find its way into a computer. One common way to do this is by using a microphone and an amplifier. This combination gets sound (changes of air pressure) at its input and a voltage at its output. Higher amplitude of the pressure changes will be represented by higher voltages at the amplifier's output. This output is also called a *'signal'*. Instead of a microphone you can of course also imagine other sources of audio. And the ˝amplifier˝ can be the one that is integrated into your sound card, where you normally cannot see it.

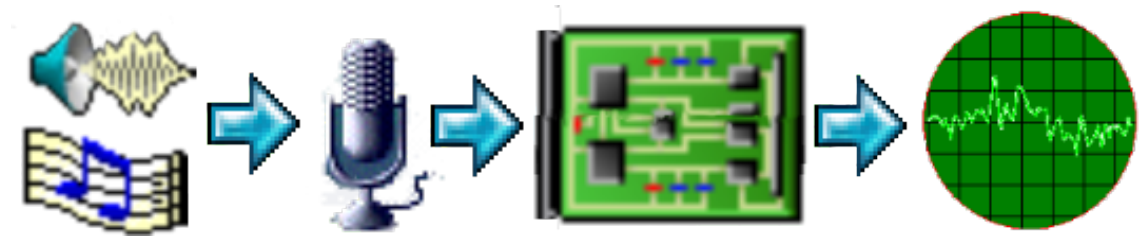

Conversion to electronic signal

At this stage, the electrical signal has three limitations that one should keep in mind:

- 1. The *amplitude* (volume) is limited to some maximum level. This is a consequence of the electronic (amplifiers) that are only able to handle voltages within some specific range. That's no problem as long as sounds are not too loud. In that case the signal would be *clipped*, which means that the electrical signal will run against its margins and the result will be disturbed.
- 2. The *frequency range* is also limited. Due to the mechanical constrains of microphones and the limited frequency range of amplifiers, a signal's frequency range is limited. There are no hard borders besides which the sound abruptly disappears, but below some low and above some higher frequency the amplitude of the signal starts to decrease more and more. The existence of a maximum frequency can be easily understood as a limited speed of the electrical signal to rise and fall. By using high quality amplifiers and microphones, the limits can be spread into ranges where the human ear is no longer able to hear their results and thus get out of interest. The human ear normally is not able to hear sound above 20 kHz.
- 3. The signal contains *noise*. Noise is the most ugly enemy of everyone who has to handle audio signals in any way. Noise is a typical analogue effect, that makes the audio signal ˝unsharp˝ and disturbed, it is always present and cannot be avoided. One can only try to use high quality components that produce as low noise as possible, so that one cannot hear it. Normally noise has a certain volume, so that the interesting sound should be much louder in comparison to the noise. This is called the *signal to noise ratio (SNR)*, the higher it is the better the sound's quality will be. Sounds that have lower volume than the noise cannot be heart.

## <span id="page-16-0"></span>**2.2 Digitalization**

When we want to store and play audio in a computer, we must convert the analogue sound into digital data first. This process is called *digitalization*. It converts an electronic signal into a sequence of digital values.

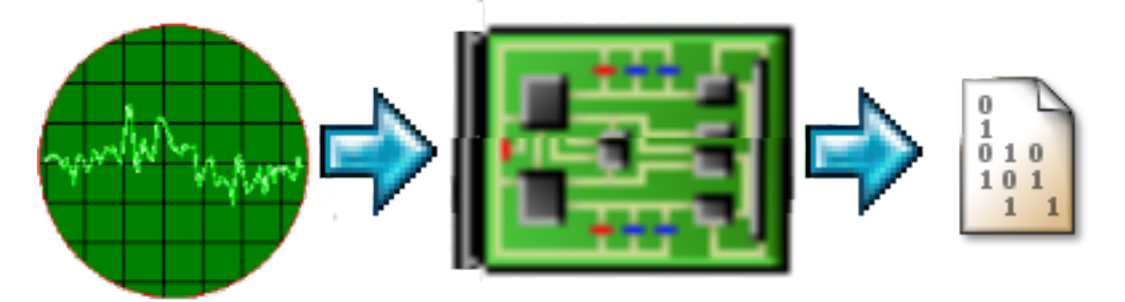

#### Digitalization of the electronic signal

The conversion can be understood as a repetitive measurement of the electronic signal's value at certain time, thus taking a *sample* of the signal. The result is then encoded as a digital value.

The sampling could be done in arbitrary distances or in constant intervals. The later method is much easier to handle, and thus it is normally used, with a constant rate - the so-called *sample rate*. Usual sample rates are 8000, 11025, 22050, and 44100 samples per second. In practice sample rates are also given as frequencies, in Hz or kHz.

The sample rate limits the highest frequency a digitized signal can represent. Due to Shannon's theorem the highest usable frequency is half of the sample rate, so with 44.1 kHz sample rate you cannot sample signals with more than 22 kHz. To avoid a violation of that half-sample rate rule, your soundcard already has built-in filters that filter away frequencies that are higher than half of the used sample rate.

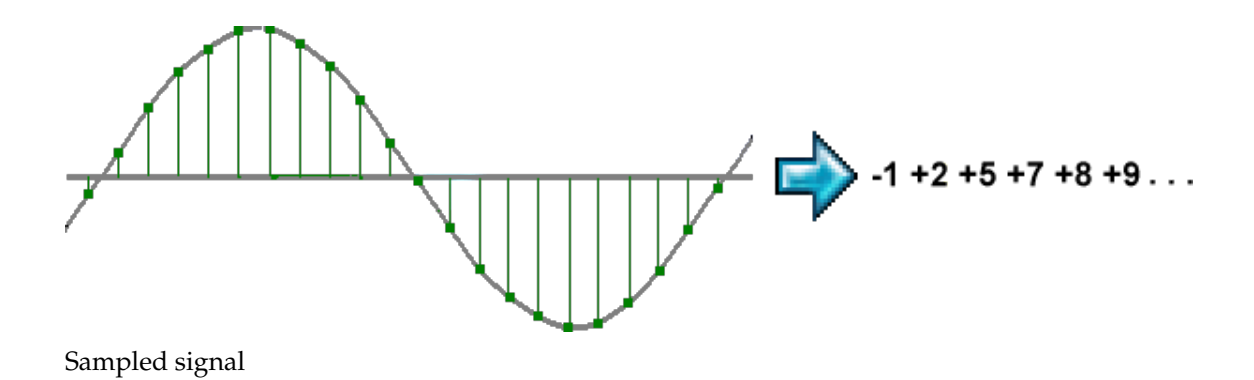

## <span id="page-17-0"></span>**2.3 Sample Encoding**

The result of the digital sampling process is a sequence of single *samples*. One sample is a digital representation of a signal's value at a certain time.

The value of a sample can be interpreted and encoded in several ways. The simplest one is *linear* encoding. This means that each sample's value directly represents the analogue signal's value multiplied with a constant factor. This is easy to handle, but has the disadvantage that noise will be audible especially on low amplitudes, where it disturbs most, and less audible on high amplitudes, where it is less audible.

One way to reduce the influence of noise is *non-linear* encoding. This means that lower amplitudes are amplified before processing. As lower amplitudes are amplified, their distance from noise increases and the quality improves. The most common methods for this are *A-Law* and *U-Law* encoding - some standardized logarithmic amplification curves, used in digital telephony (ITU G.711 standard).

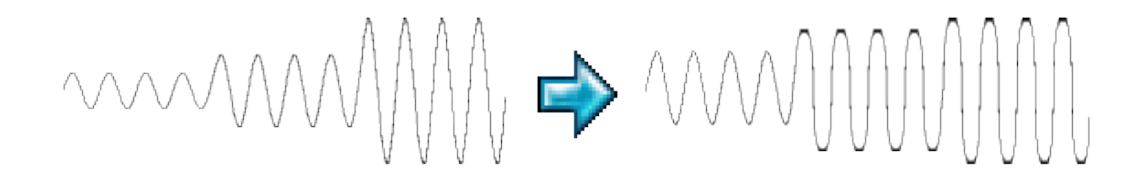

Nonlinear Encoding

## <span id="page-17-1"></span>**2.4 Sample Formats**

Samples can be stored in different formats and precisions. The most common ones are integer (fixed-point) formats, that store values with *fixed quantisations*. Depending on where the zero line is defined, it has to be destinguished between *unsigned* (only positive values, ˝zero line˝ is at half of the numeric range) and *signed* (positive and negative values) integer formats.

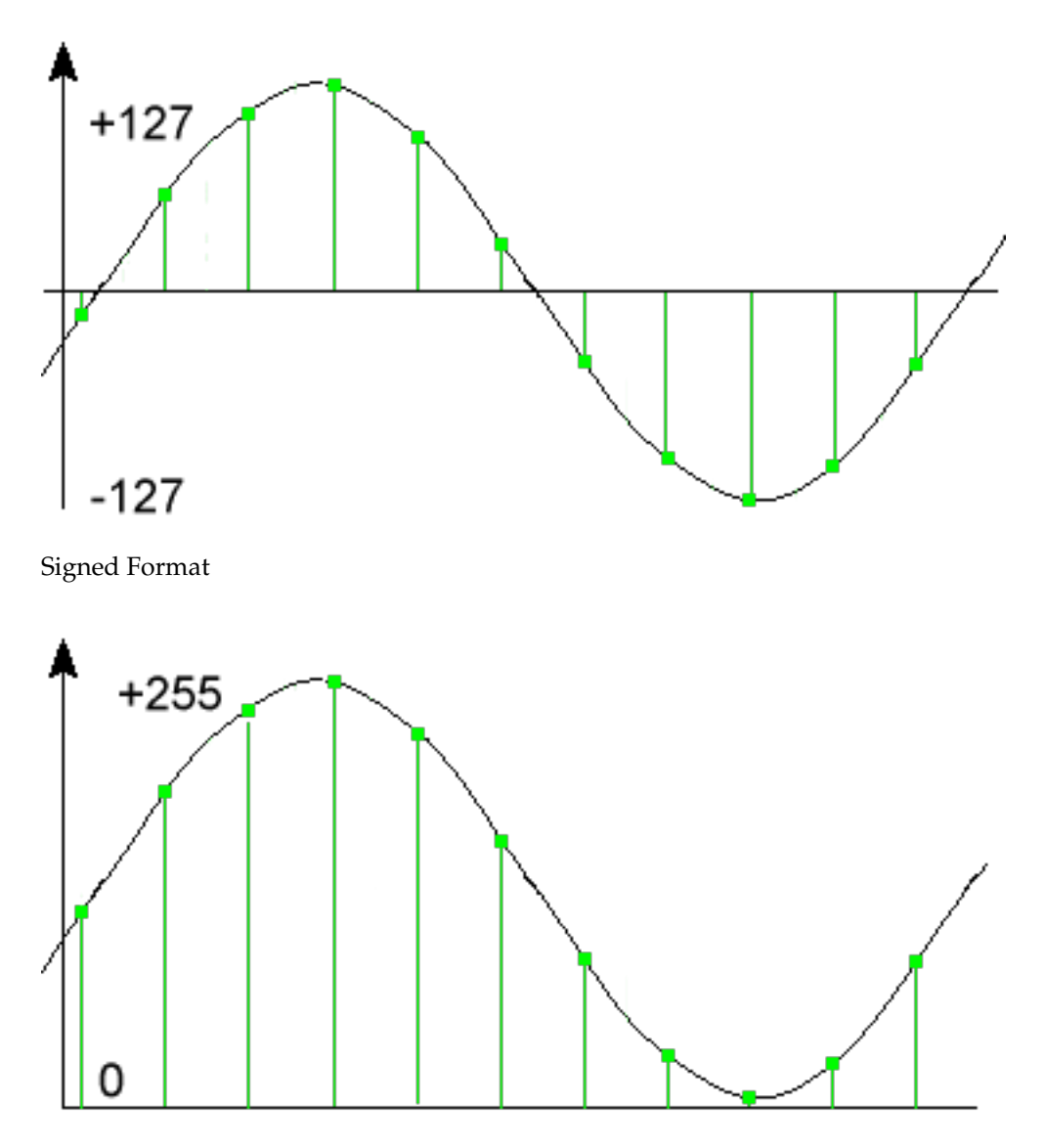

### Unsigned Format

As the quantisation loses some accuracy, it produces noise, the so-called *quantisation noise*. That kind of noise has more effect on low amplitudes, so this method of storing samples is not optimal, but quite easy and very fast to handle (computers are fast in calculating with fixed point numbers).

The second way of encoding samples is with *floating point* numbers. With floating point numbers, noise is spread nearly equal over all ranges of amplitudes and has advantages especially on low amplitudes. However, this format is much slower when used for processing (computers are much slower on calculating with floating point values in comparison to fixed point numbers).

#### **NOTE**

Kwave internally uses *signed integer* format with 24 bit precision, stored in 32 bit integers. This has the disadvantage of higher memory consumption when processing files with lower precision (e.g. 8 bits), but processing 32 bit numbers is very fast and also leaves some reserves for internal calculations, as only 24 bits are normally used.

## <span id="page-19-0"></span>**Chapter 3**

# **Using Kwave**

Here is a little screenshot of the Kwave main window, so that you get an impression what Kwave looks like...

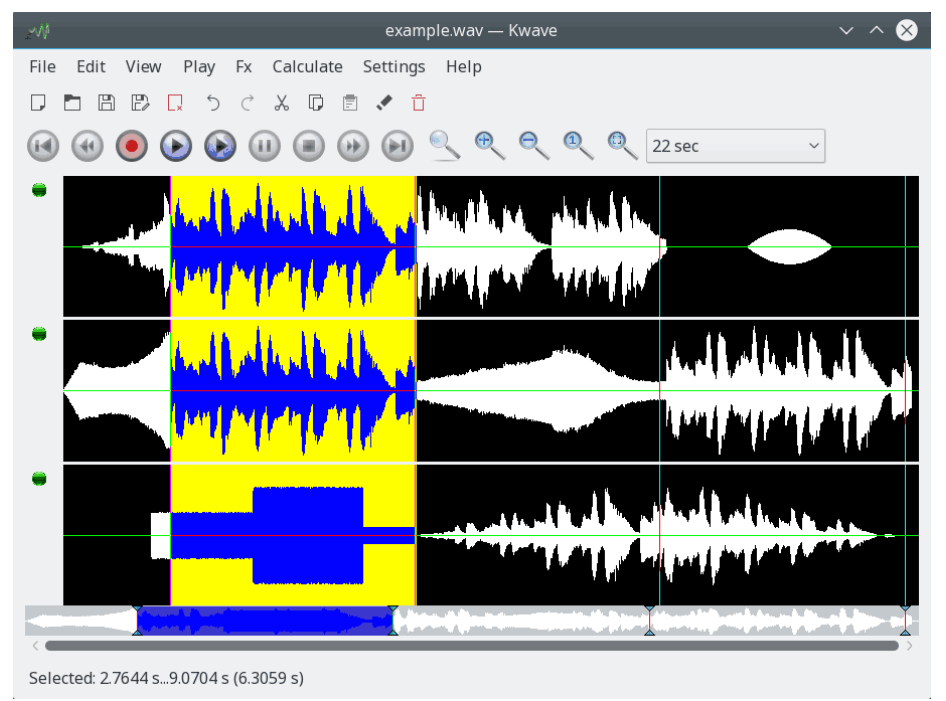

## <span id="page-19-1"></span>**3.1 User Interface Mode**

Depending on your personal preferences or use cases you can configure how Kwave handles multiple open files. You can switch this setting on the fly through the menu **Settings**  $\rightarrow$  **Show Files in...**.

The three possible settings are:

<span id="page-19-2"></span>• **Separate Windows (SDI)**: When using the *Single Document Interface* (SDI), each file will be shown in a separate main window.

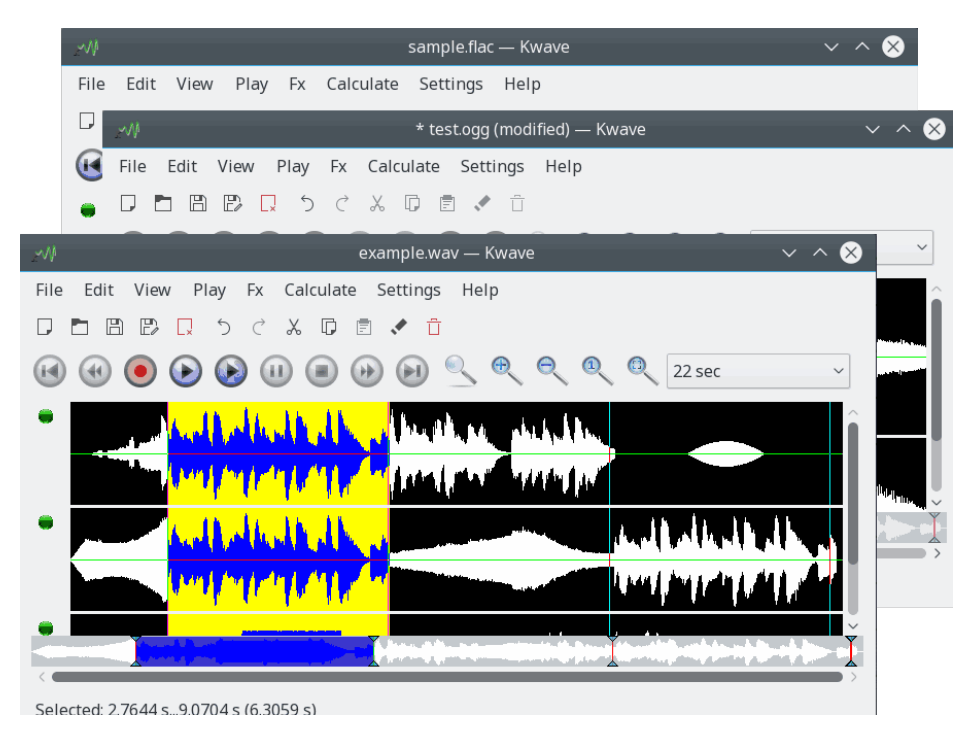

<span id="page-20-0"></span>• **Same Window (MDI)**: When using the *Multi Document Interface* (MDI), there is only one Kwave main window, but within this window you have an area which shows sub-windows, which can be resized, moved, tiled, cascaded or minimized.

You can select a window from the **Window** menu or cycle through the sub-windows with **Ctrl**-**Tab**.

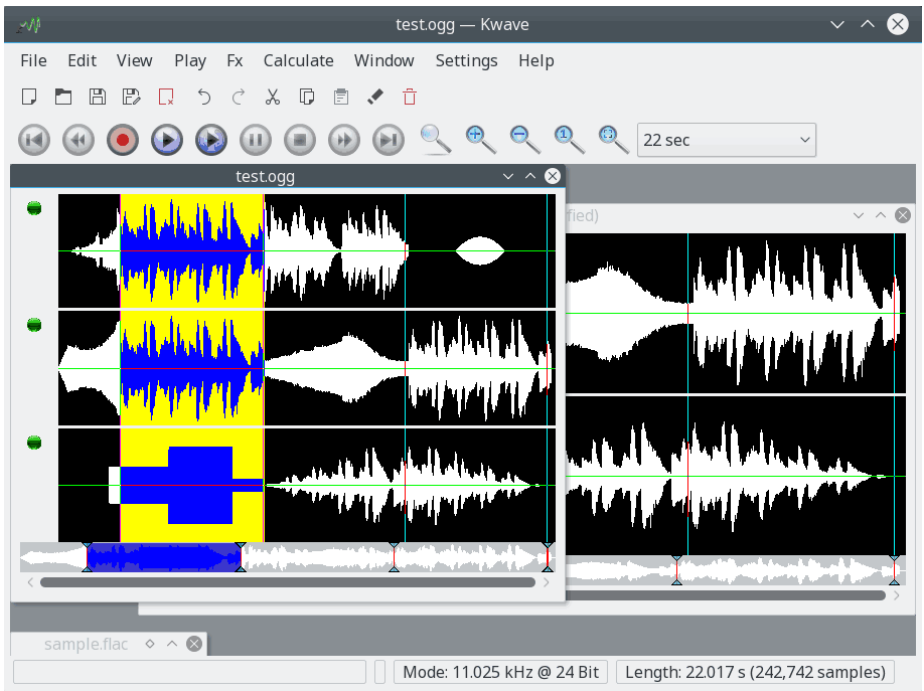

<span id="page-20-1"></span>• **Tabs**: This is a variant of the MDI interface, where files are shown within separate tabs. You may know this mode from some popular Internet browsers.

You can activate a tab via the **Window** menu or cycle through the tabs with **Ctrl**-**Tab**.

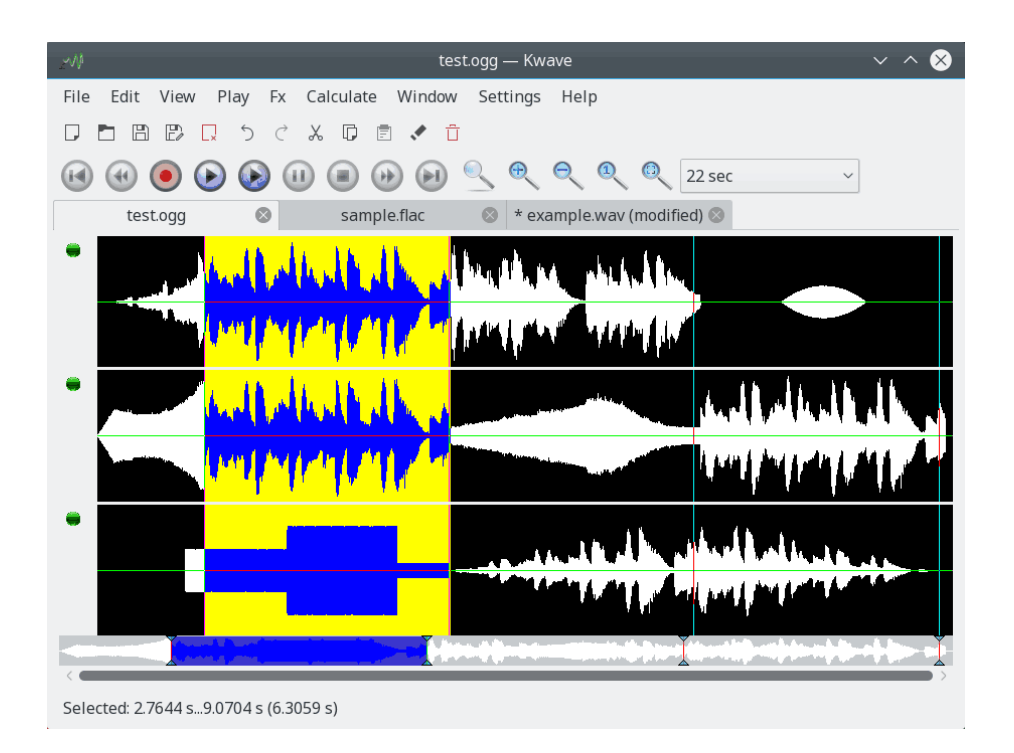

## <span id="page-21-0"></span>**3.2 Command Line**

## <span id="page-21-1"></span>**3.2.1 List of Files or Commands**

If you start Kwave from the command line, you can specify a list of files that should be opened. The first specified file will be opened first, then the other files. Each file will be opened in an own new window or sub-window of the same Kwave instance. If you specify wildcards, you can open a large number of files at once.

For example, the following command starts a Kwave and opens all sounds provided by the freedesktop XDG sound theme, each in a new window or sub-window:

```
% kwave /usr/share/sounds/ freedesktop/stereo /*. ogg
```
It is also possible to pass Kwave text commands, encoded as a special URI $^1$  $^1$ , this will be described in a [later section.](#page-32-3)

## <span id="page-21-2"></span>**3.2.2 GUI Type**

The parameter --gui=SDI|MDI|TAB lets Kwave start in one of the three possible GUI modes: [SDI,](#page-19-2) [MDI](#page-20-0) or [TAB.](#page-20-1)

## <span id="page-21-3"></span>**3.2.3 Qt Toolkit options**

In addition to a list of files, you can specify a list of *Qt toolkit* options like -qwindowgeometry for specifying the size and/or position of the first opened Kwave window and/or -display for starting the Kwave on a different display.

<span id="page-21-4"></span><sup>1</sup>universal resource identifier

For example, the following command starts a Kwave window with an initial width of 600 pixels and a height of 400 pixels, with the right border positioned 30 pixels away from the right and 0 pixels away from the top of the screen.

```
kwave --disable-splashscreen -qwindowgeometry 600x400-30+0
```
## <span id="page-22-0"></span>**3.2.4 Startup Options**

With the option --disable-splashscreen you can disable the splash screen that comes up when starting Kwave. This might be useful when you start Kwave from a script.

The command line option --iconic lets Kwave start up minimized (iconified). This might be useful when you want to start Kwave without GUI interaction, e.g. when running from a script. This option also implicitly disables the splash screen!

By using the command line option --logfile=kwave.log you can log the sequence of actions of a Kwave session into a file. This is useful for debugging, you might be asked for such a logfile when reporting an error.

## <span id="page-22-1"></span>**3.3 Opening and Saving files**

Opening files with Kwave works like in most other applications, you can

- specify a list of files on the [command line](#page-21-1) when starting Kwave,
- open an empty Kwave window (for example with **File**  $\rightarrow$  **New...** (**Ctrl-W**)) and put a file into it via [drag and drop,](#page-31-2) or you can
- open a file through the menu with **File** → **Open** (**Ctrl-O**)
- or one of the last recently opened files under **File** → **Open Recent**
- save the current file with **File** → **Save** (**Ctrl-S**),
- save under a different name with **File** → **Save** → **As...** (**Shift-Ctrl-S**)
- save all areas that are separated by markers, each one to an own file, with  $\text{File} \rightarrow \text{Save} \rightarrow$ **Blocks...**
- or only the current selection with **File** → **Save** → **Selection...**

### <span id="page-22-2"></span>**3.3.1 Supported File formats**

Kwave supports the following file formats:

- The favourite file format of Kwave is (like you can guess from the name) .wav. This format is very common to other ˝operating systems˝ and also is commonly used within the Plasma environment.
- The second format that Kwave supports is ˝ASCII˝. You can export to and also import from ASCII. Please be aware that storing in this format might produce very large files! The file format will be described [below.](#page-23-2)
- .mp3 and .mp2 import is available through [libmad](https://www.underbit.com/products/mad/) for the MP3 decoding in combination with [id3lib](http://id3lib.sourceforge.net/) for decoding ID3 tags and [lame](http://lame.sourceforge.net/) for encoding.
- Ogg/Vorbis (\*.ogg) import and export. See <https://www.xiph.org> for details.

- FLAC (\*.flac) import and export. See <https://xiph.org/flac/> for details.
- Additionally you can import file formats like  $*$ . 8svx (Amiga IFF/8SVX Sound File Format),  $*$ . au (NeXT, Sun Audio), \*.aiff (Audio Interchange Format), \*.avr (Audio Visual Research File Format),  $*$ .caf (Core Audio Format),  $*$ .nist (NIST SPHERE Audio File Format),  $*$ .sf (Berkeley, IRCAM, Carl Sound Format), \*.smp (Sample Vision Format), \*.snd (NeXT, Sun Audio), \*.voc (Creative Voice) and others through the [audiofile](https://audiofile.68k.org/) plugin.

## <span id="page-23-0"></span>**3.3.2 Converting to and from .wav**

The best way to work with formats other than those supported by Kwave is to use an external converter program. A good set of tools for this is in the  $S_0X$  package, they have also some nice documentation!

The plans for future include support for import and also export filters for more formats and maybe some filter that uses a user-definable script with a call to an external filter, so that even formats not supported by SoX can be read and/or written.

## <span id="page-23-1"></span>**3.3.3 Format of ASCII files**

<span id="page-23-2"></span>The ASCII format is quite useful for scientific and educational purposes. Due to it's simple format, you can either write simple files on your own with a text editor or you can use the output of some other application and convert it into ASCII. As the format is *really* simple, you should not have big problems in writing a converter and most scientific applications use to have some kind of their own ASCII format for export.

The format of an ASCII file is quite simple and has the following rules:

- 1. At the start of the file comes a block of properties, with one property per line.
- 2. Each property line starts with ##.
- 3. After the properties comes a list of samples, with one sample per line. When using multiple channels, the samples are separated by commas.
- 4. Lines might end with a carriage return and/or a line feed character (so DOS files are supported too). But when saving, files will always be saved with line feed character as the end of the line.
- 5. Empty lines and characters after a # are treated as comments and are ignored.
- 6. Values have to be given in signed integer format with a 24 bit range, which is the internal storage format of Kwave.
- 7. Everything after a # (except property lines, see above) will be treated as comment and will be ignored. Empty lines will also be ignored.

Here is an example of a simple ASCII file that represents a sine wave with eleven samples:

**Example 3.1** content of an ASCII file with a single sine wave

```
## 'rate '=44100
## 'tracks '=2
## 'bits '=16
## 'length '=11
## 'Date' = '2013-11-09'
## 'Software '= 'Kwave -0.8.11 for KDE 4.11.3 '
 \begin{array}{ccccccccc} 5930496 \; , & & 5930496 & \# & & & & 0 \\ & & & 0 \; , & & 8388352 & \# & & & & 1 \end{array}0, 8388352 # 1
 -5930752, 5930496 # 2
 -8388608, 0 # 3
 -5930752, -5930752 # 4
      0, -8388608 \t + \t 55930496 , -5930752 # 6
 8388352 , 0 # 7
 5930496 , 5930496 # 8
      0, 8388352 # 9
 -5930752 , 5930496 # 10
# EOF
```
## <span id="page-24-0"></span>**3.4 Creating a New File**

You can create a new and empty file menu under  $\text{File} \rightarrow \text{New}...$ 

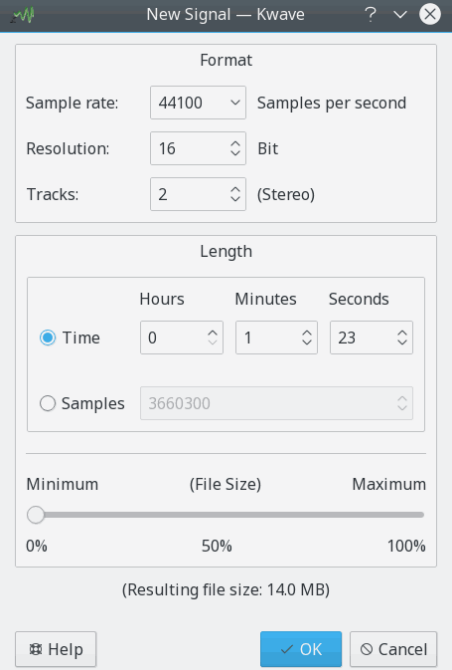

You can select the sample rate, resolution in bits per sample and the number of tracks. Per default the file format will be  $\tilde{a}$ .wav", but it can still be changed at the time when the file is saved.

The length of the new signal can be set by time (hours, minutes, seconds) or by the number of samples. Additionally you can select it relative to the highest possible length, which is limited by the available memory and Kwave's internal limit (2 GB).

## <span id="page-25-0"></span>**3.5 Recording**

Kwave is able to record audio data from various sources, with all sample rates, sample formats and other modes that your sound hardware supports. Currently Kwave records through the old OSS sound interface, and since v0.7.4 also the newer and more powerful ALSA interface that is the preferred choice for linux kernel 2.6.

The recording can be reached from the menu under **File** → **Record**.

Here is a screenshot of the Kwave record dialog, showing the first page with the recording controls during a running recording session. Like in most dialogs of Kwave you can get some help or see tooltips on the controls.

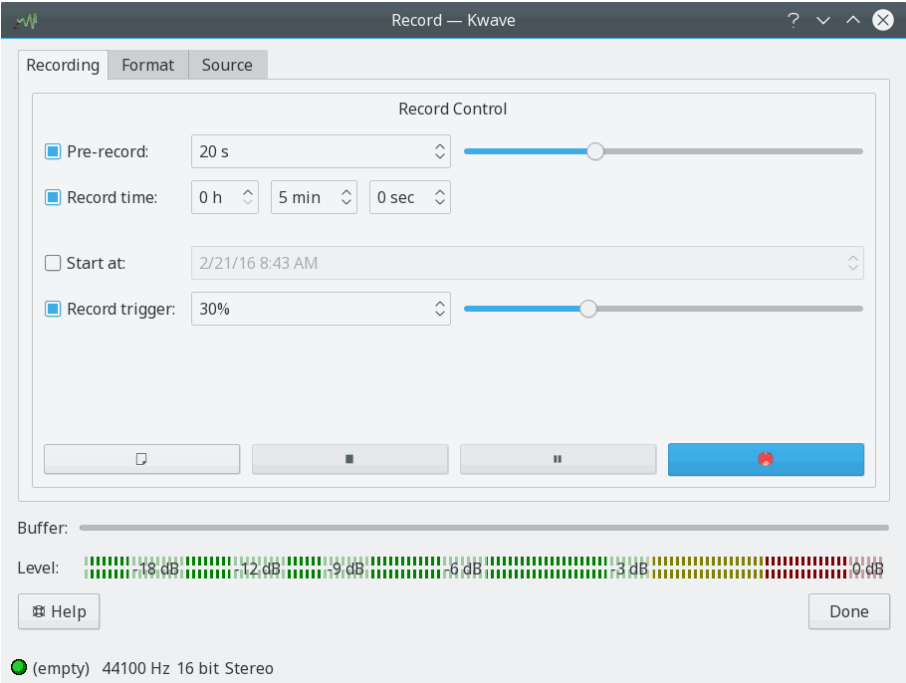

Here you have the following controls:

• **Pre-Record:** If the pre-recording feature of Kwave is enabled and the recording is started, Kwave records into an internal buffer which is some seconds long. If you press the **Record** (

) button again, then the recording really starts, and also keeps the already pre-recorded data. This is useful for example if you want to record your favorite song from radio, but you recognize too late that the song has started. In this case you can still press the record button and get the start of the song from what Kwave has already pre-recorded before, so that you will no longer miss a start.

• **Record Time:** If the length of the recording should be limited to some time, you can activate this setting and select a time in hours, minutes, seconds for your recording. If this option is

not enabled, the recording runs until you press the **Stop** ( $\Box$ ) button.

- **Start At:** If this setting is activated, you can set a date and time when the recording will be started. Please keep in mind that if the configured time is in the past, the recording will start immediately.
- **Record Trigger:** If enabled, the recording starts only if the volume of the input goes over a certain limit, which can be defined from  $\tilde{0}$  to 100% of the highest possible input volume. This

is useful if you do not want to record leading silence. (Hint: combine this with the prerecording feature mentioned above to catch also some seconds before reaching the trigger, so that you don't miss any silent fade-ins.)

- The **New** ( $\Box$ ) button is active when the recording is not running or is finished, to discard the current file content and start again.
- The **Stop** ( ) button is active when the recording or pre-recording is running or Kwave is waiting for the trigger. If pressed, the current progress will be stopped.

### • The **Pause** ( $\blacksquare$ ) button is active when the recording or pre-recording is running. The first time you press it, the recording will be halted and the button starts blinking. When you press it again the button will stop blinking and recording will continue immediately, without waiting for a trigger.

- The **Record** ( ) button starts the recording and/or prerecording, depending on the features enabled above:
	- 1. If neither prerecording nor trigger level are used, the recording starts as soon as you press the record button.
	- 2. If prerecording is not used and a trigger level is set, the first press will let Kwave wait for the trigger level to be reached. While waiting for a trigger, you can force the recording to start immediately by pressing the record button again, otherwise the recording will start automatically when the trigger level has been reached.
	- 3. If prerecording is enabled, the first press starts only the prerecording and the second press really starts the recording.

## <span id="page-26-0"></span>**3.6 Playback**

Depending on the compilation options Kwave is able to play sounds trough one of the following playback methods:

- ALSA (Advanced Linux Sound Architecture): Supercedes OSS, supports more features and more hardware. Might collide with other sound applications like OSS does, but has a plugin called ˝dmix˝ as a way out. Newer versions of ALSA use a dmix like plugin per default, so this should the best choice for you!
- OSS (Open Sound System): The oldest linux implementation, capable of mono and stereo output. Deprecated since linux kernel 2.6, but still wide spread. Might collide with other sound applications, only one application at a time can use OSS playback !

Before trying to play sounds, you should take a look on the playback configuration dialog:

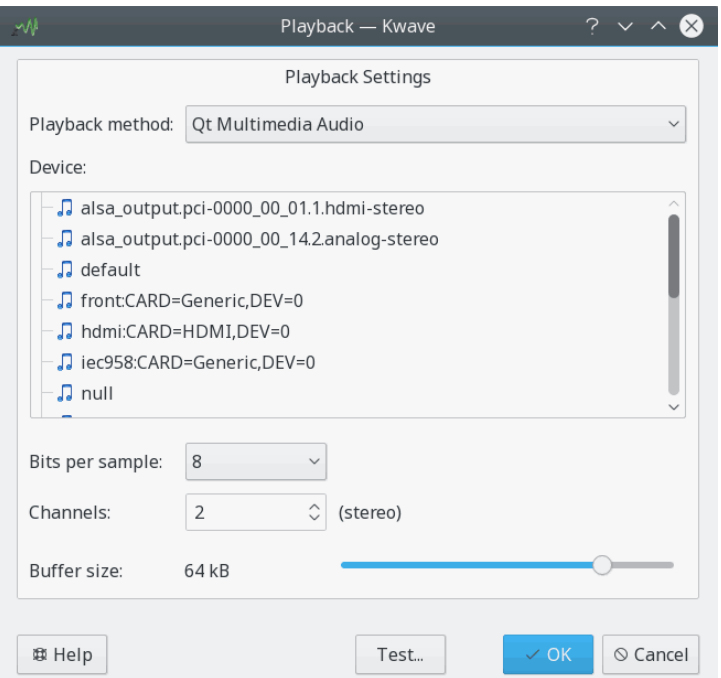

Currently Kwave supports only 8 and 16 bit playback, with mono or stereo output through the OSS interface, but many also all modes your sound hardware supports through the ALSA interface.

If your sound file uses more or less channels than the playback allows, all channels will be mixed together during playback. For example if you have a file with three channels and you use stereo playback, the left channel will play channel 0 (upper) and half of channel 1 (middle), the right channel will play the half of channel 1 (middle) and channel 2 (lower).

For getting a smooth playback without interruptions, you should also set the buffer size to an appropriate value. If you encounter problems with interrupted playback, you should increase the buffer size here. But the bigger you set the buffer, the bigger is the latency between the audible sound and the display of the playback position in the signal display.

The playback settings dialog also provides a button for playing a simple test sound. You should hear a 440Hz tone that wanders over all speakers, from one to the next.

Once you have configured playback, you can use the playback controls of the Kwave main window or through the **Play** menu or with keyboard shortcuts:

- **Play** → **Start** (**P**): Start playback of the current selection from its beginning or the whole file from the current cursor position if nothing was selected. Play only once.
- **Play**  $\rightarrow$  **Loop**: Like before, but repeat in a loop.
- **Play** → **Pause** (**Space**): Pause the playback at the current position. Only available when the playback is running.
- **Play** → **Continue** (**Space**): Continue the playback from the position where it has been paused. Only available if the playback is paused.
- **Play** → **Stop** (**Esc**): Stop the playback, go back to the start of the selection.

## <span id="page-27-0"></span>**3.7 File Properties**

Kwave is able to handle several meta information that is stored within an audio file. It tries to import and export as much of that information as possible. For example, if you import an MP3

file with ID3 tags, you can keep that information when exporting to a Wave file. If Kwave would lose meta information when saving, it shows a warning.

You can view and modify the meta information under **Edit** → **File Properties...**. There you can also change things like sample format, resolution and compression.

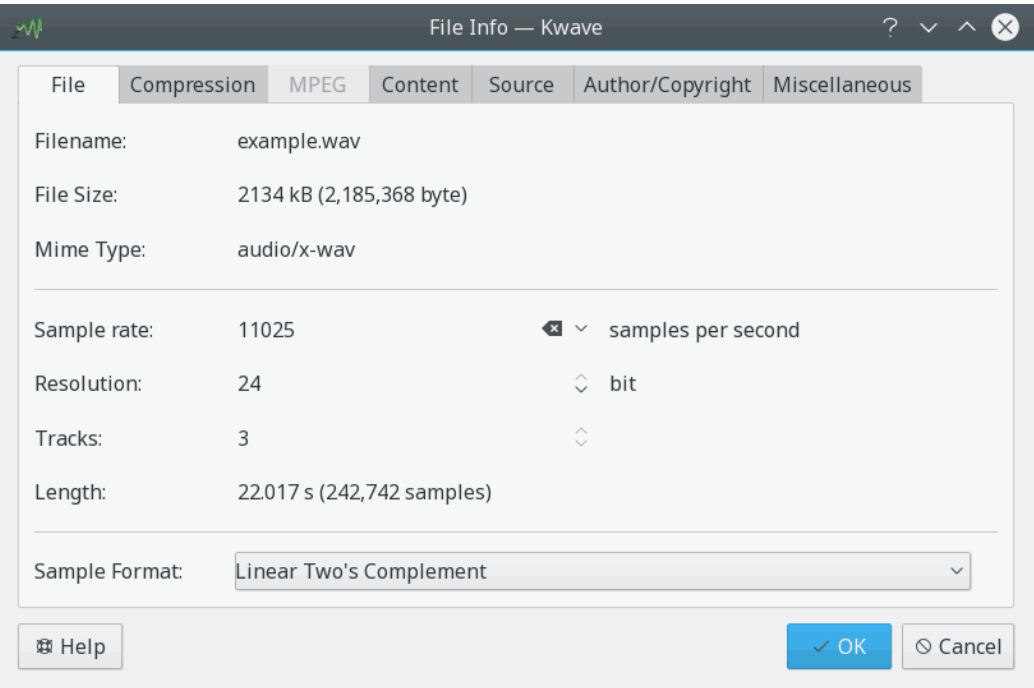

## <span id="page-28-0"></span>**3.8 Zooming and navigating**

Kwave provides several ways to zoom and navigate, using keyboard shortcuts, menu commands, toolbar buttons and by using the mouse. The following sections should give an overview on how to use all of these functions.

## <span id="page-28-1"></span>**3.8.1 Zooming in and out**

- *zoom in:* zooms in to see more details, magnifies by factor 3.
	- **–** menu entry / keyboard shortcut: **View** → **Zoom In** (**Ctrl-+**)
	- **–** toolbar button: 'zoom in'
- *zoom out:* zooms in to see less details, shrinks by factor 3.
	- **–** menu entry / keyboard shortcut: **View** → **Zoom Out** (**Ctrl--**)
	- **–** toolbar button: 'zoom out'
- *zoom selection:* zooms to a factor where the current selection is completely visible in the current view.
	- **–** menu entry / keyboard shortcut: **View** → **Zoom to Selection** (**Ctrl-Space**)
	- **–** toolbar button: 'zoom to selection'
- *zoom to whole signal:* selects a zoom factor that makes the whole signal visible in the current window.
	- **–** menu entry: **View** → **Zoom to whole signal**

- **–** toolbar button: 'zoom all'
- *zoom to 100%:* zooms in up to a scale where one sample is represented by one pixel on the screen.
	- **–** menu entry: **View** → **Zoom to 100%**
	- **–** toolbar button: 'zoom to 100%'
- *select predefined zoom:* select a zoom factor from the zoom combo box in the toolbar.

## <span id="page-29-0"></span>**3.8.2 Scrolling left and right**

- *goto position:* opens a dialog to enter the position where you want scrolls the current view. menu entry / keyboard shortcut: **View** → **Go to Position...** (**Ctrl-G**)
- *to begin:* scrolls the current view so that it starts at the beginning of the signal. menu entry / keyboard shortcut: **View** → **Begin** (**Ctrl-Home**)
- *to end:* scrolls the current view so that it ends at the end of the signal. menu entry / keyboard shortcut: **View** → **End** (**Ctrl-End**)
- *previous page:* scrolls to the position right before the current view (left). menu entry / keyboard shortcut: **View** → **Previous Page** (**PgUp**) toolbar button: 'previous page'
- *next page:* scrolls to the position right after the current view (right). menu entry / keyboard shortcut: **View** → **Next Page** (**PgDn**) toolbar button: 'next page'
- *scroll right:* scrolls to the end of the signal by 1/3 of the current view. menu entry / keyboard shortcut: **View** → **Scroll right** (**Right**) toolbar button: 'scroll right'
- *scroll left:* scrolls to the start of the signal by 1/3 of the current view. menu entry / keyboard shortcut: **View** → **Scroll left** (**Left**) toolbar button: 'scroll left'

## <span id="page-29-1"></span>**3.8.3 Using the overview**

The main screen of Kwave shows a small *overview* of the whole signal above the horizontal scroll bar of the main window. This overview also provides some functionality for navigating:

- *single click with left mouse button*: directly move the current view to the clicked position.
- *double click with left mouse button*: directly move the current view to the clicked position and additionally zoom in.
- *double click with left mouse button, with Shift pressed*: directly move the current view to the clicked position and additionally zoom out.

#### <span id="page-29-2"></span>**3.8.4 Vertical zoom**

You can zoom the current view vertically by pressing the **Alt** key and scrolling with the mouse wheel.

## <span id="page-30-0"></span>**3.9 How to select**

Kwave allows you to select a continuous range of samples as well as any combination of channels (if you edit a multi-channel file). By selecting a range of samples (time scope) all following commands will be limited to that range and by de-selecting a channel its content will not be changed.

## <span id="page-30-1"></span>**3.9.1 Selecting channels**

Selecting or de-selecting a channel is quite simple. Just click on the lamp symbol on the left side of the signal to toggle its state:

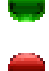

a green lamp means ˝enabled˝, whereas

a red lamp means ˝disabled˝.

**NOTE** 

Note: If a channel is de-selected it will also not be audible for playback!

## <span id="page-30-2"></span>**3.9.2 Selecting samples**

If you select a range of samples in Kwave, that range will be *inclusive*. That means that the first and the last selected sample both belong to the selection and will be used for the following actions. So even if you not selected a *range* but only a single sample, the selection will never be really ˝empty˝. So for example if you see no selected range, the ˝delete˝ function applies to that single sample.

The easiest way of selecting a range of samples is just to do that with mouse. It works like you are used from other applications: just press the left mouse button at the point you want to let the selection start and release the button where you want it to end.

If you want to adjust or move the selection's start or end, you can move the mouse cursor near to the start or the end of the selection until it changes from the standard arrow cursor into the left-right arrow cursor and then press the left mouse button and adjust.

You can also extend or shrink the selection to a specific point by holding down the **Shift** key while clicking with the left mouse button. Depending on which border is nearer, the left or right border of the selection will be set until the new position. If there was nothing selected, will be set from the beginning.

There are also some functions available via the menu and of course some keyboard shortcuts:

- select the whole signal:  $\text{Edit} \rightarrow \text{Selection} \rightarrow \text{All} (\text{Ctrl-A})$
- select a range:  $\text{Edit} \rightarrow \text{Selection} \rightarrow \text{Range}(R)$
- the currently visible area:  $\text{Edit} \rightarrow \text{Selection} \rightarrow \text{Visit}$  Area (V)
- the next block of samples, starting one sample after the end of the current selection and with the same length:  $\textbf{Edit} \rightarrow \textbf{Selection} \rightarrow \textbf{Next}$  ( $\textbf{Shift-+}$ )

(Hint: use the ˝**+**˝ key from the numeric keypad!)

• the previous block of samples, ending one sample before the start of the current selection and with the same length: **Edit** → **Selection** → **Previous** (**Shift--**)

(Hint: use the ˝**-**˝ key from the numeric keypad!)

- remove any selection and select ˝nothing˝: **Edit** → **Selection** → **Nothing** (**N**)
- expand the selection to the start of the signal (first sample): **Edit** → **Selection** → **To Start** (**Shift-Home**)
- expand the selection to the end of the signal (last sample): **Edit** → **Selection** → **To End** (**Shift-End**)
- expand the current selection left and right up to the next label (or start/end of the signal if there is none), starting at the current cursor position: **Edit**  $\rightarrow$  **Selection**  $\rightarrow$  **Expand to labels** (**E**)
- select the area between the next two labels that are right from the current selection or up to the end of the signal: **Edit** → **Selection** → **To Next Labels** (**Ctrl-Shift-N**)
- select the area between the previous two labels that are left from the current selection or up to the start of the signal: **Edit**  $\rightarrow$  **Selection**  $\rightarrow$  **To Previous Labels** (**Ctrl-Shift-P**)

## <span id="page-31-0"></span>**3.10 Clipboard**

Kwave uses the clipboard of Plasma. This way it is possible to exchange audio data between different Kwave windows. It might be possible as well to exchange data between Kwave and other audio applications, depending on their ability to use the Plasma clipboard.

When copying data to the clipboard through the copy function Kwave uses the mime type aud io/vnd.wave as data format, conforming to [RFC 2361](http://www.ietf.org/rfc/rfc2361.txt) which is the same as the well known wav format. When pasting from the clipboard into Kwave all data formats that are available as file import formats are supported, like for example Ogg/Vorbis, FLAC and so on.

## <span id="page-31-1"></span>**3.11 Drag and Drop**

<span id="page-31-2"></span>Kwave supports the KDE Frameworks Drag and Drop protocol. This enables you to open files just by picking them up in a Dolphin or Konqueror window or the Desktop and let them drop into a window of Kwave.

Please note that if you drop a file into a Kwave window that already contains an opened file, the currently opened file will be closed first and then the file you dropped will be opened in it. If you don't want that, you should open a new empty Kwave window first.

You can also select a range of samples and drag or drop them into a Kwave window. Per default the drag operation is done in *move* mode where the selected range is deleted from the original place and inserted at the drop position. By pressing the **Ctrl** key you can modify this and drag in *copy* mode instead.

## <span id="page-32-0"></span>**Chapter 4**

# **Automization and Scripting with Kwave**

Kwave since its first version uses an internal text command language. This command language is used internally for menu handling, GUI control, builtin effects and plugin invocations. The commands will be described later in the section .

## <span id="page-32-1"></span>**4.1 General Syntax**

- All commands consist of a *command name* and an optional *parameter list* in round brackets, depending on the command.
- Allowed characters for command names are *letters*, *digits* and *colon*. Commands are case sensitive and are always in lower case.
- Parameters within a parameter list are separated by *comma*.
- Numerical parameters can be given as fixed point numbers or as floating point numbers, *using a dot as decimal separator*.
- String parameters are automatically trimmed (all white space at the start and at the end is removed). If that is not wanted, they can be surrounded by double quotes (˝). If a string parameter contains special characters (like '',','','' '#' or a '\' itself), these special characters have to be escaped by preceding a  $\Diamond$ .
- Multiple commands can be concatenated to a *command list* by using a ';' as separator.

Example:

fileinfo(Comments ," This is an \" example \" comment .")

This example consists of the command **fileinfo**() and has two parameters: the keyword Comment s and the text '<sup>\*</sup>This is an \\*example\\* comment.\*'. (These parameters are explained in the corresponding section in the command reference).

## <span id="page-32-2"></span>**4.2 Using the Command Line**

<span id="page-32-3"></span>In addition to the command line options listed in the section [Command Line](#page-21-1) which are used to start Kwave in iconified mode or without splash screen, you can pass text commands on the command line, encoded in a special URI format:

kwave:command[?parameter[,parameter ...] ]

The rules for transforming a Kwave text command into a valid URI are as follows:

- The URI starts with the word kwave, followed by a ":' and the command name.
- If the command has parameters, they have to be appended after the command name, using a '?' as separator.
- Multiple parameters can be appended by using a ',' as separator.
- All special characters in command name and parameters have to be URL encoded. Here a list of the translations:

<span id="page-33-3"></span>

| orig-<br>inal     | enco-<br>ded | orig-<br>inal | enco-<br>ded | orig-<br>inal        | enco-<br>ded | orig-<br>inal         | enco-<br>ded |
|-------------------|--------------|---------------|--------------|----------------------|--------------|-----------------------|--------------|
| (spa-<br>ce)      | 820          |               | 828          | $\ddot{\cdot}$       | 83A          |                       | \$5C         |
|                   | 821          |               | 829          | ٠                    | 83B          |                       | 85D          |
| $^{\prime\prime}$ | 822          | ×.            | 82A          | $\,<\,$              | \$3C         | $\hat{\phantom{a}}$   | 85E          |
| #                 | 823          | $^{+}$        | 82B          | $=$                  | 83D          |                       | 85F          |
| \$                | 824          | $\prime$      | \$2C         | $\rm{>}$             | 83E          | $\epsilon$            | 860          |
| $\overline{\%}$   | 825          |               | 82D          | ?                    | 83F          |                       | 87B          |
| &                 | 826          | ٠             | 83E          | $^{\textregistered}$ | 840          |                       | 87C          |
| $\prime$          | 827          |               | 82F          |                      | 85B          |                       | 87D          |
|                   |              |               |              |                      |              | $\tilde{\phantom{a}}$ | 87E          |

Table 4.1: URL Encoding Translation Table

## <span id="page-33-0"></span>**4.3 Kwave Script Files**

### <span id="page-33-1"></span>**4.3.1 General Structure**

A Kwave *script* consists of a list of lines, where each line can be:

- a single *command*,
- a *command list*, with two or more commands concatenated by a ';'.
- a *comment*,
- a *label*
- or an *empty line*, that contains white space only

### <span id="page-33-2"></span>**4.3.2 Comments and Empty Lines**

All characters that follow a '#' (except when used in quotes or when escaped) are treated as comments, they will be silently ignored.

Lines that contain only white space or comments are ignored as well.

### <span id="page-34-0"></span>**4.3.3 Termination**

A Kwave script terminates either when all commands have been executed successfully without an error or when a command has returned an error code. There is no special command for aborting the execution of a script. If you want to implement a possibility for the user to end a script, you can use the command '**[msgbox](#page-44-1)**(text)'. This shows a message box with the two buttons **OK** (which lets the script continue) and **Cancel** (which returns an error code and stops the script).

### <span id="page-34-1"></span>**4.3.4 Labels**

Lines that consist only of an identifier, followed by a ':' are treated *labels*. They can be referenced later in the script by the special keyword **GOTO** [1](#page-34-9) , which makes the execution of the script continue at the location of that label (see example below).

A line that contains a label must not contain any other content (except comments or white space) after the ':'.

Example:

```
start: # <= this is a label
        # do something ...
        msgbox(once again ?)
        GOTO start
```
## <span id="page-34-2"></span>**4.4 Command Reference**

## <span id="page-34-3"></span>**4.5 a**

### <span id="page-34-4"></span>**4.5.1 about\_kde**

#### <span id="page-34-5"></span>**4.5.1.1 Syntax: about\_kde()**

Shows a dialog window with information about the KDE community.

### <span id="page-34-6"></span>**4.5.2 add\_track**

#### <span id="page-34-7"></span>**4.5.2.1 Syntax: add\_track()**

Adds a new track after all existing tracks.

#### <span id="page-34-8"></span>**4.5.2.2 See also**

#### **[insert\\_track](#page-38-10)**()

<span id="page-34-9"></span><sup>1</sup>Note: Please don't mix up the keyword '**GOTO**' with the text command '**[goto](#page-38-2)** (position)' !

## <span id="page-35-0"></span>**4.6 c**

## <span id="page-35-1"></span>**4.6.1 clipboard\_flush**

## <span id="page-35-2"></span>**4.6.1.1 Syntax: clipboard\_flush()**

Discards the current content of the clipboard (might free some memory).

## <span id="page-35-3"></span>**4.6.2 close**

### <span id="page-35-4"></span>**4.6.2.1 Syntax: close()**

Closes the current file. If the GUI is configured to MDI or Tab mode, this also closes the corresponding sub-window.

### <span id="page-35-5"></span>**4.6.2.2 See also**

**open**([filename](#page-45-2)), **[quit](#page-48-2)**()

## <span id="page-35-6"></span>**4.6.3 continue**

<span id="page-35-7"></span>**4.6.3.1 Syntax: continue()**

Corresponds to the **Continue** toolbar button and lets the playback continue if it is paused.

<span id="page-35-8"></span>**4.6.3.2 See also**

**[pause](#page-46-2)**()

## <span id="page-35-9"></span>**4.6.4 copy**

## <span id="page-35-10"></span>**4.6.4.1 Syntax: copy()**

Copies the content of the current selection to the clipboard. If the selection is empty, this command does nothing and the content of the clipboard remains unchanged. Only the content of the currently selected tracks is copied to the clipboard!

### <span id="page-35-11"></span>**4.6.4.2 See also**

**[paste](#page-45-11)**()

## <span id="page-35-12"></span>**4.6.5 crop**

### <span id="page-35-13"></span>**4.6.5.1 Syntax: crop()**

Crops the signal to the current selection by deleting everything that is after and before the current selection. Affects all tracks. If nothing is selected this command does nothing.
### **4.6.6 cut**

#### **4.6.6.1 Syntax: cut()**

Copies the content of the current selection to the clipboard and removes it from the signal. If the selection is empty, this command does nothing and the content of the clipboard remains unchanged. Only the content of the currently selected tracks is copied to the clipboard, but the selected range is deleted from all tracks.

## **4.7 d**

## **4.7.1 delayed**

#### <span id="page-36-0"></span>**4.7.1.1 Syntax: delayed( milliseconds, command )**

Executes a command after a given delay. Please note that the command is executed asynchronously after the given time has elapsed. Multiple commands can be queued, where the delays are relative to the last queued command. This command is intended to be used for queuing commands when taking screenshots for documentation purposes.

#### **4.7.1.2 Parameters**

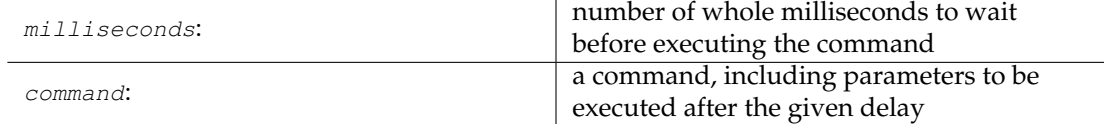

#### **4.7.1.3 See also**

**[sync](#page-54-0)**(), **[window:resize](#page-60-0)**(), **[window:click](#page-58-0)**(), **[window:sendkey](#page-60-1)**(), **[window:close](#page-59-0)**(), **[win](#page-60-2)[dow:screenshot](#page-60-2)**()

#### **4.7.2 delete**

#### **4.7.2.1 Syntax: delete()**

Deletes the currently selected range of samples. If the selection is empty, this command does nothing. Affects all tracks.

## **4.7.3 delete\_track**

#### **4.7.3.1 Syntax: delete\_track(index)**

Deletes a track, identified by its index (starting from zero). If no track with the given index exists, this command exits with an error.

#### **4.7.3.2 Parameters**

index: index of the track to delete, starting with 0

## **4.7.4 dump\_metadata**

#### **4.7.4.1 Syntax: dump\_metadata()**

Prints a list of all meta data entries to the console, for diagnostic purposes. (Only available when Kwave has been compiled with the option WITH\_DEBUG switched on).

## **4.8 e**

## **4.8.1 expandtolabel**

#### **4.8.1.1 Syntax: expandtolabel()**

Expands the current selection to the labels left and right from the current selection borders. If the border of selection already is on a label, it stays unchanged. If there is no label left or right of the current selection, it will be expanded to the start or end of the file.

## **4.9 f**

### **4.9.1 fileinfo**

#### **4.9.1.1 Syntax: fileinfo(index)**

Set a file info entry to a new value.

#### **4.9.1.2 Parameters**

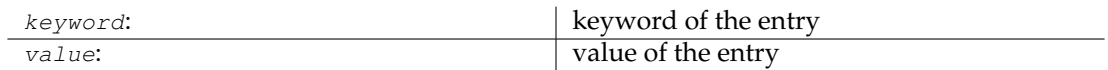

## **4.9.2 forward**

#### <span id="page-37-0"></span>**4.9.2.1 Syntax: forward()**

Corresponds to the **Forward** toolbar button. If the playback is currently running, it skips forward by 1/10 of the visible range. If the playback is not running, this does the same as the command **view:scroll\_right**().

#### **4.9.2.2 See also**

**[view:scroll\\_right](#page-56-0)**(), **[rewind](#page-49-0)**()

## **4.10 g**

**4.10.1 goto**

#### **4.10.1.1 Syntax: goto(pos)**

Sets the cursor to the given position and makes it visible in current view. After this the selection has zero length.

#### **4.10.1.2 Parameters**

pos: position in samples where to go to

## **4.11 i**

## **4.11.1 insert\_at**

#### **4.11.1.1 Syntax: insert\_at(pos)**

Inserts the content of the clipboard at the given position, like the command **paste**(). If the clipboard is currently empty, this function does nothing.

#### **4.11.1.2 Parameters**

pos: position in samples where to insert

**4.11.1.3 See also**

**[paste](#page-45-0)**()

## **4.11.2 insert\_track**

#### **4.11.2.1 Syntax: insert\_track(index)**

Inserts a new track at the given index, using the current length and sample rate settings of the signal. If the index is higher than or equal to the current number of tracks, it will be appended as the last track, same as by the command **add\_track**(). The index of all existing tracks at and after the given index will be incremented by one.

#### **4.11.2.2 Parameters**

index: **index** of the track to insert, starting with 0

## **4.11.2.3 See also**

**[add\\_track](#page-34-0)**()

## **4.12 l**

## **4.12.1 label:add**

#### **4.12.1.1 Syntax: label:add(pos[,text])**

Add a new label at a given position. If the given position already contains a label, then this command does nothing. The label can be given an optional description.

#### **4.12.1.2 Parameters**

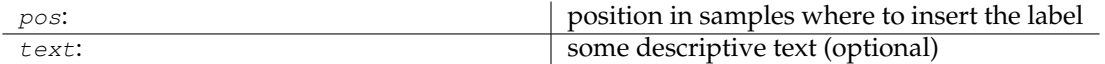

## **4.12.2 label:delete**

#### **4.12.2.1 Syntax: label:delete(index)**

Deletes a label, identified by its index (starting from zero), or all labels when using the special value -1 as index. If no label with the given index exists, this command does nothing.

## **4.12.2.2 Parameters**

index:

index of the label to delete, starting with 0 or -1 to delete all labels

## **4.12.3 label:edit**

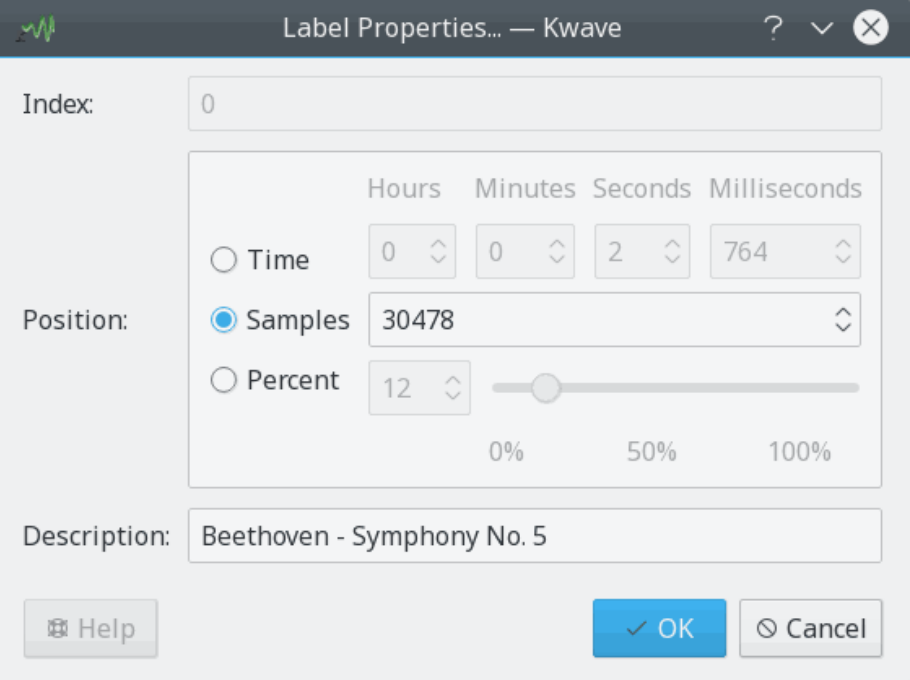

#### **4.12.3.1 Syntax: label:edit(index)**

Opens a dialog window in which the user can edit the position and the description of a label, which is identified by its index (starting from zero). If no label with the given index exists, this command does nothing.

## **4.12.3.2 Parameters**

index: index of the label to edit, starting with 0

## **4.12.4 loadbatch**

### **4.12.4.1 Syntax: loadbatch(filename)**

Opens a Kwave script file and processes the commands in it. Uses the context of the currently opened file or the current main window if no file is loaded.

#### **4.12.4.2 Parameters**

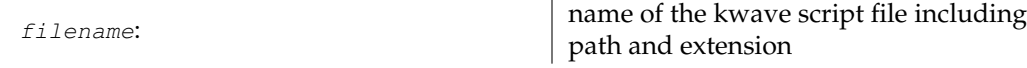

## **4.12.5 loop**

#### **4.12.5.1 Syntax: loop()**

Corresponds to the **Loop** toolbar button. Starts the playback (if it is not already running) and lets it play in a loop.

**4.12.5.2 See also**

**[playback\\_start](#page-46-0)**()

## **4.13 m**

## **4.13.1 menu**

#### **4.13.1.1 Syntax: menu (command, path, [hotkey], [id])**

This is a very powerful command, which is used to add a new entry to the menu or to modify an existing entry. It determines which *command* is executed when the menu entry is activated, which *icon* is shown in the menu and which *hotkey* is used. Each menu entry can be *disabled* or *hidden*, can be assigned a unique *id* and can also join a *menu group*.

You normally do not need this command within a Kwave script!

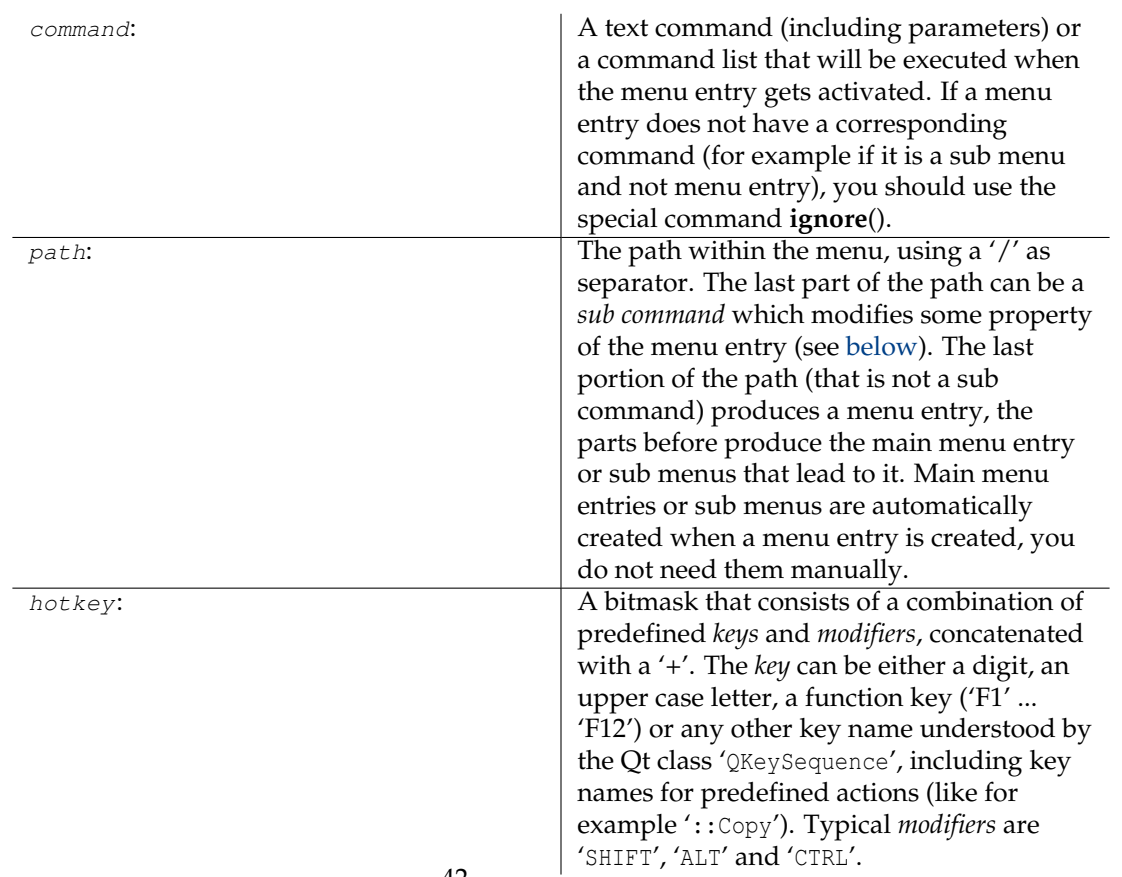

## **4.13.1.2 Parameters**

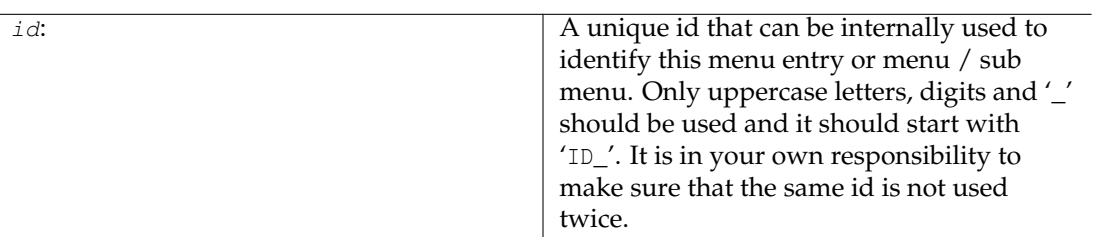

## **4.13.1.3 Sub Commands**

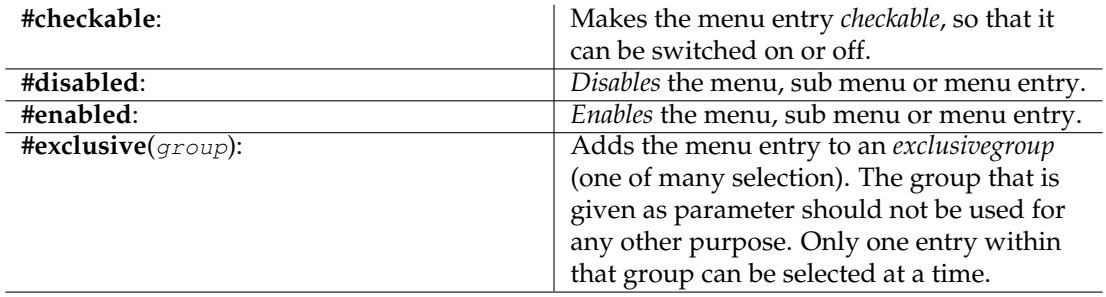

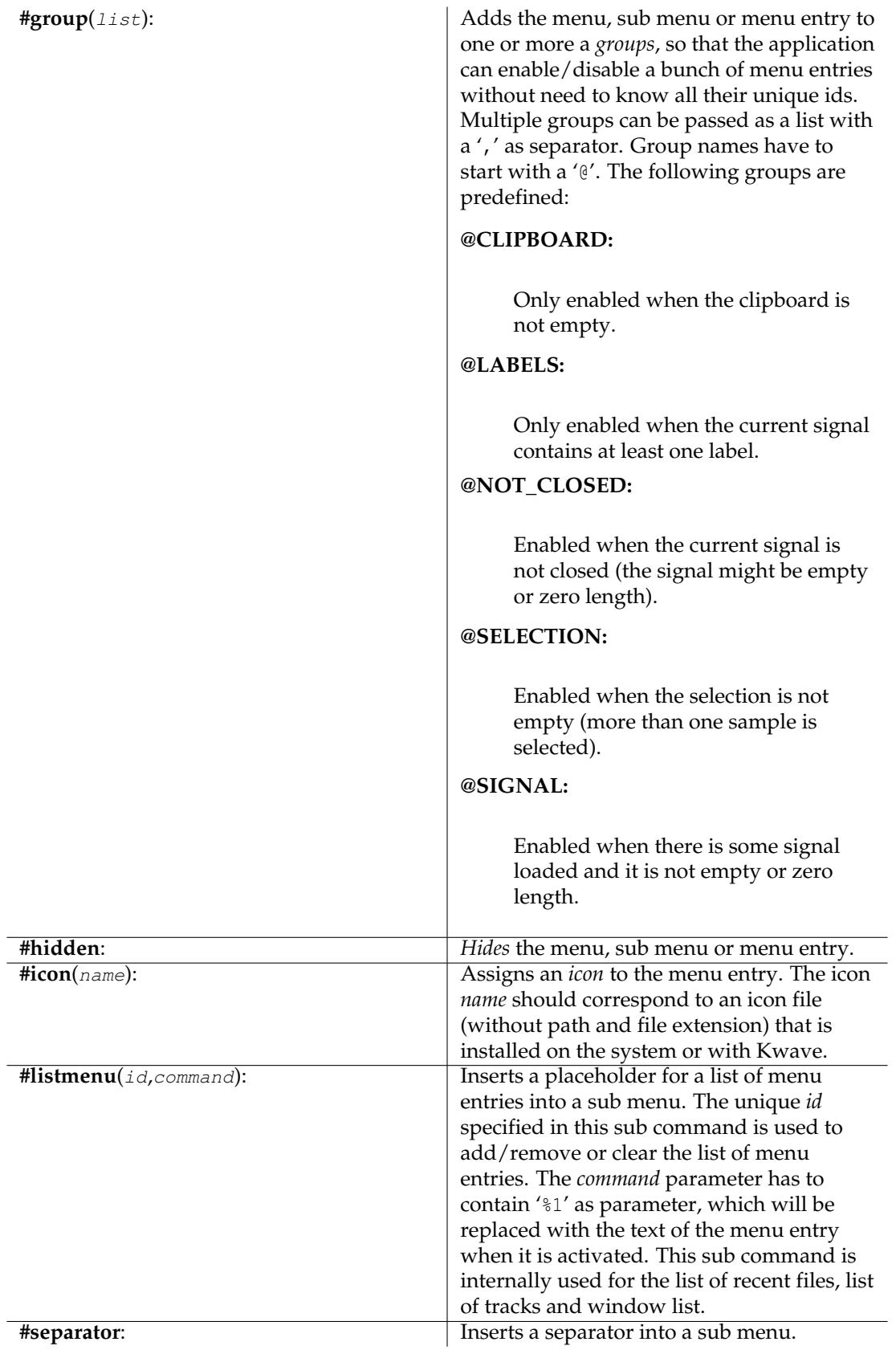

## **4.13.2 msgbox**

#### **4.13.2.1 Syntax: msgbox(text)**

Shows a message box with some *text* and the two buttons **OK** (returns without error code) and **Cancel** (returns and error code). You can use this command to give the user a possibility to abort a running script.

#### **4.13.2.2 Parameters**

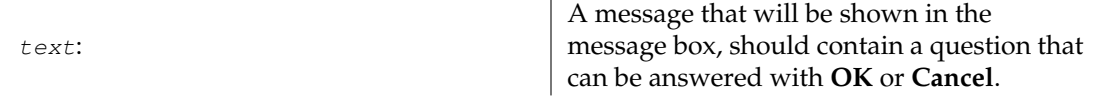

## **4.14 n**

## **4.14.1 newsignal**

#### **4.14.1.1 Syntax: newsignal( samples, rate, bits, tracks)**

Creates a new signal, with a given length in *samples*, a *rate* in samples per second (floating point number), a number of *bits* per sample and number of *tracks*. You can calculate the length in samples by multiplying the desired length in seconds with the sample rate.

#### **4.14.1.2 Parameters**

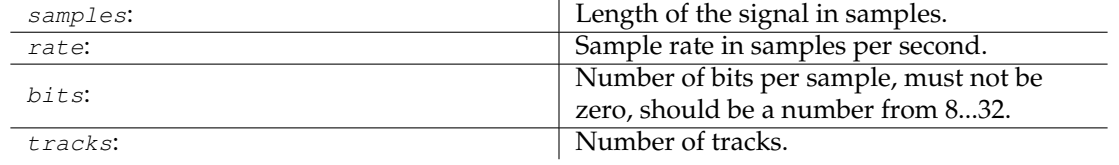

## **4.14.2 next**

#### <span id="page-44-0"></span>**4.14.2.1 Syntax: next()**

Corresponds to the **Next** toolbar button. If the playback is currently running, it skips forward to the next label. If the playback is not running, this does the same as the command **view:scroll\_next\_label**().

#### **4.14.2.2 See also**

**[view:scroll\\_next\\_label](#page-55-0)**(), **[prev](#page-47-0)**()

## **4.15 o**

#### **4.15.1 open**

#### <span id="page-45-1"></span>**4.15.1.1 Syntax: open([filename])**

Opens a file, which can be either a sound file or a Kwave script. If no file name is passed, then a dialog window will be opened that allows to select an existing file. Depending on the GUI mode the file will be opened in the context of a new sub-window (MDI and tab) or in a new main window (SDI, if there was already something loaded).

#### **4.15.1.2 Parameters**

filename:  $\Box$  name of a file including path and extension

#### **4.15.1.3 See also**

**[close](#page-35-0)**()

## **4.15.2 openrecent**

#### **4.15.2.1 Syntax: openrecent(filename)**

Practically the same as the command **open**(), but intended to be used internally for the list of recently opened files in the menu **File**+**Open Recent**. In this command the parameter filename is not optional.

#### **4.15.2.2 Parameters**

filename: entry of the list of recently opened files

#### **4.15.2.3 See also**

**[open](#page-45-1)**()

## **4.16 p**

## **4.16.1 paste**

#### <span id="page-45-0"></span>**4.16.1.1 Syntax: paste()**

Replaces the current selection with the content of the clipboard. If the clipboard is empty, this command does nothing. The sample rate of the inserted data is adjusted to match the sample rate of the current signal if necessary. Only enabled tracks are affected, disabled tracks remain

unchanged. Please be aware that this might produce a time shift between enabled and disabled tracks! If the number of tracks of the clipboard data differs from the number of enabled tracks, then the data is mixed to be spread equally over all selected tracks.

#### **4.16.1.2 See also**

**[copy](#page-35-1)**()

## **4.16.2 pause**

#### **4.16.2.1 Syntax: continue()**

Corresponds to the **Pause** toolbar button and lets the playback pause if it is currently running, or continue if it is currently paused.

#### **4.16.2.2 See also**

**[continue](#page-35-2)**()

## **4.16.3 playback\_start**

#### <span id="page-46-0"></span>**4.16.3.1 Syntax: playback\_start()**

Corresponds to the **Start** toolbar button and lets the playback start if it is currently paused.

## **4.16.4 plugin**

#### **4.16.4.1 Syntax: plugin(name, [parameter ...])**

Executes a plugin, with an optional list of parameters. If no parameter list is given, then the setup function of the plugin will be called, using the parameters of the previous invocation or default parameters as input (normally shows a setup dialog, depending on the plugin). Please refer to the chapter about [plugins](#page-62-0) for a description of the various plugins.

#### **4.16.4.2 Parameters**

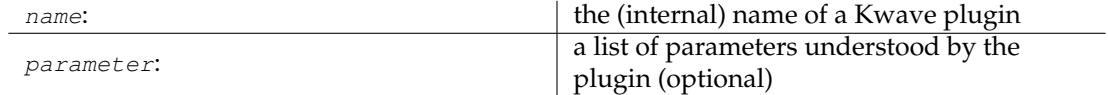

### **4.16.4.3 See also**

#### **[plugin:execute](#page-47-1)**(), **[plugin:setup](#page-47-2)**()

## **4.16.5 plugin:execute**

#### <span id="page-47-1"></span>**4.16.5.1 Syntax: plugin:execute(name, [parameter ...])**

Similar to the command **plugin**(), but without calling the setup function of the plugin if no parameters were passed.

#### **4.16.5.2 Parameters**

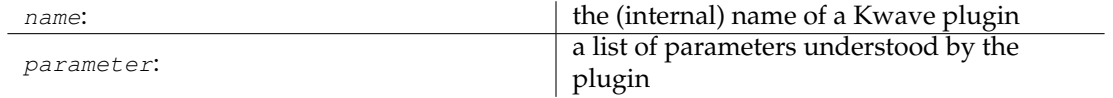

## **4.16.6 plugin:setup**

#### <span id="page-47-2"></span>**4.16.6.1 Syntax: plugin:setup(name, [parameter ...])**

Calls the *setup* function of a plugin, with an optional list of parameters. If no parameter list is given, the parameters of the previous invocation or default parameters will be used as input. This normally shows a setup dialog, depending on the plugin. Please refer to the chapter about [plugins](#page-62-0) for a description of the various plugins.

#### **4.16.6.2 Parameters**

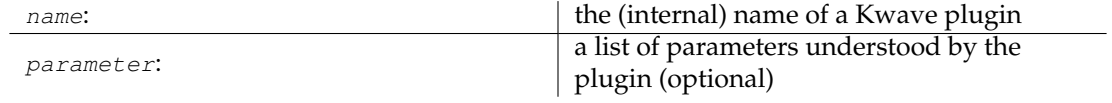

#### **4.16.7 prev**

#### <span id="page-47-0"></span>**4.16.7.1 Syntax: prev()**

Corresponds to the **Previous** toolbar button. If the playback is currently running, it skips back to the previous label or start of the selection. If the playback is not running, this does the same as the command **view:scroll\_prev\_label**().

#### **4.16.7.2 See also**

#### **[view:scroll\\_prev\\_label](#page-55-0)**(), **[next](#page-44-0)**()

## **4.17 q**

## **4.17.1 quit**

#### **4.17.1.1 Syntax: quit()**

Closes the current main window, including all sub-windows. In SDI mode this is the same as the command **close**().

**4.17.1.2 See also**

**[close](#page-35-0)**()

## **4.18 r**

## **4.18.1 redo**

#### <span id="page-48-0"></span>**4.18.1.1 Syntax: redo()**

Corresponds to the **Redo** toolbar button and repeats one operation that has been reverted with **undo**().

#### **4.18.1.2 See also**

**[undo](#page-54-1)**()

## **4.18.2 redo\_all**

**4.18.2.1 Syntax: redo\_all()**

Similar to **redo**(), but re-does as many operations as possible.

**4.18.2.2 See also**

**[undo](#page-54-1)**()

#### **4.18.3 reenable\_dna**

#### **4.18.3.1 Syntax: reenable\_dna()**

Some message boxes offer the possibility to prevent them from appearing again ('do not ask again'). This command makes all of them appear again.

#### **4.18.4 reset\_toolbars**

#### **4.18.4.1 Syntax: reset\_toolbars()**

Resets all toolbar settings, like location, icon size and text location back to defaults.

### **4.18.5 revert**

#### **4.18.5.1 Syntax: revert()**

Reverts the currently loaded file back to the last saved state, discarding all changes that are not saved.

## **4.18.6 rewind**

#### <span id="page-49-0"></span>**4.18.6.1 Syntax: rewind()**

Corresponds to the **Rewind** toolbar button. If the playback is currently running, it skips backward by 1/10 of the visible range. If the playback is not running, this does the same as the command **view:scroll\_left**().

#### **4.18.6.2 See also**

**[view:scroll\\_left](#page-55-1)**(), **[forward](#page-37-0)**()

## **4.19 s**

#### **4.19.1 save**

#### <span id="page-49-2"></span>**4.19.1.1 Syntax: save()**

Corresponds to the **Save** toolbar button. Saves the current file if it has modifications. If the file does not already have a name (e.g. a file that has just been created and does not yet have a file name), this command does the same as **saveas**().

**4.19.1.2 See also**

**[saveas](#page-49-1)**()

## **4.19.2 saveas**

#### <span id="page-49-1"></span>**4.19.2.1 Syntax: saveas([filename])**

Saves the currently opened file under a given file name. If no file name is given as parameter, a dialog will be shown to select the directory and to enter a file name.

#### **4.19.2.2 Parameters**

filename:  $\left| \right|$  filename for saving (optional)

### **4.19.3 saveselect**

#### **4.19.3.1 Syntax: saveselect()**

This command does the same as **save**(), but saves only the currently selected range and the activated tracks instead of the whole file.

**4.19.3.2 See also**

**[save](#page-49-2)**()

## **4.19.4 select\_gui\_type**

#### **4.19.4.1 Syntax: select\_gui\_type(mode)**

Select a GUI mode, which can be either SDI, MDI or Tab mode. Please be aware that this change will immediately take effect!

### **4.19.4.2 Parameters**

filename:

name of the mode, must be either 'SDI', 'MDI' or 'TAB'.

## **4.19.5 select\_track:all**

#### **4.19.5.1 Syntax: select\_track:all()**

Mark all tracks 'enabled'. This is the same as calling the command **select\_track:on**() for all existing tracks.

#### **4.19.5.2 See also**

**[select\\_track:on](#page-51-0)**()

#### **4.19.6 select\_track:invert**

#### **4.19.6.1 Syntax: select\_track:all()**

Invert the 'enabled' state of all tracks. This is the same as calling the command **select\_track:toggle**() for all existing tracks.

**4.19.6.2 See also**

**[select\\_track:toggle](#page-51-1)**()

#### **4.19.7 select\_track:none**

#### **4.19.7.1 Syntax: select\_track:none()**

Mark all tracks 'disabled'. This is the same as calling the command **select\_track:off**() for all existing tracks.

#### **4.19.7.2 See also**

**[select\\_track:off](#page-51-2)**()

#### **4.19.8 select\_track:off**

#### <span id="page-51-2"></span>**4.19.8.1 Syntax: select\_track:off(index)**

Disables a single track, so that it does not get affected by most operations.

#### **4.19.8.2 Parameters**

index: index of the track, starting with zero

### **4.19.9 select\_track:on**

#### <span id="page-51-0"></span>**4.19.9.1 Syntax: select\_track:on(index)**

Enables a single track, so that it gets affected by all operations.

#### **4.19.9.2 Parameters**

index: index of the track, starting with zero

#### **4.19.10 select\_track:toggle**

#### <span id="page-51-1"></span>**4.19.10.1 Syntax: select\_track:toggle(index)**

Enables a track if it is currently disabled, or disables it if it is currently enabled.

#### **4.19.10.2 Parameters**

index: index of the track, starting with zero

## **4.19.11 selectall**

#### **4.19.11.1 Syntax: selectall()**

Selects the range of the whole signal, from the first to the last sample.

## **4.19.12 selectnext**

#### **4.19.12.1 Syntax: selectnext()**

Selects a range of samples that starts right after the current selection, using the same length as the current selection. The selection is automatically clipped to the end of the signal. For example: if you have selected samples 1000 ... 1019, then the result will be a selection from sample 1020 ... 1039.

#### **4.19.12.2 See also**

**[selectprev](#page-52-0)**()

## **4.19.13 selectnextlabels**

#### <span id="page-52-1"></span>**4.19.13.1 Syntax: selectnextlabels()**

Selects a range of samples between the next two labels after the current selection. If nothing is selected, it selects from the start of the signal up to the first label. Otherwise the left border of the new selection will be the position of first label after the selection (or the last label if there are no more labels right from the selection), and the right border of the new selection will be the first label after the left border of the new selection (or the end of the signal if there is none). This command returns an error when there are no labels at all.

**4.19.13.2 See also**

**[selectprevlabels](#page-53-0)**()

#### **4.19.14 selectnone**

#### **4.19.14.1 Syntax: selectnone()**

Resets the selection to zero length.

#### **4.19.15 selectprev**

#### <span id="page-52-0"></span>**4.19.15.1 Syntax: selectprev()**

Selects a range of samples that starts left from the current selection, using the same length as the current selection. The selection is automatically clipped to the start of the signal. For example: if you have selected samples 1000 ... 1019, then the result will be a selection from sample 980 ... 999.

#### **4.19.15.2 See also**

**[selectnext](#page-52-0)**()

## **4.19.16 selectprevlabels**

#### <span id="page-53-0"></span>**4.19.16.1 Syntax: selectprevlabels()**

Selects a range of samples between the previous two labels before the current selection. If nothing is selected, it selects from the start of the signal up to the first label. Otherwise the right border of the new selection will be the position of first label before the selection (or the first label if there are no more labels left from the selection), and the left border of the new selection will be the first label before the right border of the new selection (or the start of the signal if there is none). This command returns an error when there are no labels at all.

#### **4.19.16.2 See also**

**[selectnextlabels](#page-52-1)**()

#### **4.19.17 selecttoleft**

#### <span id="page-53-2"></span>**4.19.17.1 Syntax: selecttoleft()**

Sets the start of the selection to the start of the signal, the end of the current selection stays unchanged.

#### **4.19.17.2 See also**

**[selecttoright](#page-53-1)**()

#### **4.19.18 selecttoright**

#### <span id="page-53-1"></span>**4.19.18.1 Syntax: selecttoright()**

Sets the end of the selection to the end of the signal, the start of the current selection stays unchanged.

#### **4.19.18.2 See also**

**[selecttoleft](#page-53-2)**()

## **4.19.19 selectvisible**

#### **4.19.19.1 Syntax: selectvisible()**

Selects the range of samples that is visible in the current window.

### **4.19.20 start**

#### <span id="page-54-3"></span>**4.19.20.1 Syntax: start()**

Corresponds to the **Start** toolbar button and lets the playback start from the beginning of the selection or continue if it is currently paused.

**4.19.20.2 See also**

**[stop](#page-54-2)**()

**4.19.21 stop**

#### <span id="page-54-2"></span>**4.19.21.1 Syntax: stop()**

Corresponds to the **Stop** toolbar button and lets the playback stop if it is currently running.

**4.19.21.2 See also**

**[start](#page-54-3)**()

**4.19.22 sync**

<span id="page-54-0"></span>**4.19.22.1 Syntax: sync()**

Waits until all commands which have been started asynchronously have finished. If nothing is currently queued for delayed execution this command has no effect.

**4.19.22.2 See also**

**[delayed](#page-36-0)**()

## **4.20 u**

**4.20.1 undo**

<span id="page-54-1"></span>**4.20.1.1 Syntax: undo()**

Corresponds to the **Undo** toolbar button and reverts the last operation.

**4.20.1.2 See also**

**[redo](#page-48-0)**()

#### **4.20.2 undo\_all**

**4.20.2.1 Syntax: undo\_all()**

Similar to **undo**(), but reverts as many operations as possible.

**4.20.2.2 See also**

**[undo](#page-54-1)**()

## **4.21 v**

## **4.21.1 view:scroll\_end**

#### <span id="page-55-3"></span>**4.21.1.1 Syntax: view:scroll\_end()**

Scrolls the current view to the *end* of the signal.

#### **4.21.1.2 See also**

**[view:scroll\\_start](#page-56-1)**()

## **4.21.2 view:scroll\_left**

#### <span id="page-55-1"></span>**4.21.2.1 Syntax: view:scroll\_left()**

Scrolls the current view by 1/10 of the currently visible range towards the start of the signal. If the start of the signal is reached the visible area starts at offset zero.

#### **4.21.2.2 See also**

**[view:scroll\\_right](#page-56-0)**()

### **4.21.3 view:scroll\_next**

#### <span id="page-55-2"></span>**4.21.3.1 Syntax: view:scroll\_next()**

Scrolls the current view towards the end of the signal by the currently visible range.

#### **4.21.3.2 See also**

**[view:scroll\\_prev](#page-56-2)**()

## **4.21.4 view:scroll\_next\_label**

#### <span id="page-55-0"></span>**4.21.4.1 Syntax: view:scroll\_next\_label()**

Scrolls right and tries to show the next label centered in the view. If there was no label right from the current position, it will scroll to the end of the signal.

#### **4.21.4.2 See also**

**[view:scroll\\_prev\\_label](#page-56-3)**()

## **4.21.5 view:scroll\_prev**

#### <span id="page-56-2"></span>**4.21.5.1 Syntax: view:scroll\_prev()**

Scrolls the current view towards the start of the signal by the currently visible range.

**4.21.5.2 See also**

**[view:scroll\\_next](#page-55-2)**()

## **4.21.6 view:scroll\_prev\_label**

#### <span id="page-56-3"></span>**4.21.6.1 Syntax: view:scroll\_prev\_label()**

Scrolls left and tries to show the previous label centered in the view. If there was no label left from the current position, it will scroll to the start of the signal.

#### **4.21.6.2 See also**

**[view:scroll\\_next\\_label](#page-55-0)**()

## **4.21.7 view:scroll\_right**

#### <span id="page-56-0"></span>**4.21.7.1 Syntax: view:scroll\_right()**

Scrolls the current view by 1/10 of the currently visible range towards the end of the signal. If the end of the signal is reached the visible area ends at the end of the signal.

#### **4.21.7.2 See also**

**[view:scroll\\_left](#page-55-1)**()

#### **4.21.8 view:scroll\_start**

#### <span id="page-56-1"></span>**4.21.8.1 Syntax: view:scroll\_start()**

Scrolls the current view to the start of the signal.

**4.21.8.2 See also**

**[view:scroll\\_end](#page-55-3)**()

#### **4.21.9 view:zoom\_all**

**4.21.9.1 Syntax: view:zoom\_all()**

Adjusts the zoom factor so that the complete signal is visible in the current view.

## **4.21.10 view:zoom\_in**

#### <span id="page-57-1"></span>**4.21.10.1 Syntax: view:zoom\_in([position])**

Reduces the zoom factor (in samples per pixel) by 30%, so that more details get visible. If a posi tion is given, it tries to show that position centered in the current view, otherwise the center of the view before the zoom change is used for centering. The minimum zoom factor is limited to a minimum of five samples per width of the view.

#### **4.21.10.2 Parameters**

position:

a zero based position in samples to center the view (optional)

#### **4.21.10.3 See also**

**[view:zoom\\_out](#page-57-0)**()

## **4.21.11 view:zoom\_normal**

#### **4.21.11.1 Syntax: view:zoom\_normal()**

Sets the zoom factor to one pixel per sample (factor 1.0) and tries to keep the previous center of the view.

#### **4.21.12 view:zoom\_out**

#### <span id="page-57-0"></span>**4.21.12.1 Syntax: view:zoom\_out([position])**

Increases the zoom factor (in samples per pixel) by 30%, so that less details get visible. If a  $posi$ tion is given, it tries to show that position centered in the current view, otherwise the center of the view before the zoom change is used for centering. The maximum zoom factor is limited to the number of samples of the complete signal and the width of the view.

#### **4.21.12.2 Parameters**

position:

a zero based position is samples to center the view (optional)

#### **4.21.12.3 See also**

**[view:zoom\\_in](#page-57-1)**()

## **4.21.13 view:zoom\_selection**

#### **4.21.13.1 Syntax: view:zoom\_selection()**

Adjusts the view (zoom factor and start of visible area) so that it matches the current selection. This command does nothing if the selection is empty.

## **4.22 w**

## **4.22.1 window:activate**

#### **4.22.1.1 Syntax: window:activate(title])**

Activates a sub-window, identified by its window  $\text{tr}\,L$  is the sub-window is minimized it will be restored. Only available if in MDI and Tab mode. This command is internally used by the **Window** menu.

#### **4.22.1.2 Parameters**

title:

the title of the sub-window that should be activated

## **4.22.2 window:cascade**

#### **4.22.2.1 Syntax: window:cascade()**

Cascades all sub-windows when in MDI mode. All sub-windows that are currently minimized stay minimized, they will not be restored.

## **4.22.3 window:click**

#### <span id="page-58-0"></span>**4.22.3.1 Syntax: window:click( class, x, y )**

Sends a mouse click event to window, identified by its  $class$  name. The event will only be sent to the first window that has the given class name, therefore you should make sure that you have only one instance of the given window when this command gets executed.

#### **4.22.3.2 Parameters**

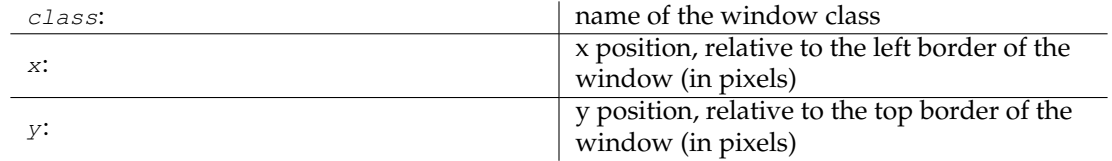

### **4.22.4 window:close**

#### <span id="page-59-0"></span>**4.22.4.1 Syntax: window:close( class )**

Closes a window, identified by its class name. Only the first window that has the given class name will be closed, therefore you should make sure that you have only one instance of the given window when this command gets executed.

#### **4.22.4.2 Parameters**

class: name of the window class

## **4.22.5 window:minimize**

#### **4.22.5.1 Syntax: window:minimize**

Minimizes the currently active sub-window when in MDI mode or the current toplevel window when in SDI or Tab mode.

#### **4.22.6 window:mousemove**

#### **4.22.6.1 Syntax: window:resize( class, x, y )**

Sends a mouse move event to window, identified by its class name. The event will only be sent to the first window that has the given class name, therefore you should make sure that you have only one instance of the given window when this command gets executed.

#### **4.22.6.2 Parameters**

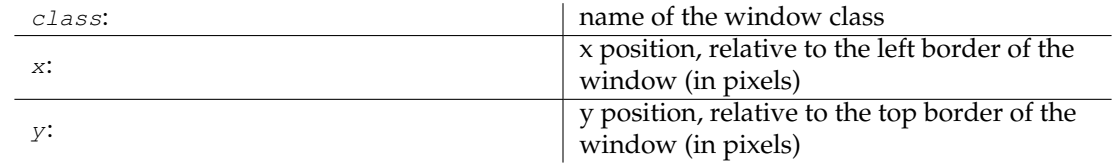

## **4.22.7 window:next\_sub**

#### **4.22.7.1 Syntax: window:next\_sub()**

Activates the *next* sub-window when in MDI or Tab mode. If the next sub-window is minimized it will be restored.

## **4.22.8 window:prev\_sub**

#### **4.22.8.1 Syntax: window:prev\_sub()**

Activates the *previous* sub-window when in MDI or Tab mode. If the previous sub-window is minimized it will be restored.

#### **4.22.9 window:resize**

#### <span id="page-60-0"></span>**4.22.9.1 Syntax: window:resize( class, width, height )**

Changes the size of a window, identified by its class name to a new width and height. The change will only be applied to the first window that has the given class name, therefore you should make sure that you have only one instance of the given window when this command gets executed.

#### **4.22.9.2 Parameters**

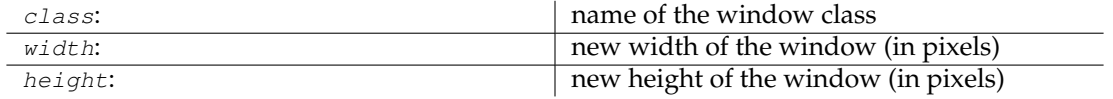

#### **4.22.10 window:screenshot**

#### <span id="page-60-2"></span>**4.22.10.1 Syntax: window:screenshot( class, filename )**

Takes a screenshot of a window, identified by its class and saves it to a file. The screenshot will be taken from the first window that has the given class name, therefore you should make sure that you have only one instance of the given window when this command gets executed. Currently the format of the file is hardcoded and has to be  $*$ . png.

#### **4.22.10.2 Parameters**

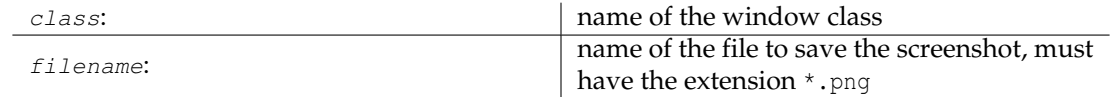

### **4.22.11 window:sendkey**

#### <span id="page-60-1"></span>**4.22.11.1 Syntax: window:sendkey( class, key code )**

Sends a key press and release event to a window, identified by its class name. The key will only be sent to the first window that has the given class name, therefore you should make sure that you have only one instance of the given window when this command gets executed.

## **4.22.11.2 Parameters**

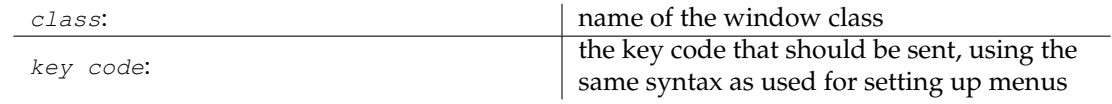

#### **4.22.11.3 See also**

Description of the parameter [hotkey](#page-0-0) of the **menu**() command.

## **4.22.12 window:tile**

#### **4.22.12.1 Syntax: window:tile()**

Tiles all sub-windows when in MDI mode, using some scheme of Plasma. All sub-windows that are currently minimized stay minimized, they will not be restored.

## **4.22.13 window:tile\_vertical**

#### **4.22.13.1 Syntax: window:tile\_vertical()**

Tiles all sub-windows vertically when in MDI mode. All windows that are currently minimized stay minimized, they will not be restored.

# **Chapter 5**

# **Plugins**

## <span id="page-62-0"></span>**5.1 Plugin Reference**

## **5.2 about (About Kwave)**

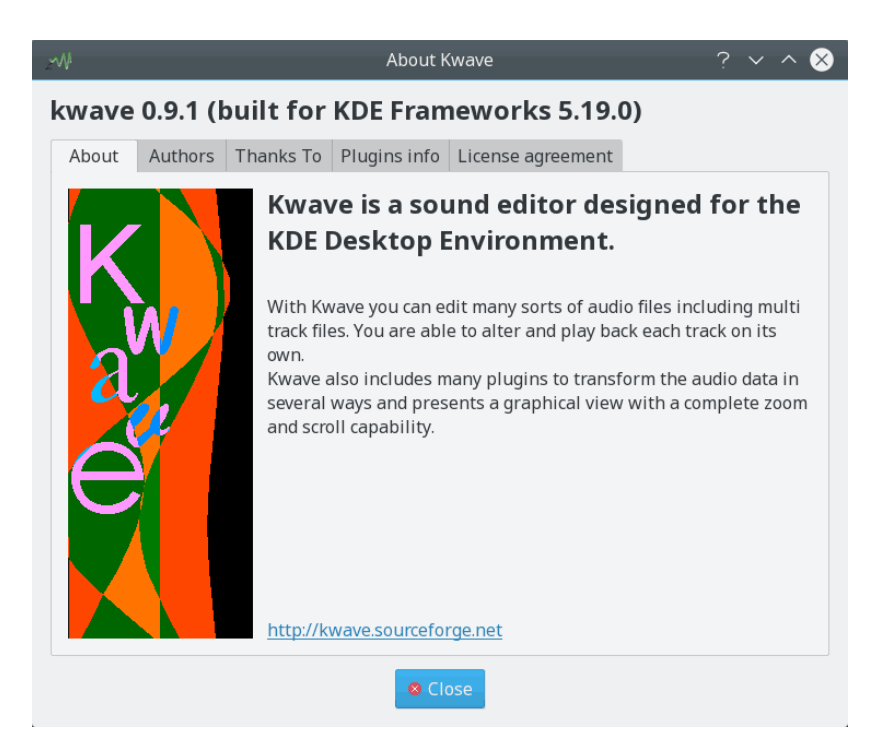

**Internal Name:** about **Plugin Type:** GUI **Description:**

Shows a window with multiple tabs, including the following information:

- general information about the program
- authors, contributors and copyright holders
- all found plugins including their versions and authors
- information about the translation team
- copyright and licensing information

## **5.3 amplifyfree (Amplify Free)**

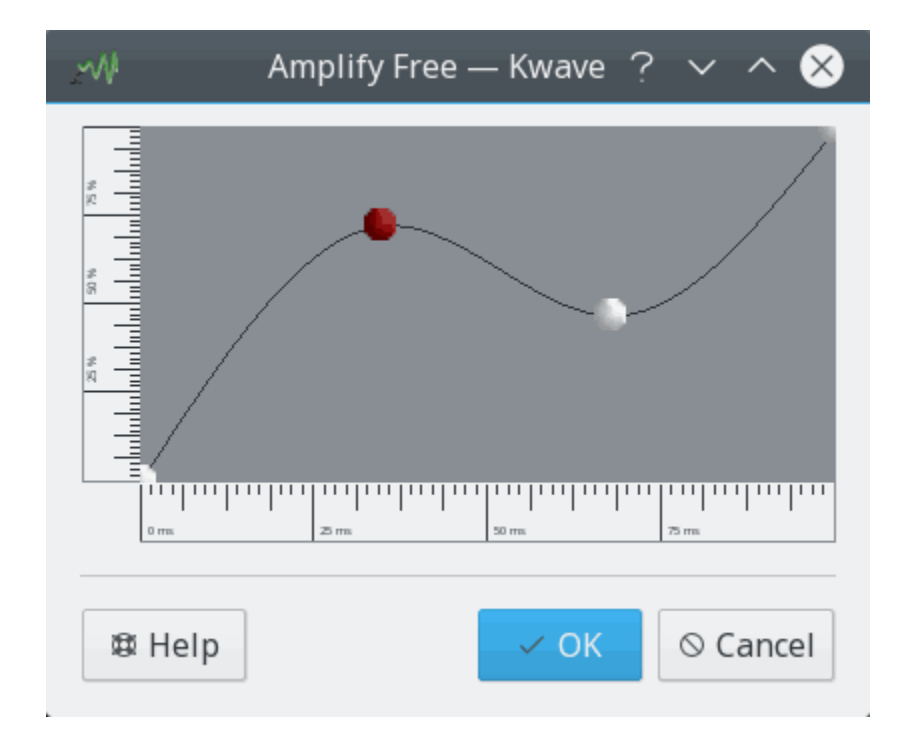

#### **Internal Name:**

amplifyfree

#### **Plugin Type:**

effect

#### **Description:**

Amplifies the current selection with a curve that consists of a set of coordinates and an interpolation method. The coordinates on the time axis as well as on the amplitude axis must be normed between 0.0 and 1.0.

#### **Parameters**

#### **operation**

Internal name, for undo/redo handling. Possible values are:

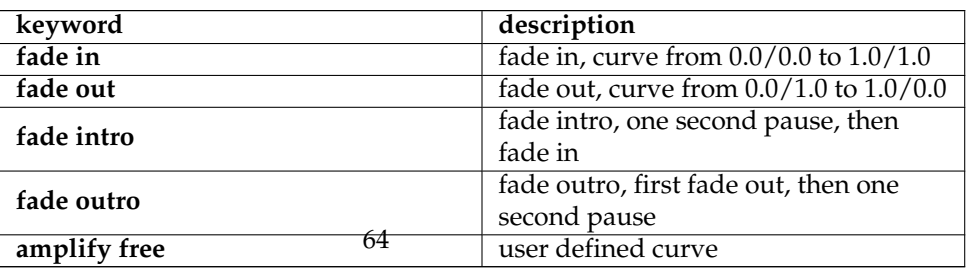

#### **interpolation**

Interpolation type, possible values are:

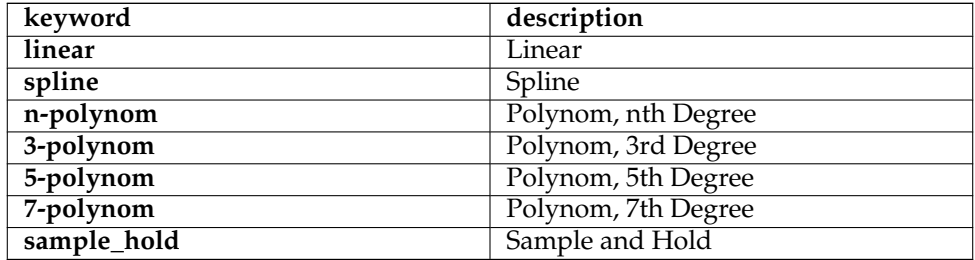

**curve**

A comma separated list of pairs of coordinates, normed between 0.0 and 1.0, must be sorted by time axis (ascending), should start at time 0.0 and end with time 1.0.

## **5.4 band\_pass (Band Pass Filter)**

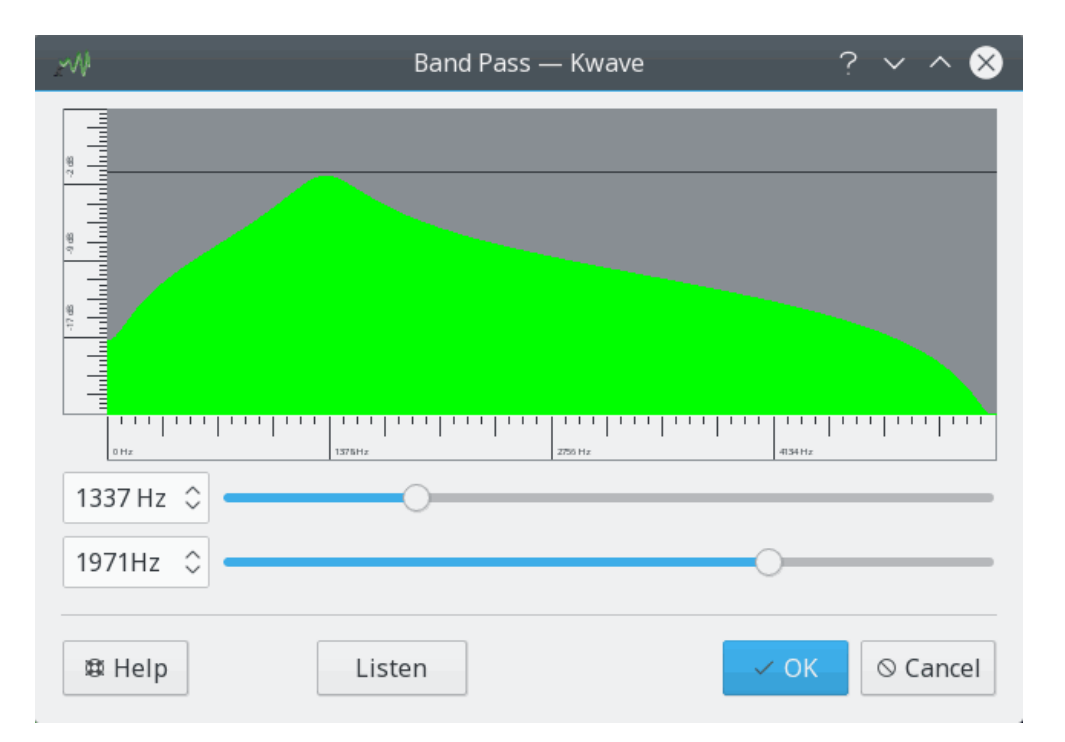

#### **Internal Name:**

band\_pass

## **Plugin Type:**

effect

#### **Description:**

Applies a simple band pass filter to the current selection. A band pass lets a certain range of frequencies around a *center frequency* pass and filters out frequencies that are below or above the center frequency by more than half of the *bandwidth* of the filter.

The filter has grade two and is implemented as described in the book ˝*An introduction to digital filter theory*˝ by Julius O. Smith and in Moore's book, where the normalized version from Moore's book is used.

#### **Parameters:**

#### **frequency**

Center frequency of the filter in Hz, must be below half of the sample rate of the file.

#### **bandwidth**

Bandwidth of the filter in Hz.

## **5.5 codec\_ascii (ASCII Codec)**

#### **Internal Name:**

codec\_ascii

## **Plugin Type:**

codec

#### **Supported File Types:**

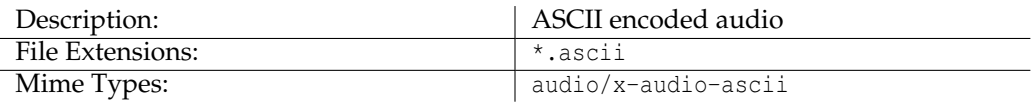

#### **Supported Meta Data:**

(all known file info items, see section )

## **5.6 codec\_audiofile (Audiofile Codec)**

#### **Internal Name:**

codec\_audiofile

### **Plugin Type:**

codec [import only]

#### **Supported File Types:**

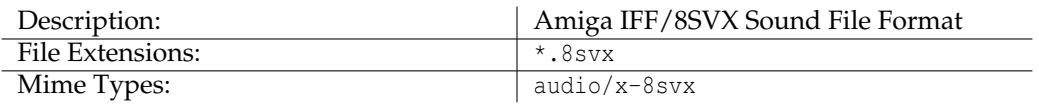

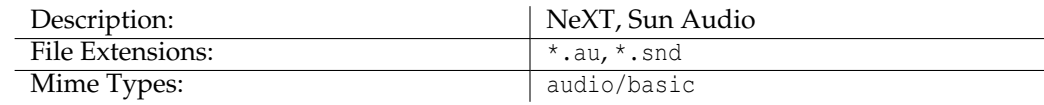

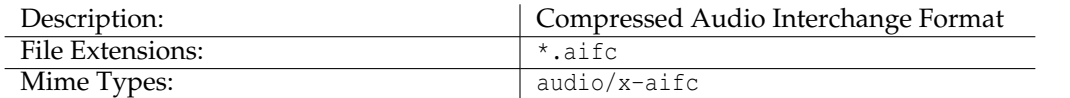

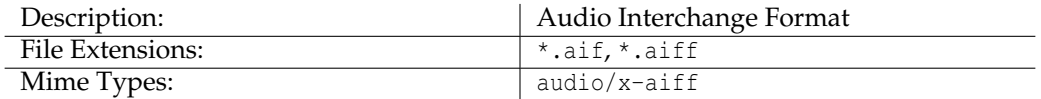

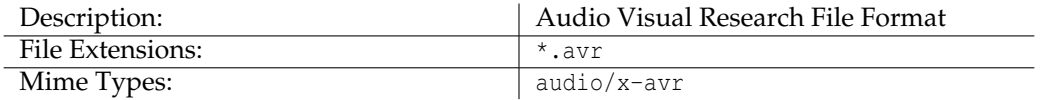

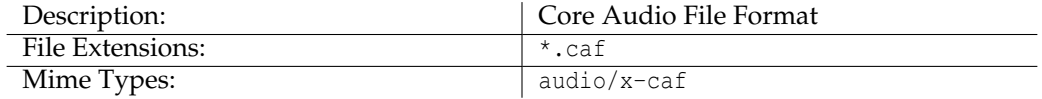

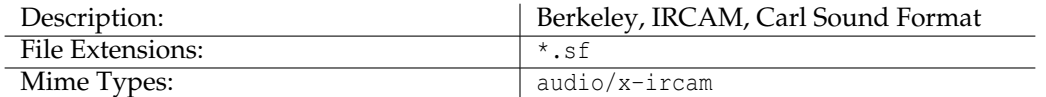

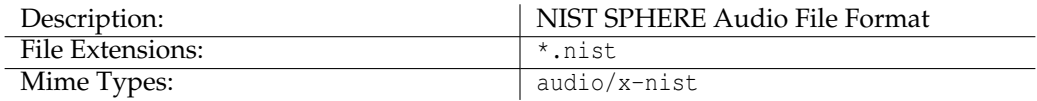

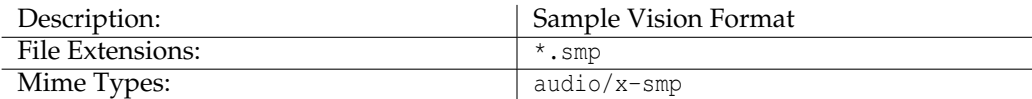

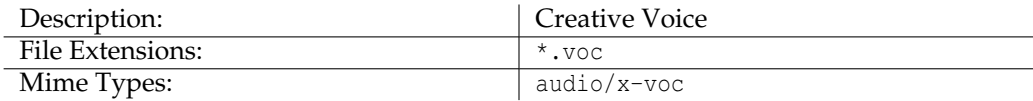

## **Supported Meta Data:**

(none)

## **5.7 codec\_flac (FLAC Codec)**

#### **Internal Name:**

codec\_flac

## **Plugin Type:**

codec

#### **Supported File Types:**

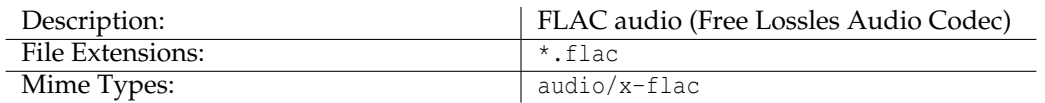

#### **Supported Meta Data:**

[Date,](#page-0-0) [Name,](#page-0-0) [Version,](#page-0-0) [Album,](#page-0-0) [Track,](#page-0-0) [Author,](#page-0-0) [Performer,](#page-0-0) [Copyright,](#page-0-0) [License,](#page-0-0) [Organization,](#page-0-0) [Subject,](#page-0-0) [Genre,](#page-0-0) [Source,](#page-0-0) [Contact,](#page-0-0) [ISRC,](#page-0-0) [Software,](#page-0-0) [Engineer,](#page-0-0) [Base Quality](#page-0-0)

## **5.8 codec\_mp3 (MP3 Codec)**

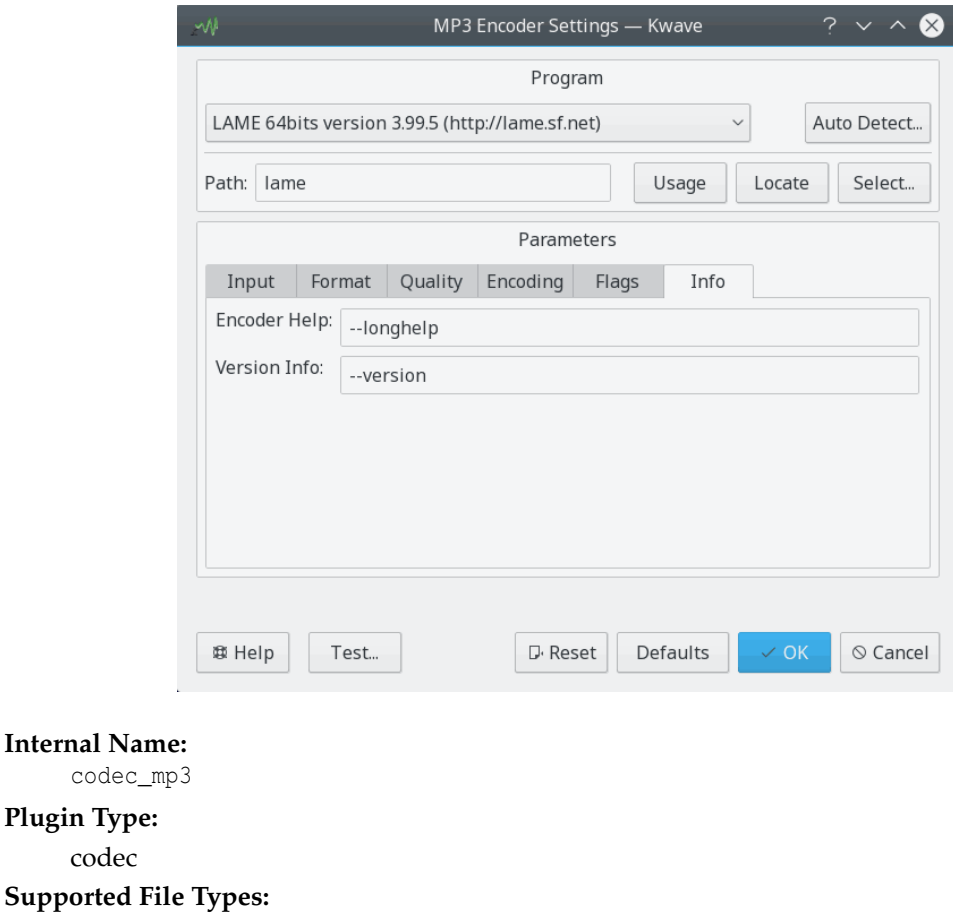

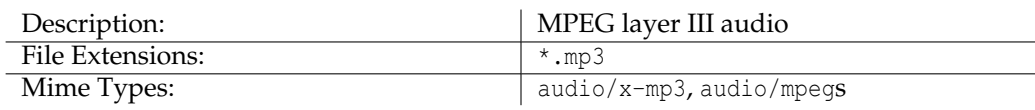

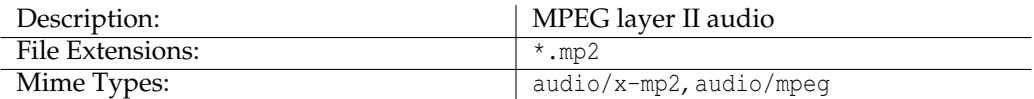

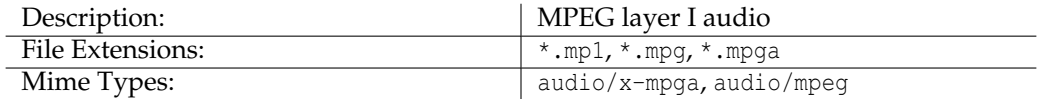

#### **Supported Meta Data:**

[Album,](#page-0-0) [Annotation,](#page-0-0) [Author,](#page-0-0) [CD,](#page-0-0) [CDS,](#page-0-0) [Comments,](#page-0-0) [Commissioned,](#page-0-0) [Contact,](#page-0-0) [Copyright,](#page-0-0) [Date,](#page-0-0) [Genre,](#page-0-0) [ISRC,](#page-0-0) [Length,](#page-0-0) [License,](#page-0-0) [Medium,](#page-0-0) [Name,](#page-0-0) [Organization,](#page-0-0) [Performer,](#page-0-0) [Software,](#page-0-0) [Technician,](#page-0-0) [Track,](#page-0-0) [Tracks,](#page-0-0) [Version](#page-0-0)

## **5.9 codec\_ogg (Ogg Codec)**

#### **Internal Name:**

codec\_ogg

#### **Plugin Type:**

codec

#### **Supported File Types:**

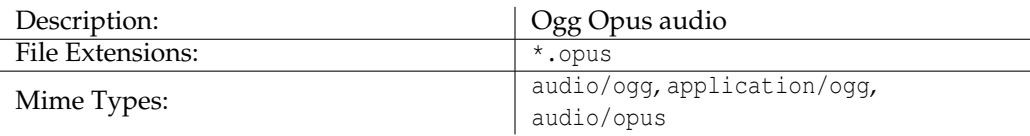

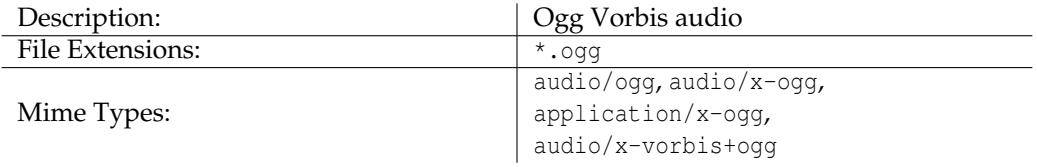

## **Supported Meta Data:**

[Album,](#page-0-0) [Author,](#page-0-0) [Contact,](#page-0-0) [Copyright,](#page-0-0) [Date,](#page-0-0) [Engineer,](#page-0-0) [Genre,](#page-0-0) [ISRC,](#page-0-0) [License,](#page-0-0) [Name,](#page-0-0) [Organi](#page-0-0)[zation,](#page-0-0) [Performer,](#page-0-0) [Software,](#page-0-0) [Source,](#page-0-0) [Subject,](#page-0-0) [Track,](#page-0-0) [Base Quality,](#page-0-0) [Version,](#page-0-0)

## **5.10 codec\_wav (WAV Codec)**

#### **Internal Name:**

codec\_wav

## **Plugin Type:**

codec

## **Supported File Types:**

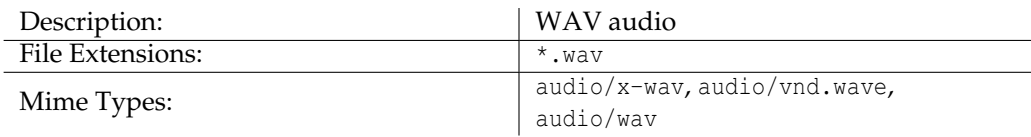

#### **Supported Meta Data:**

[Album,](#page-0-0) [Annotation,](#page-0-0) [Archival location,](#page-0-0) [Author,](#page-0-0) [CD,](#page-0-0) [Comments,](#page-0-0) [Commissioned,](#page-0-0) [Contact,](#page-0-0) [Copyright,](#page-0-0) [Date,](#page-0-0) [Engineer,](#page-0-0) [Genre,](#page-0-0) [ISRC,](#page-0-0) [Keywords,](#page-0-0) [License,](#page-0-0) [Medium,](#page-0-0) [Name,](#page-0-0) [Organiza](#page-0-0)[tion,](#page-0-0) [Performer,](#page-0-0) [Product,](#page-0-0) [Software,](#page-0-0) [Source,](#page-0-0) [Source form,](#page-0-0) [Subject,](#page-0-0) [Technician,](#page-0-0) [Track,](#page-0-0) [Ver](#page-0-0)[sion,](#page-0-0)

## **5.11 debug (Debug Functions)**

#### **Internal Name:**

debug

**Plugin Type:**

function

#### **Description:**

Provides various internal commands useful for debugging and scripting Kwave. These functions are only available through the main menu if Kwave has been compiled in debug mode (built with the option CMAKE\_WITH\_DEBUG).

#### **Commands:**

, , , ,

## **5.12 export\_k3b (Export to K3b Project)**

Screenshot of the K3b Export Plugin

**Internal Name:** export\_k3b

**Plugin Type:** function

#### **Description:**

Saves all sections between markers into a separate file and creates a K3b project file. After having successfully written all files it is possible to start [K3b](https://userbase.kde.org/K3b/) and burn the result to an audio CD. This is useful for splitting a file with a recording that consists of several parts, which are separated by labels, and then burn it to an audio CD with multiple tracks, including CD text meta data which is extracted from the descriptions of the labels.

(This plugin is internally using the plugin.)

#### **Parameters:**

#### **filename**

The name of the K3b project file, will be used as base name for the exported file names.

## **pattern**

A pattern that will be used for detecting title and artist from the label at the start of a section. It supports the following wildcards which will be replaced by the corresponding content when creating the CD text meta data:

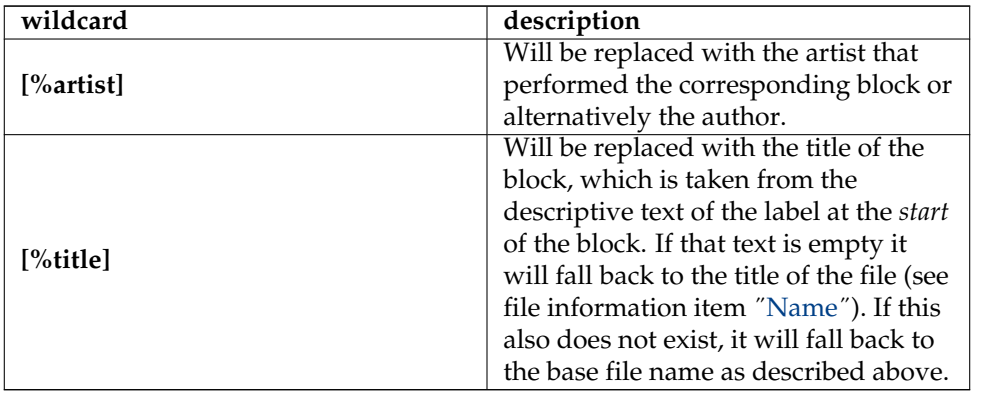

Example: '**[%title] ([%artist])**' will detect author '**Beethoven**' and title '**Sym phony No. 5**' from the string '**Symphony No. 5 (Beethoven)**'. **selection only**

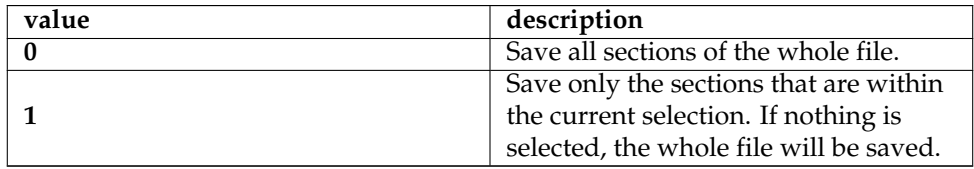

#### **export location**

Determines where the blocks should be saved.

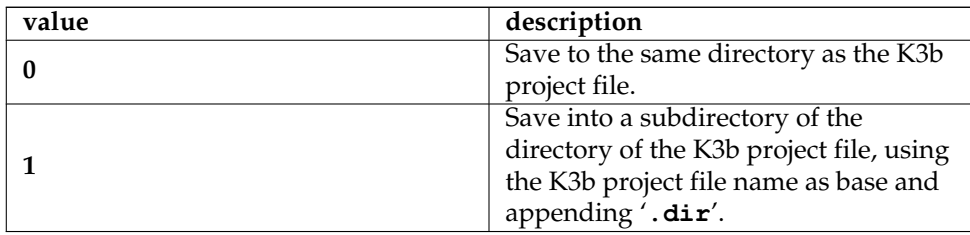

#### **overwrite policy**

Determines where the numbering should start.

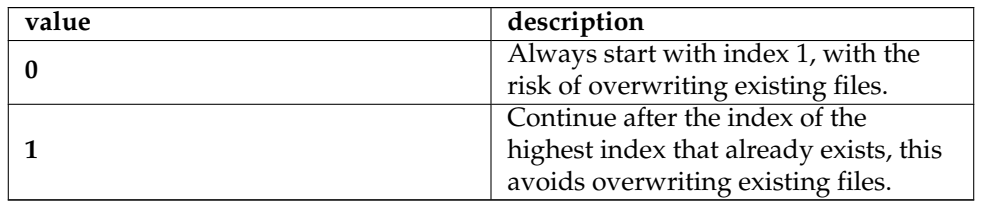

## **5.13 fileinfo (File Info)**

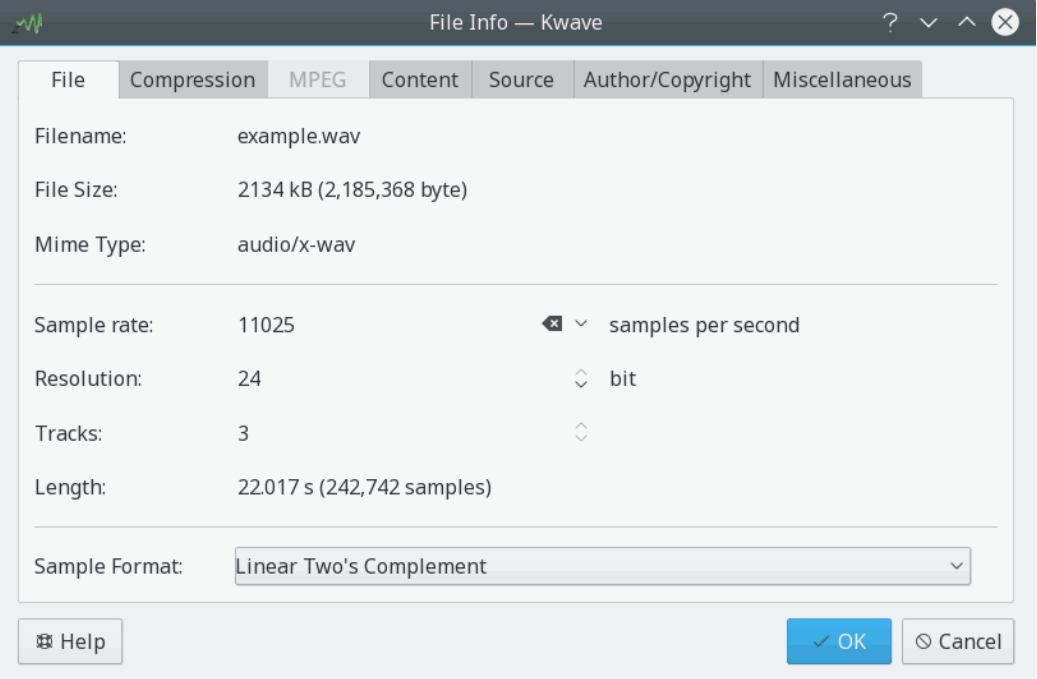

## **Internal Name:**

fileinfo

## **Plugin Type:**

GUI

#### **Description:**

Provides a dialog window to view and change parameters and meta data of the currently opened file. See section in this manual.
# **5.14 goto (Goto Position)**

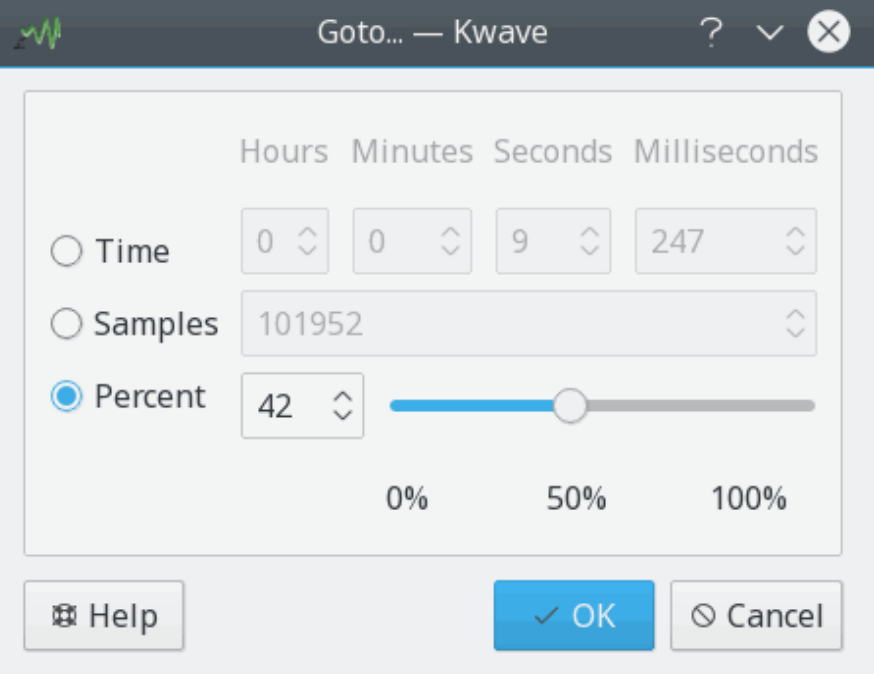

## **Internal Name:**

goto

## **Plugin Type:**

function

## **Description:**

Shows a dialog with the possibility to set the current position of the selection to a new value, either by a time in milliseconds, by a position in samples or by percentage of the length of the current file.

## **Commands:**

#### **Parameters:**

#### **mode**

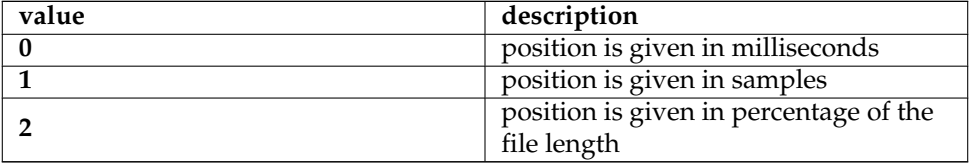

## **position**

position to go to, in milliseconds, samples or percentage of the length of the file, depending on the parameter mode.

## **5.15 insert\_at (Insert At)**

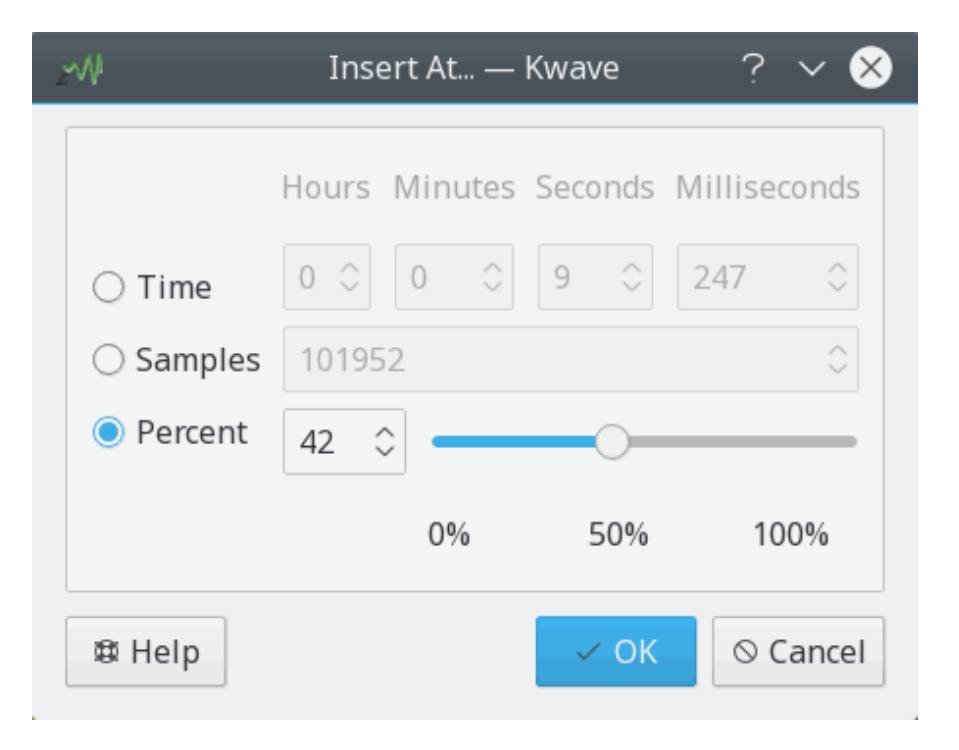

## **Internal Name:**

insert\_at

## **Plugin Type:**

function

## **Description:**

Similar to the plugin, but shows a dialog with the possibility to insert the current content of the clipboard at a given position, either by a time in milliseconds, by a position in samples or by percentage of the length of the current file.

#### **Commands:**

#### **Parameters:**

#### **mode**

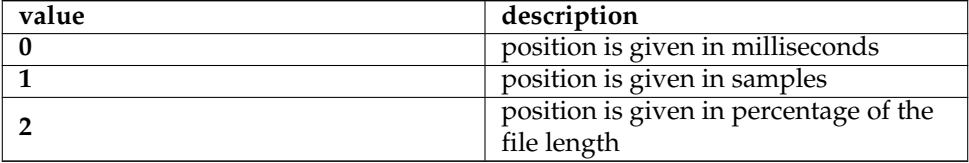

#### **position**

position where to insert the clipboard data, in milliseconds, samples or percentage of the length of the file, depending on the parameter mode.

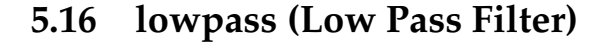

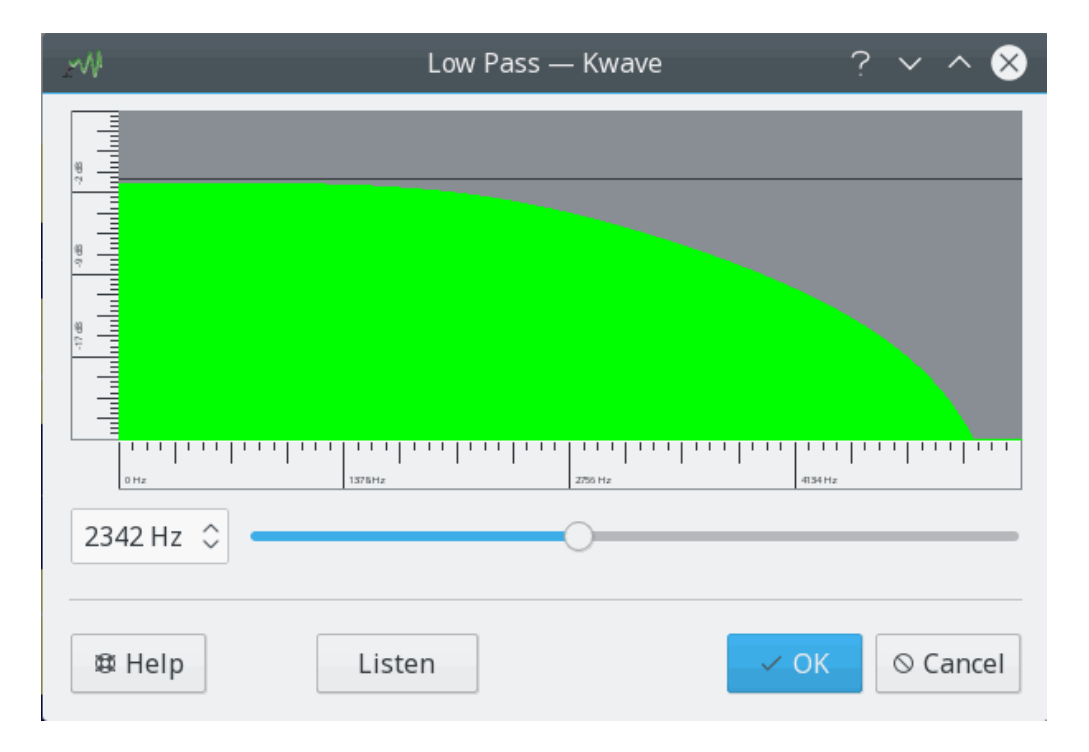

## **Internal Name:**

lowpass

## **Plugin Type:**

effect

#### **Description:**

Applies a simple low pass filter to the current selection. A low pass filter lets frequencies below a *border frequency* pass and filters out frequencies that are above the border frequency.

The filter has grade two and is implemented as described in the book ˝*The manifold joys of conformal mapping, applications to digital filtering in the studio* by James A. Moorer (JAES, Vol. 31, No. 11, 1983 November).

## **Parameters:**

## **frequency**

The border frequency of the low pass filter in Hz.

# **5.17 newsignal (New Signal)**

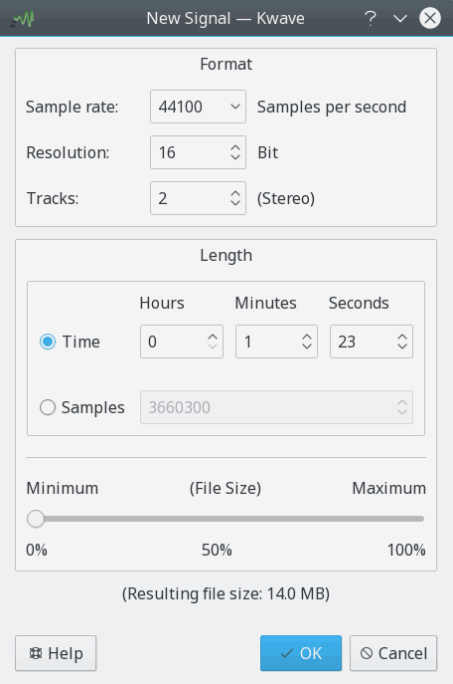

## **Internal Name:**

newsignal

## **Plugin Type:**

function

## **Description:**

Provides a dialog to create a new file. Please refer to the section in this manual for more information.

76

#### **Commands:** ,

# **5.18 noise (Noise Generator)**

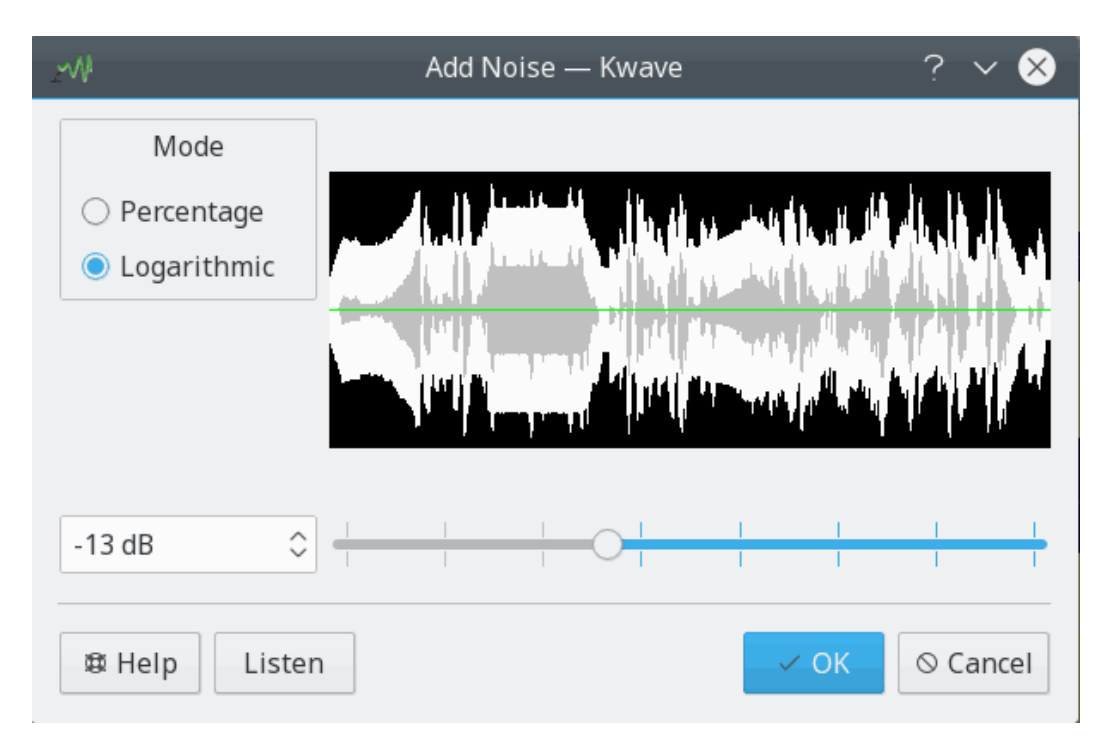

#### **Internal Name:**

noise

## **Plugin Type:**

effect

#### **Description:**

Adds some amount of white noise to the current selection. The amount of noise can be selected between zero (no noise, original remains unchanged) and one (original will be replaced by 100% noise).

#### **Parameters:**

#### **level**

Noise level, always has to be a floating point number above zero and below or equal to one.

```
mode
```
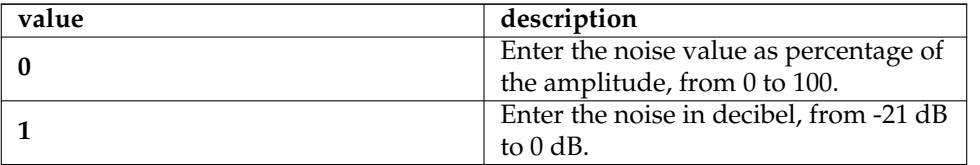

# **5.19 normalize (Normalizer)**

## **Internal Name:**

normalize

#### **Plugin Type:**

effect

## **Description:**

Normalizes the volume level of the current selection. Use this if the volume of your signal is too low or too high.

The algorithm is taken from the *normalize* project, and was originally written by [Chris Vaill](#page-92-0) [.](#page-92-0)

# **5.20 notch\_filter (Notch Filter)**

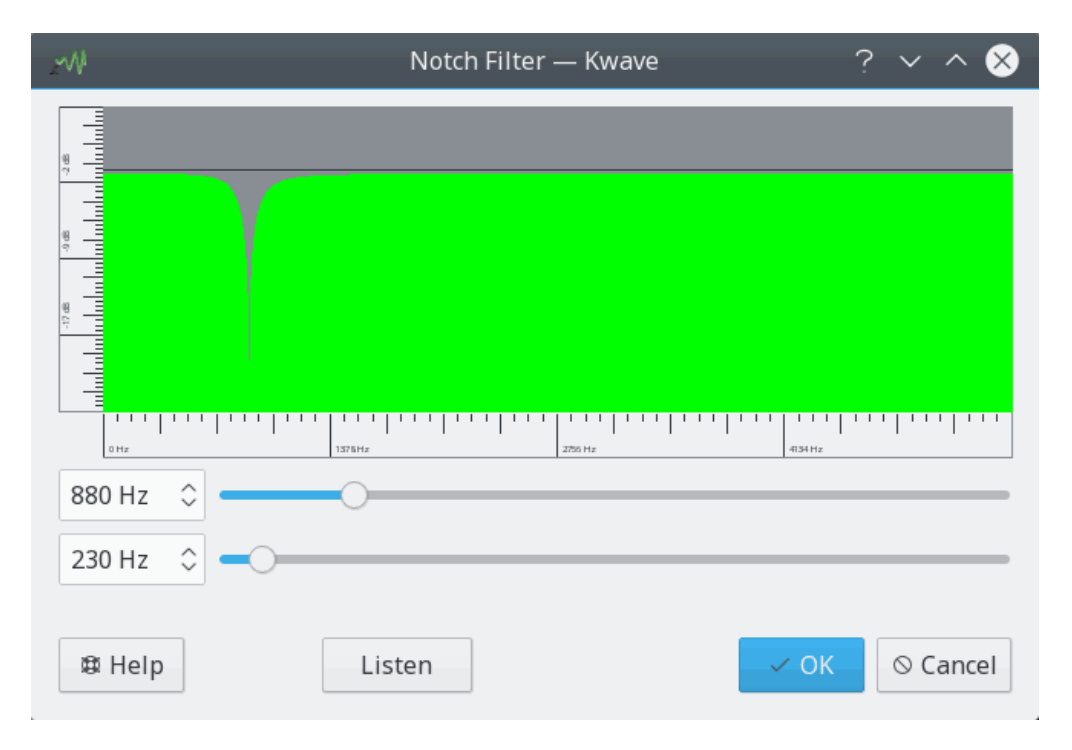

### **Internal Name:**

notch\_filter

#### **Plugin Type:**

effect

#### **Description:**

Applies a notch filter to the current selection. A notch filter removes a small range of frequencies around a *center frequency* and lets all other frequencies below and above the center frequency by more than half of the *bandwidth* pass.

Use this to filter out single distortion frequencies.

The filter has grade two and is based on the implementation of [Juhana Sadeharju](#page-92-1) .

## **Parameters:**

#### **frequency**

Center frequency of the filter in Hz, must be below half of the sample rate of the file. **bandwidth**

Bandwidth of the filter in Hz.

# **5.21 pitch\_shift (Pitch Shift)**

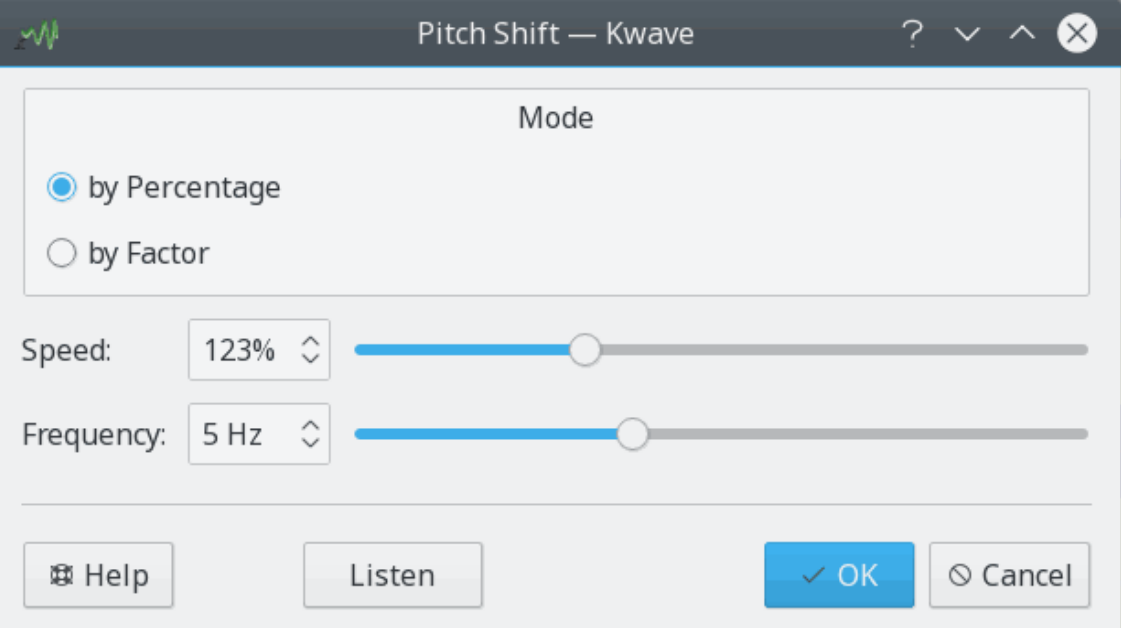

### **Internal Name:**

pitch\_shift

#### **Plugin Type:**

effect

### **Description:**

The pitch shift effect modifies the signal by changing the speed of the content, but with keeping the original length. You can select the relative speed either by factor from 1/10 to x5, or as a percentage from 1% to 400% of the original speed.

A speed factor below 1.0 pitches the signal down (lower voice, makes voices sound older), factor 1.0 does no change and a factor above 1.0 pitches the signal up (higher voice, Mickey Mouse effect).

The implementation is based on the work of [Jeff Tranter](#page-92-2) and [Stefan Westerfeld](#page-93-0)

## **Parameters:**

**speed**

Factor for changing the speed, has to be a floating point number between 0.001 and 4.0.

#### **frequency**

Frequency internally used by the filter in Hz, has to be between 2.0 and 10.0.

#### **mode**

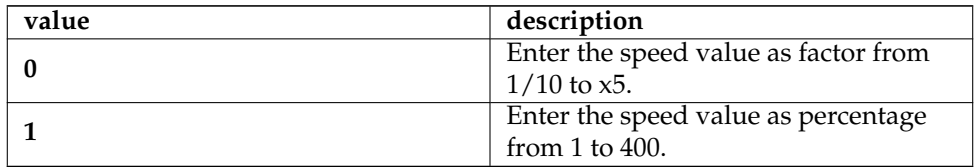

# **5.22 playback (Playback)**

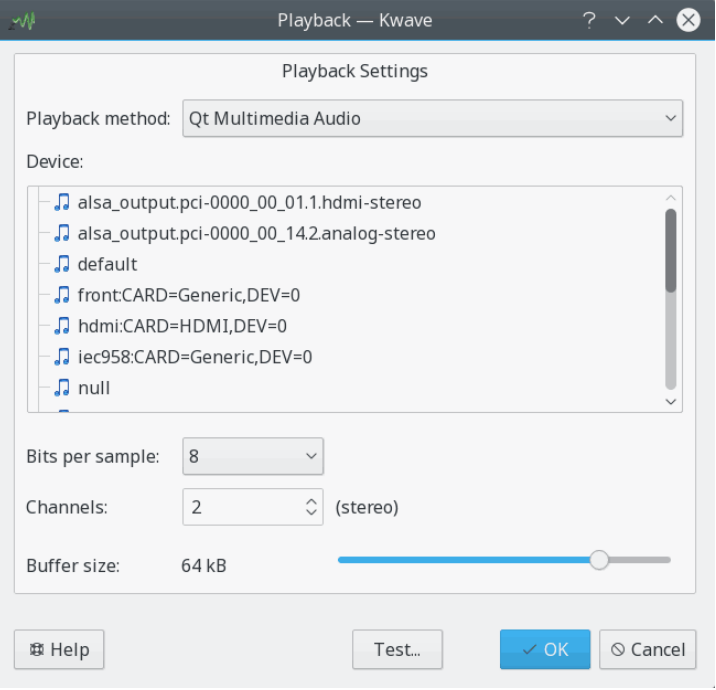

#### **Internal Name:**

playback

## **Plugin Type:**

function

#### **Description:**

Provides a dialog to set up the playback parameters. Please refer to the section in this manual for more information.

## **Parameters:**

#### **playback method**

The method used for playback, see PlayBackParam.h.

#### **playback device**

A string that determines the playback device or channel. The meaning depends on the playback method.

#### **channels**

The number of channels to use for playback, currently supports only 1 (mono) or 2 (stereo).

#### **bits per sample**

The number of bits per sample for playback, should be 8, 16, 24 or 32. Depends on the playback method and the playback device.

## **buffer size**

Determines the size of the playback buffer, used as exponent for calculating the real buffer size as  $2^n$ , e.g. setting this to 16 gives a buffer size of  $2^1$ 6 = 64 kB.

# **5.23 record (Record)**

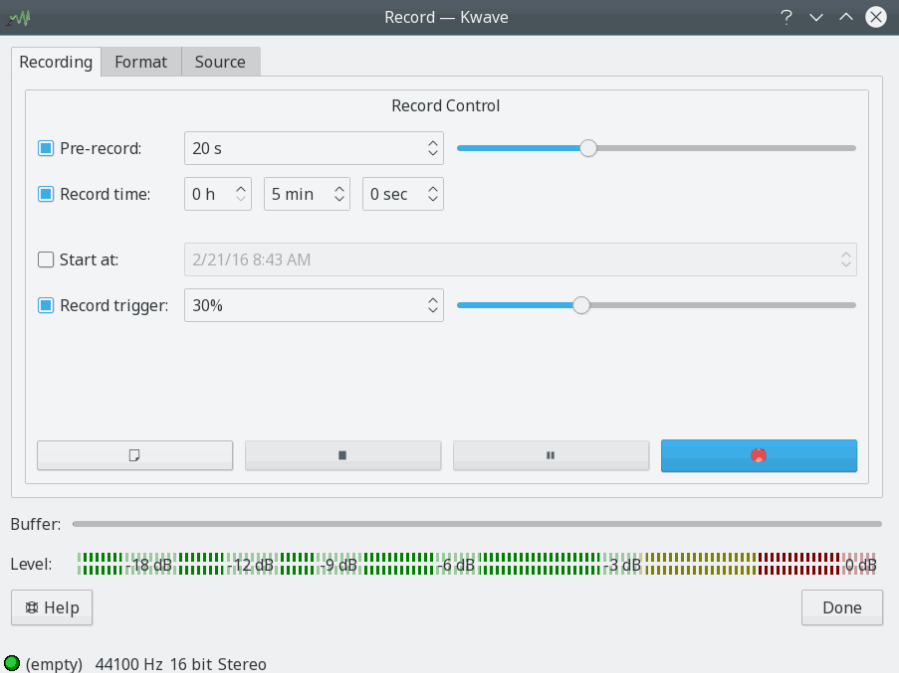

## **Internal Name:**

record

## **Plugin Type:**

function

## **Description:**

Provides a dialog to set up the record parameters and to do a recording. Please refer to the section in this manual for more information.

## **Parameters:**

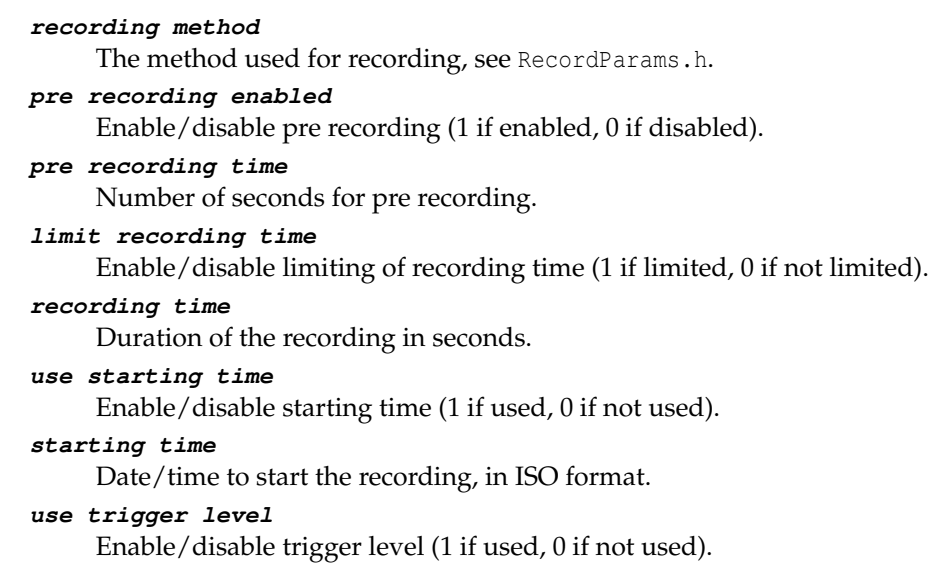

#### **trigger level**

Trigger level in percent.

#### **recording device**

A string that determines the recording device.

#### **channels**

The number of channels to use for recording.

#### **sample rate**

Sample rate in samples per second.

#### **compression**

Compression to use for storing the samples.

#### **sample format**

Sample format to use for storing the samples, see [section about sample formats.](#page-17-0)

#### **bits per sample**

The number of bits per sample for recording, should be 8, 16, 24 or 32.

#### **buffer count**

Determines the number buffers used for recording.

#### **buffer size**

Determines the size of the recording buffer, used as exponent for calculating the real buffer size as  $2\hat{n}$ , e.g. setting this to 16 gives a buffer size of  $2\hat{n} = 64$  kB.

#### **Alternative Parameters:**

### **record plugin direct mode**

Can be used as a single parameter for setting up the plugin. The following values are possible:

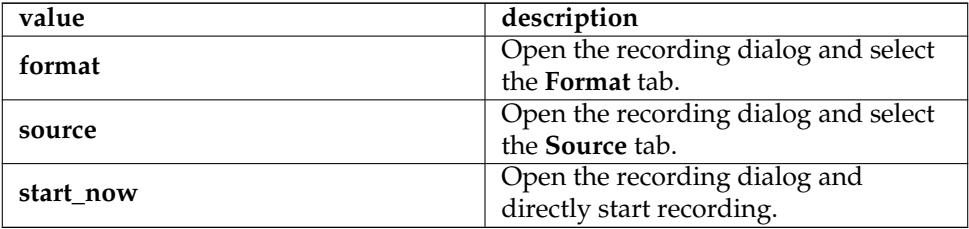

## **5.24 reverse (Reverse)**

#### **Internal Name:**

reverse

#### **Plugin Type:**

effect

#### **Description:**

This simple effect reverses the content of the current selection.

## **5.25 samplerate (Sample Rate Conversion)**

## **Internal Name:**

samplerate

#### **Plugin Type:**

effect

#### **Description:**

Changes the sample rate of the current selection or the whole signal.

#### **Parameters:**

#### **new rate**

The new sample rate in samples per second (floating point value).

#### **mode (optional)**

If this parameter is used and set to the value "all", then this effect will be applied to the whole signal. Otherwise it will be applied to the current selection only.

## **5.26 saveblocks (Save Blocks)**

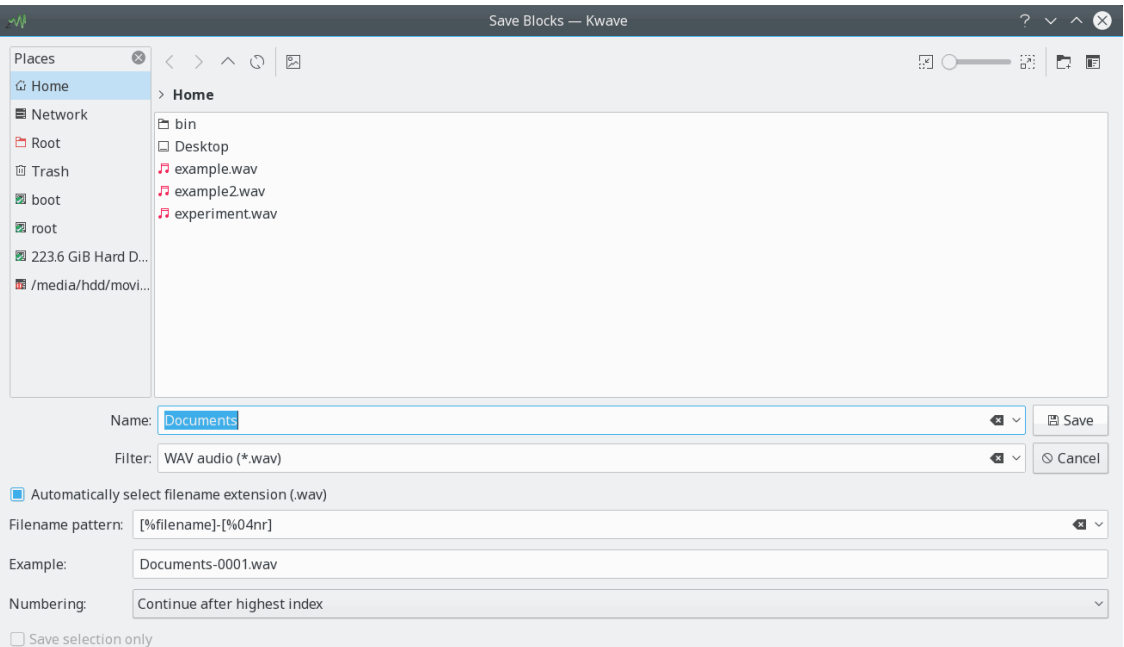

#### **Internal Name:**

saveblocks

#### **Plugin Type:**

function

#### **Description:**

Saves all sections between markers, each into a separate file. Each file is given a name that can be customized by using a pattern that can contain the original file name, an index and the number of sections.

It is also allowed that the file name pattern contains forward slashes as path separators, which allows saving the sections into different sub directories. Please note that all whitespace characters around such path separators are silently removed, to avoid creation of directory names which begin or end with a whitespace.

#### **Parameters:**

#### **name**

The name of the original file, will be used as base name for the file names.

#### **pattern**

A pattern that will be used for creating the names of the files. It can contain the following wildcards which will be replaced by the corresponding content when creating the final file name:

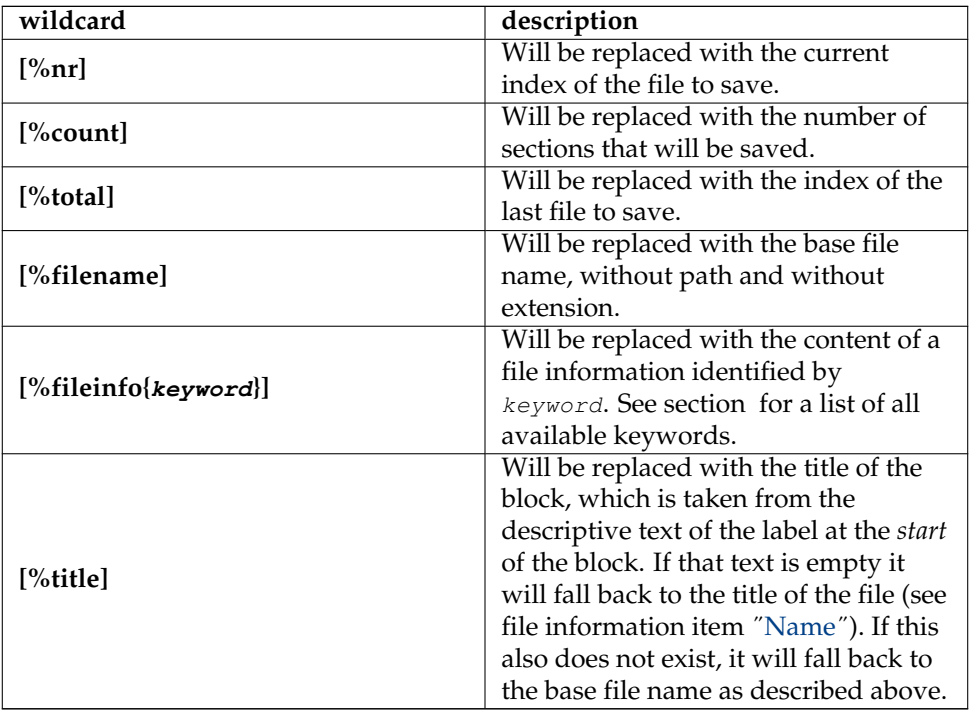

All numeric wildcards can also contain a numerical argument after the ˝%˝ and the identifier, to force a certain number of digits. If the number is preceded by a 0 then the result will contain leading zeroes, otherwise it will contain leading spaces. Example: **[%04nr]** produces a number between 0001 and 9999.

#### **numbering mode**

Determines where the numbering should start.

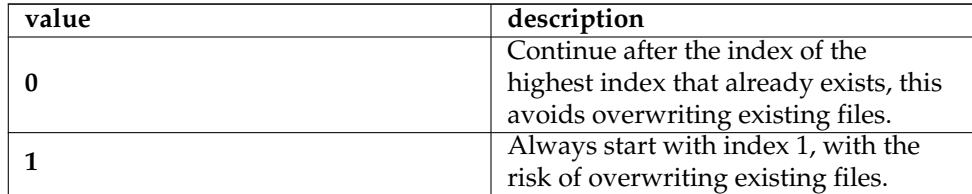

#### **selection only**

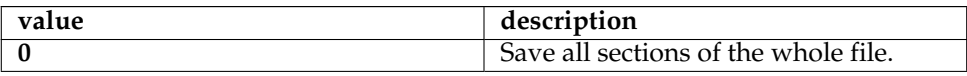

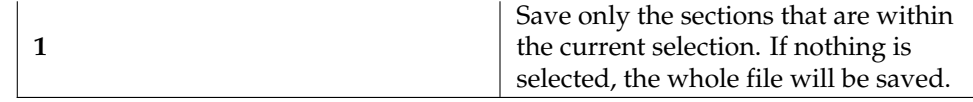

# **5.27 selectrange (Select Range)**

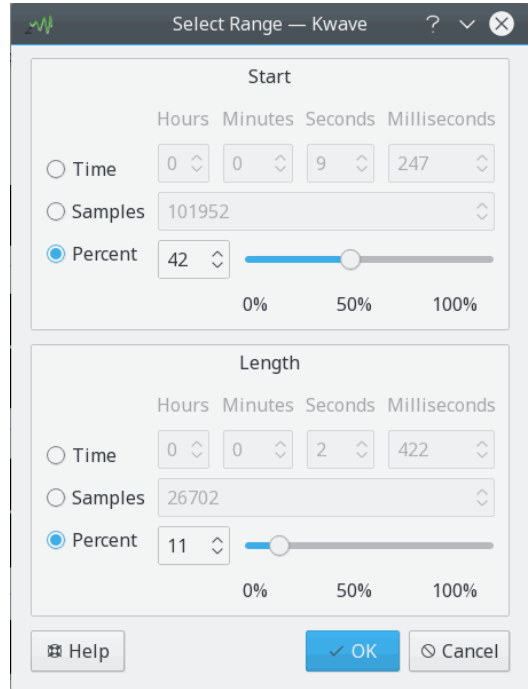

#### **Internal Name:**

selectrange

## **Plugin Type:**

function

## **Description:**

Shows a dialog to select a range of samples. The start and the length of the selection can be set either by a time in milliseconds, in samples, or as a percentage of the total length of the file.

## **Parameters:**

## **start mode**

Determines the units in which the *start* of the selection will be given.

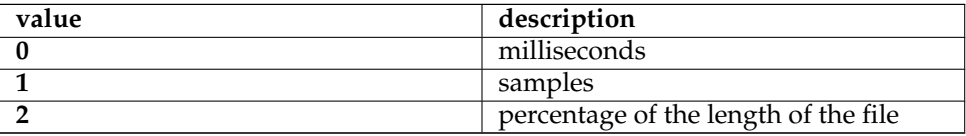

**range mode**

Determines the units in which the *length* of the selection will be given. See the description if the parameter start mode for a list of possible values.

**start**

The start of the selection, in milliseconds, samples or percentage of the length of the file, depending on the parameter range mode.

**length**

The length of the selection, in milliseconds, samples or percentage of the length of the file, depending on the parameter range mode.

# **5.28 sonagram (Sonagram)**

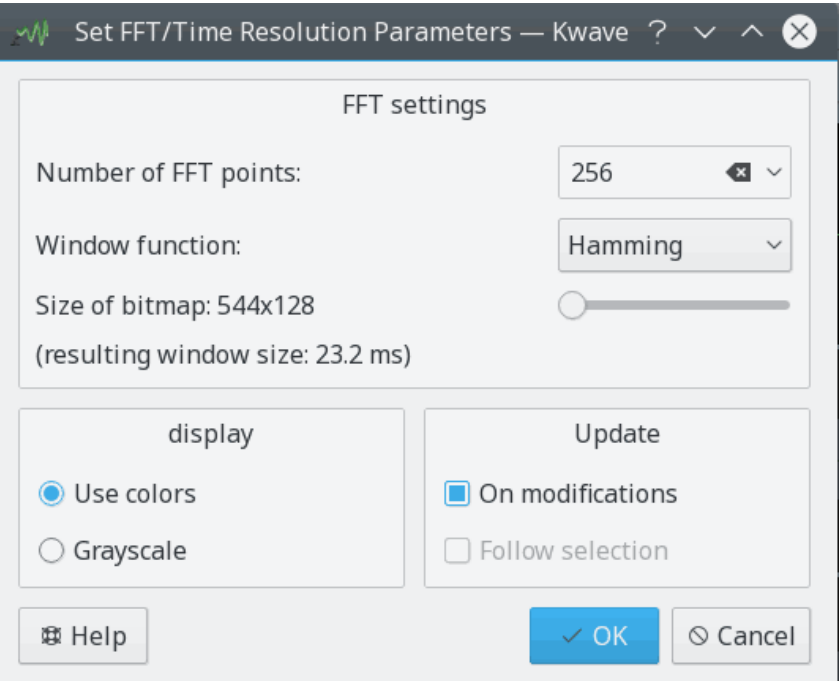

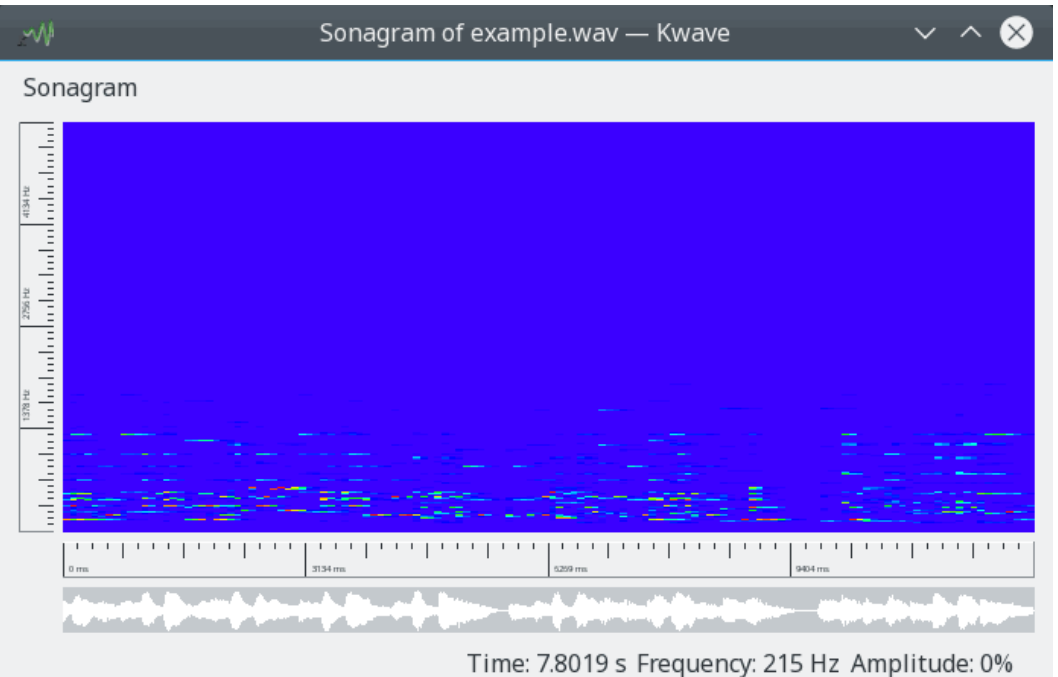

#### **Internal Name:**

sonagram

## **Plugin Type:**

function

## **Description:**

Evaluates the current selection by generating a *sonagram*. A sonagram is an evaluation of a signal over time (x axis), frequency (y axis) and intensity (color).

#### **Parameters:**

#### **FFT points**

Number of points of the FFT, a whole number between 4 and 32767 which determines the frequency resolution.

#### **window function**

The window function used for the FFT calculation, supported values are:

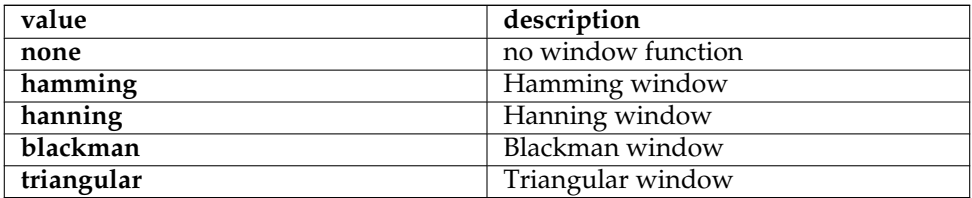

#### **use colors**

If set to non-zero, use colors for intensity, if set to zero use grayscales.

## **track changes**

If set to non-zero, the sonagram will be updated when the area that was evaluated has changed. If set to zero it will never be updated.

#### **follow selection**

Not yet implemented, use zero for this parameter.

# **5.29 stringenter (Enter Command)**

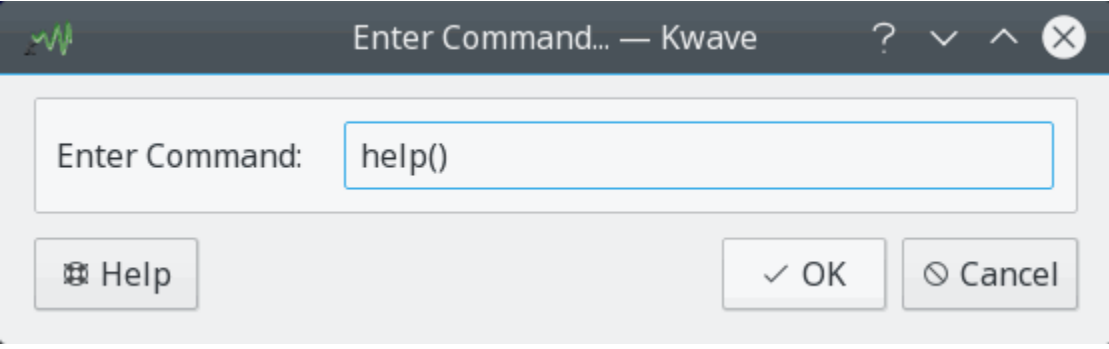

## **Internal Name:**

stringenter

## **Plugin Type:**

function

## **Description:**

A small dialog window that allows to enter a Kwave text command. Please refer to the chapter in this manual.

#### **Parameters:**

## **preset (optional)**

A text that is shown in the edit field when entering the dialog. This parameter is optional, if omitted the edit field of the dialog will be empty at start.

# **5.30 volume (Volume)**

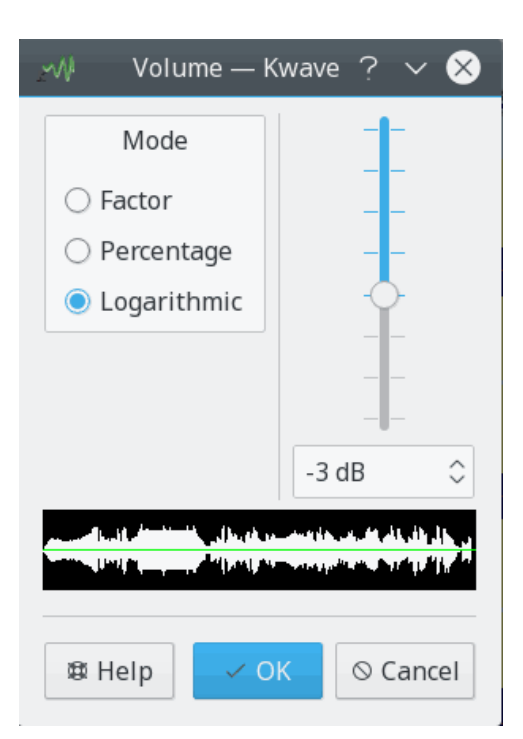

## **Internal Name:**

## volume

## **Plugin Type:**

effect

## **Description:**

With this plugin you can change the volume of the current selection by a constant factor. The corresponding dialog allows to enter this factor as a *numeric factor* given as a floating point value between 0.10 and 10.0, a *percentage* between 1 and 1000, or in *decibel* between -21 and +21.

Use a factor above 1.0 (or percentage above 100 or more than 0 dB) if the file is too silent, or a factor below 1.0 (percentage below 100 or less than 0 dB) if the file is too loud.

#### **Parameters:**

#### **factor**

A floating point value with the amplification factor.

**mode**

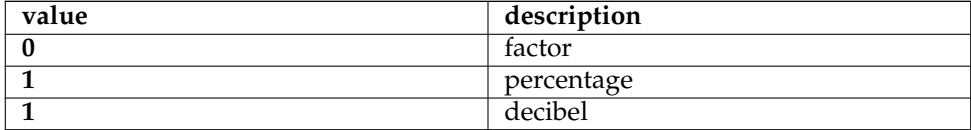

# **5.31 zero (Zero Generator)**

#### **Internal Name:**

zero

#### **Plugin Type:**

effect

#### **Description:**

This plugin has two modes of operation. If used without parameters it wipes the current selection by overwriting it with silence. When used with two parameters, it inserts some amount of silence at the start of the current selection.

#### **Parameters:**

**length mode**

Determines the units in which the *length* of the inserted silence will be given.

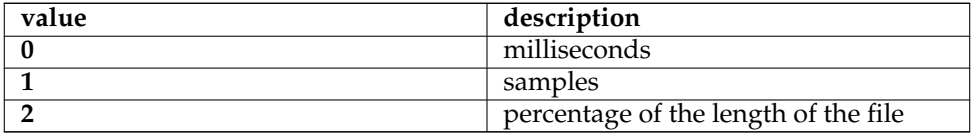

**length**

Length of the silence to insert, in milliseconds, samples or percentage of the length of the file, depending on the parameter length mode.

# **Chapter 6**

# **Questions and Answers**

## 1. *What do I need to compile Kwave?* Read in the [developer documentation.](http://kwave.sourceforge.net/doc/devel/requirements.html)

2. *Which sound cards does Kwave support?*

Kwave does not need support for any special sound card. The sound card only has to be supported by your operating system and Kwave uses its interface to the operating system's sound driver through a OSS or ALSA interface.

3. *Why does Kwave consume more memory than it can be expected from the size of the opened file?*

The reason for this is that Kwave internally stores all samples in 32-bit integers. This was easy to program, made the application faster and a bit more reliable. So if you load an 8-bit file with about one megabyte it will consume about four megabytes. Maybe we will change this somewhere in the future...

4. *Which sound formats does Kwave support?*

Kwave currently supports .wav files with 8, 16 and 24 bits per sample, with any number of channels (of course including mono and stereo). Additionally it can import all file types that libaudiofile supports and some other formats like Ogg/Vorbis and MP3.

5. *What if I have files with a format not supported by Kwave?*

If you have to work on a different format, you can convert it into .wav format. A good set of tools for this is in the [SoX](http://sox.sourceforge.net/) package, they have also some nice documentation!

6. *I get errors when I want to do playback?*

Maybe you have chosen a combination of playback rate and sample size that is not supported by your sound driver and / or sound hardware. Try playback with 8 bits per sample and mono first, this should always work. Then try to increase the bits per sample and stereo playback step by step. Note that some playback rates are not at all supported by some sound hardware.

7. *The playback seems to do something but I hear nothing?*

Maybe you have forgotten to increase the volume of the playback channel. Kwave is not responsible for changing the playback volume.

8. *Some files are played with half-speed?*

Try choosing a different sound playback device.

9. *The playback sometimes is disturbed and interrupted?*

You should increase the size of the playback buffer to get a "smoother" playback (this also makes the playback control reacting a bit slower).

10. *The playback does not stop if I immediately press the stop button?*

The reason for this is that the sound driver already has received some playback data from Kwave at the moment when you press the stop button. Decrease the size of the playback buffer and it should react faster (but makes interruptions more probable).

11. *Is ALSA supported?*

Yes, since v0.7.4 for playback and recording

12. *What about playback with 18, 20, 24 or 32 bits per sample or more than two channels?* This is possible through the ALSA interface, since v0.7.4.

# **Chapter 7**

# **Credits and License**

#### Kwave

Program copyright from 1998-2000 Martin Wilz [martin@wilz.de](mailto:martin@wilz.de)

Program copyright since 2000 Thomas Eschenbacher [thomas.eschenbacher@gmx.de](mailto:thomas.eschenbacher@gmx.de)

For a complete list of authors and licenses of all files, please refer to the [LICENSES](https://invent.kde.org/multimedia/kwave/-/blob/master/LICENSES) file, which is included in the sources. There also is a file with the name [AUTHORS](https://invent.kde.org/multimedia/kwave/-/blob/master/AUTHORS) that lists all authors and contributors of Kwave.

Documentation copyright (C) 2020 Thomas Eschenbacher [thomas.eschenbacher@gmx.de](mailto:thomas.eschenbacher@gmx.de)

This documentation is licensed under the terms of the [GNU Free Documentation License.](fdl-license.html) This program is licensed under the terms of the [GNU General Public License.](gpl-license.html)

# **7.1 Main Authors**

- **Martin Wilz [martin@wilz.de](mailto:martin@wilz.de)** creator of the project, active development 1998-2000
- **Thomas Eschenbacher [thomas.eschenbacher@gmx.de](mailto:thomas.eschenbacher@gmx.de)** maintainer since 2000, core development

# **7.2 Major Contributors**

- **Aurelien Jarno [aurel32@debian.org](mailto:aurel32@debian.org)** [debian](https://www.debian.org) packager, patches
- **Carlos R [pureacetone@gmail.com](mailto:pureacetone@gmail.com)** spanish translation
- **David Flogeras [dflogera@nbnet.nb.ca](mailto:dflogera@nbnet.nb.ca)** Notch Filter plugin
- **Gilles Caulier [caulier.gilles@free.fr](mailto:caulier.gilles@free.fr)** i18n, french translations, splashscreen, beta tester
- **Pavel Fric [pavelfric@seznam.cz](mailto:pavelfric@seznam.cz)** Czech translation

- **Ralf Waspe [rwaspe@web.de](mailto:rwaspe@web.de)** Help/About plugin
- **Sven-Steffen Arndt [ssa29@gmx.de](mailto:ssa29@gmx.de)** homepage, german translation

# **7.3 Minor contributors, copyright holders and others**

- **Aaron Holtzman [aholtzma@ess.engr.uvic.ca](mailto:aholtzma@ess.engr.uvic.ca)** libkwave/cpu\_accel.cpp
- **Bertrand Songis [bsongis@gmail.com](mailto:bsongis@gmail.com)** *[historic]* french translation fixes, substitutes for patented libaudiofile code, debian bug 419124
- **Carsten Lohrke [carlo@gentoo.org](mailto:carlo@gentoo.org)** svn r2163, patch for libaudiofile detection
- <span id="page-92-0"></span>• **Chris Vaill [chrisvaill@gmail](mailto:chrisvaill@gmail)** code base for the normalize plugin
- **David Faure [faure@kde.org](mailto:faure@kde.org)** cmake/FindAlsa.cmake
- **Diederick de Vries [diederick76@gmail.com](mailto:diederick76@gmail.com)** packaging for Crux Linux
- **Espen Sand [espen@kde.org](mailto:espen@kde.org) + Mirko Boehm [mirko@kde.org](mailto:mirko@kde.org)** K3AboutContainer, base of KwaveAboutContainer
- **Everaldo Coelho [contact@everaldo.com](mailto:contact@everaldo.com)** the crystal icon theme http://www.everaldo.com/crystal/
- **Jaroslav Kysela** parts of plugins/playback/PlayBack-ALSA.cpp
- <span id="page-92-2"></span>• **Jeff Tranter** parts of plugins/pitch\_shift/PitchShiftFilter.{h,cpp}
- <span id="page-92-1"></span>• **Juhana Sadeharju [kouhia@nic.funet.fi](mailto:kouhia@nic.funet.fi)** plugins/band\_pass/BandPass.{h,cpp}, plugins/lowpass/LowPassFilter.cpp, plugins/notch\_filter/NotchFilter.{h,cpp}
- **Kurt Roeck [Q@ping.be](mailto:Q@ping.be)** svn r1370, fix for debian bug#288781, compilation for amd64
- **Mark Donohoe (KDE) [donohoe@kde.org](mailto:donohoe@kde.org)** some icons and bitmaps for toolbar and GUI
- **Martin Hinsch [vidas@sourceforge.net](mailto:vidas@sourceforge.net)** Matrix class
- **Matthias Kretz [kretz@kde.org](mailto:kretz@kde.org)** cmake/FindAlsa.cmake
- **Miguel Freitas** parts of libkwave/memcpy.c

- **Richard Laerkaeng, [richard@goteborg.utfors.se](mailto:richard@goteborg.utfors.se)** cmake/FindOggVorbis.cmake
- **Rik Hemsley [rik@kde.org](mailto:rik@kde.org)** [level meter](https://web.archive.org/web/*/http://www.rikkus.info/esound-level-meter/)
- <span id="page-93-0"></span>• **Stefan Westerfeld [stefan@space.twc.de](mailto:stefan@space.twc.de)** parts of plugins/pitch\_shift/PitchShiftFilter.{h,cpp}
- **Joerg-Christian Boehme [joerg@chaosdorf.de](mailto:joerg@chaosdorf.de)** plugins/record/Record-PulseAudio.cpp plugins/record/Record-PulseAudio.h
- **Sebastian Trueg [trueg@k3b.org,](mailto:trueg@k3b.org) Gustavo Pichorim Boiko [gustavo.boiko@kdemail.net,](mailto:gustavo.boiko@kdemail.net) Michal Malek [michalm@jabster.pl](mailto:michalm@jabster.pl)** parts of plugins/export\_k3b/K3BExportPlugin.cpp

# **7.4 Thanks To**

- **Martin Kuball [makube@user.sourceforge.net](mailto:makube@user.sourceforge.net)** beta tester
- **Jorge Luis Arzola [arzolacub@gmx.de](mailto:arzolacub@gmx.de)** packaging for SuSE Linux
- **Michael Favreau [michel.favreau@free.fr](mailto:michel.favreau@free.fr)** packaging for Arch Linux
- **T.H.F. Klok and Cedric Tefft** maintainers of the [id3lib](http://id3lib.sourceforge.net/) library
- **Robert Leslie [rob@mars.org](mailto:rob@mars.org)** author of the [mad](https://www.underbit.com/products/mad/) mp3 decoder library
- **Robert M. Stockmann [stock@stokkie.net](mailto:stock@stokkie.net)** packaging for Mandrake / X86\_64
- **Erik de Castro Lopo [erikd@zip.com.au](mailto:erikd@zip.com.au)** author of the [sndfile](http://www.mega-nerd.com/libsndfile/) library
- **Michael Pruett [mpruett@sgi.com](mailto:mpruett@sgi.com)** author of the [audiofile](https://audiofile.68k.org/) library

# **Appendix A**

# **File Info**

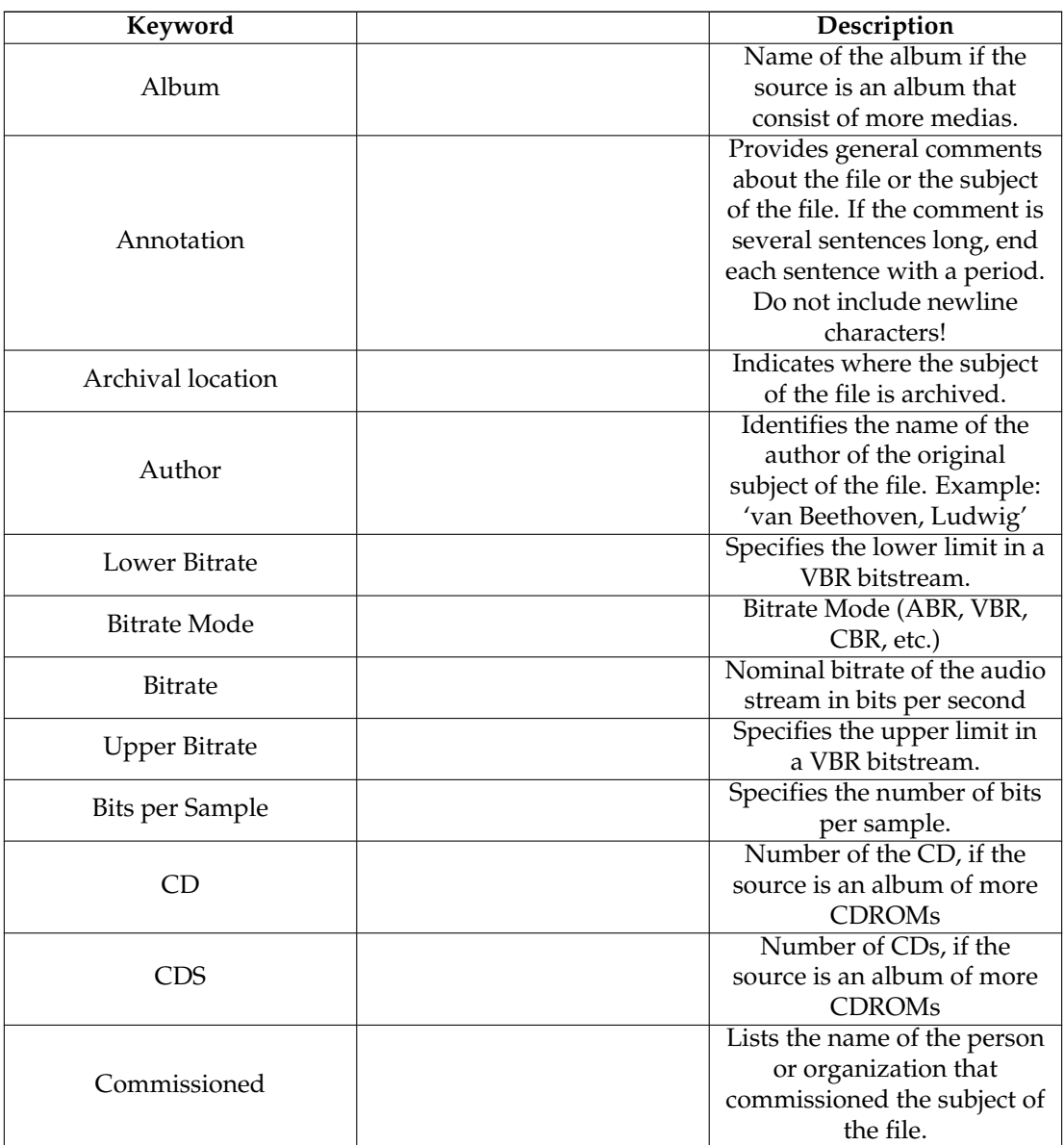

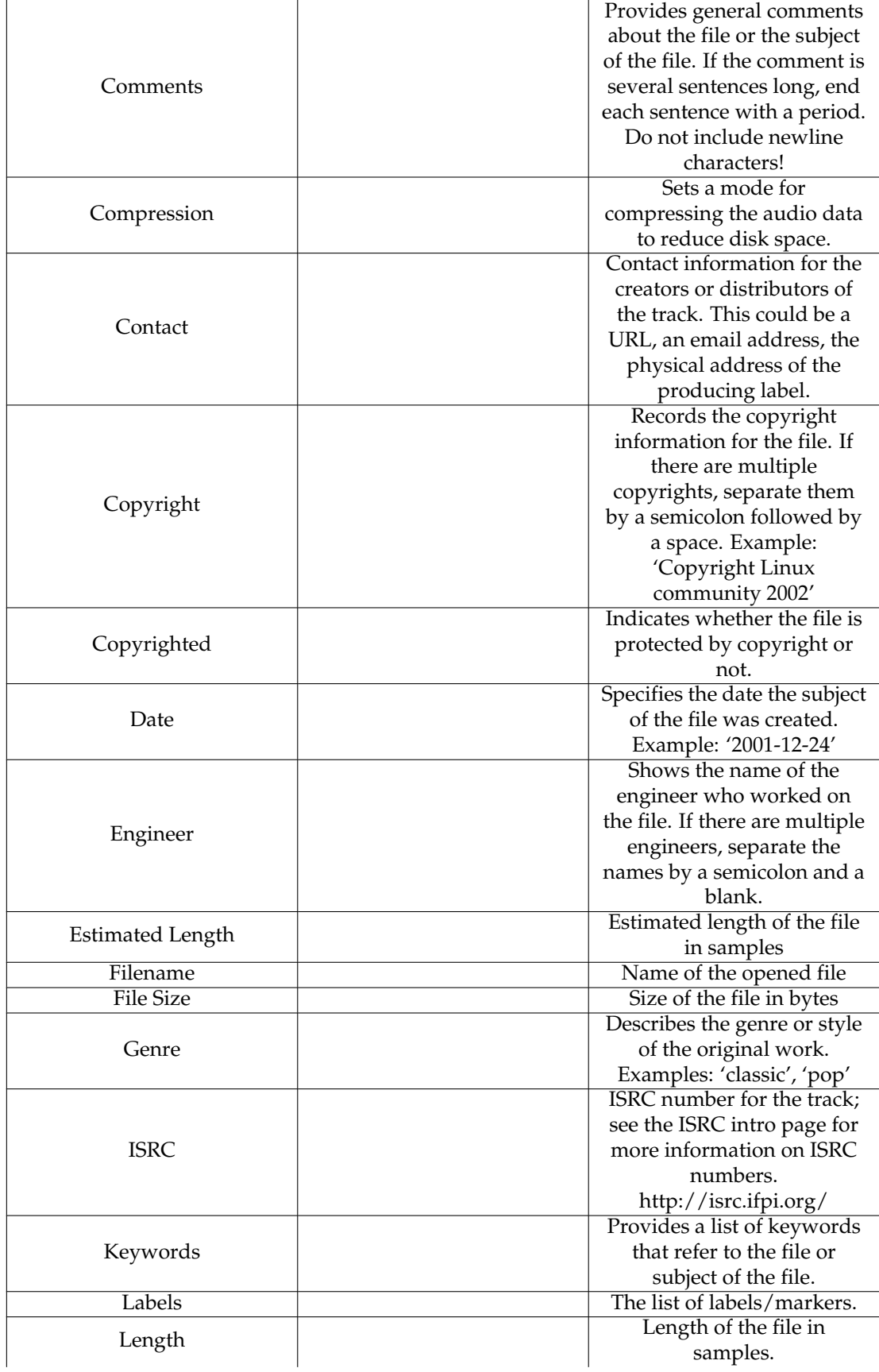

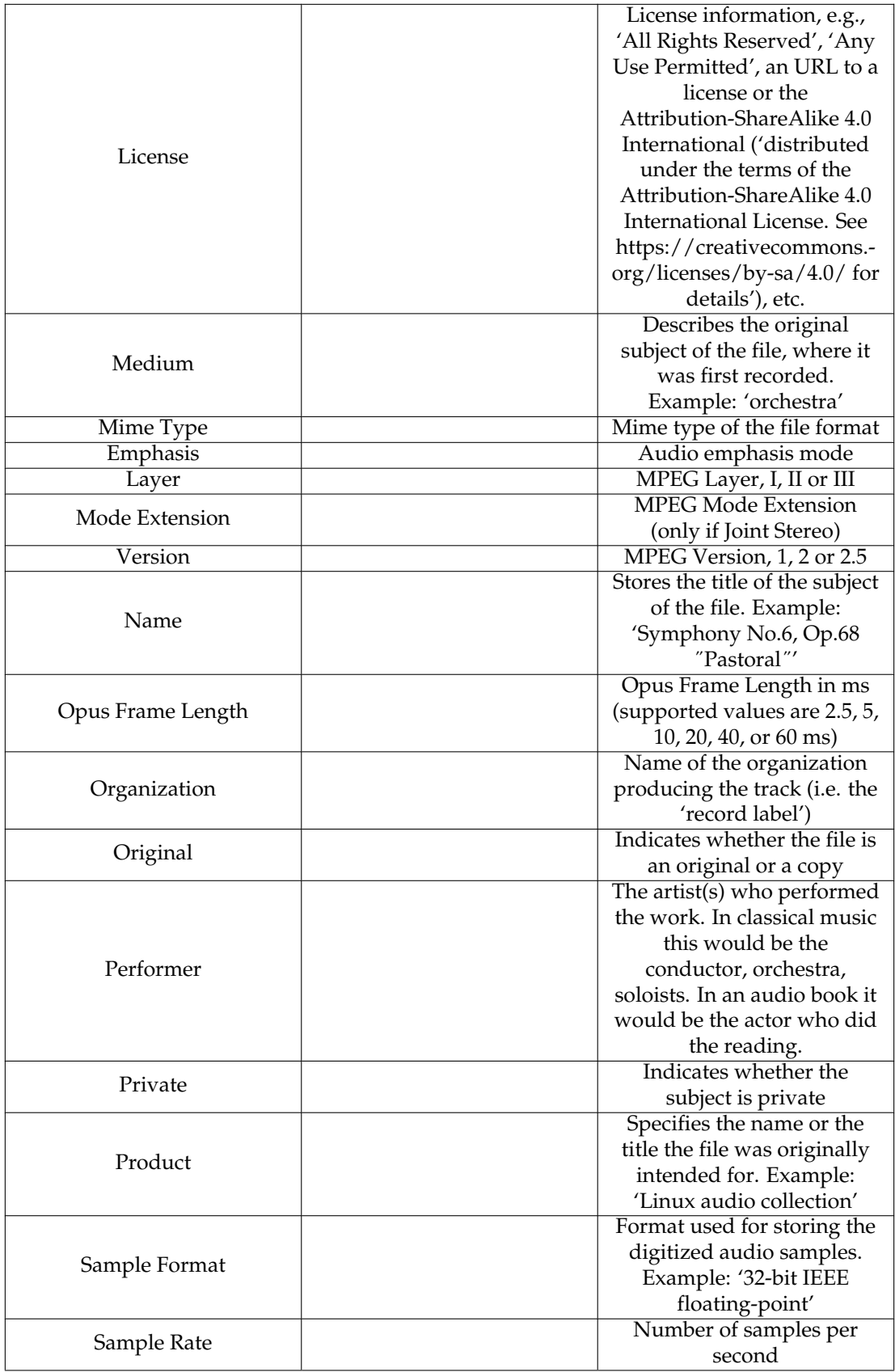

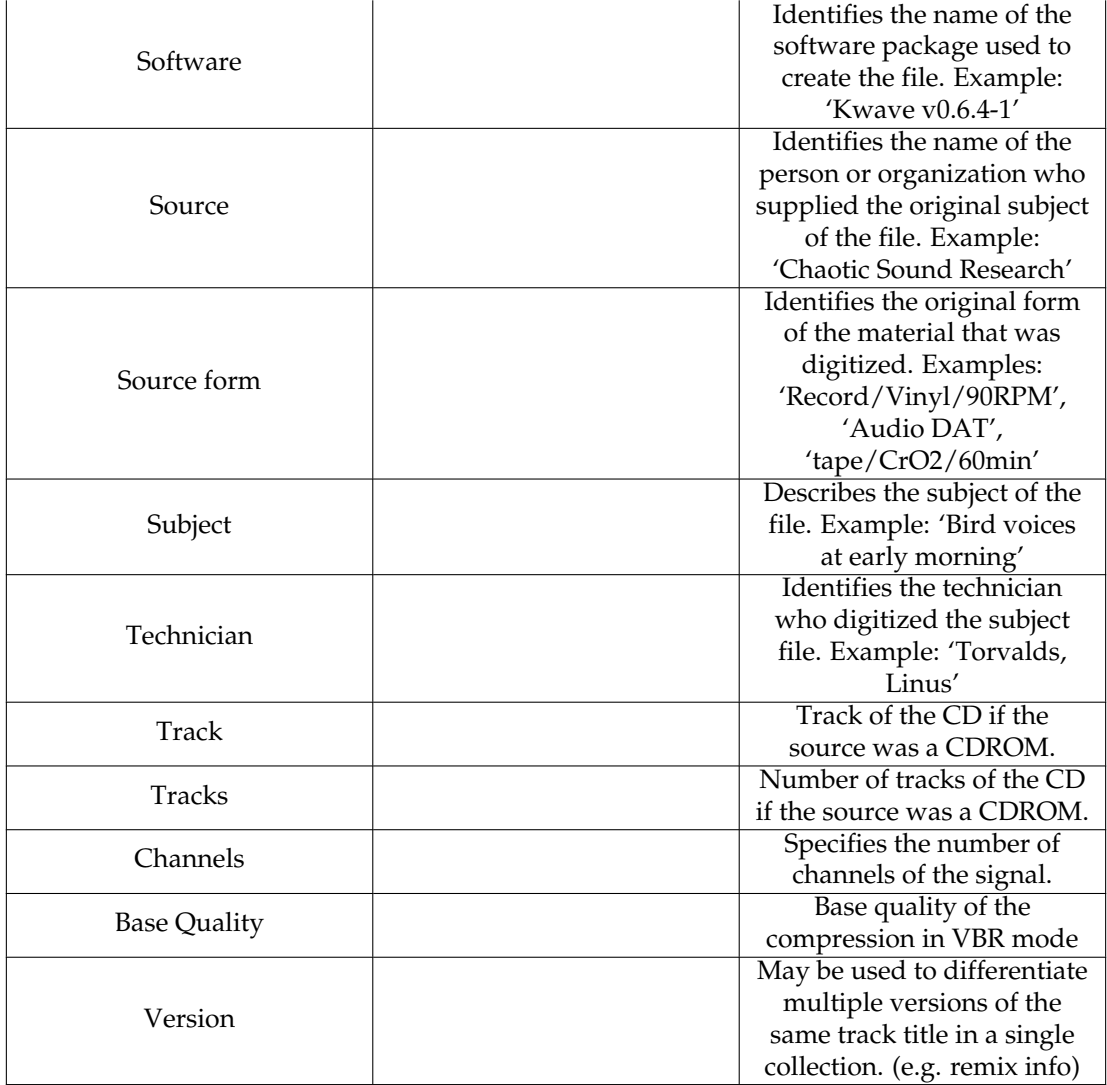

Table A.1: List of File Info Identifiers